Dizüstü Bilgisayar Kullanıcı Kılavuzu

© Copyright 2010 Hewlett-Packard Development Company, L.P.

Bluetooth, mülkiyeti marka sahibine ait olan ve Hewlett-Packard Company tarafından lisansla kullanılan bir ticari markadır. Microsoft ve Windows, Microsoft Corporation kuruluşunun ABD'de tescilli ticari markalarıdır. SD Logosu, marka sahibinin ticari markasıdır.

Bu belgede yer alan bilgiler önceden haber verilmeksizin değiştirilebilir. HP ürünleri ve hizmetlerine ilişkin garantiler, bu ürünler ve hizmetlerle birlikte gelen açık garanti beyanlarında belirtilmiştir. Bu belgede yer alan hiçbir şey ek garanti oluşturacak şeklinde yorumlanmamalıdır. HP, işbu belgede yer alan teknik hatalardan veya yazım hatalarından ya da eksikliklerden sorumlu tutulamaz.

Birinci Basım: Nisan 2010

Belge Parça Numarası: 610896–141

#### **Ürün bildirimi**

Bu kullanıcı kılavuzunda çoğu modelde ortak olan özellikler anlatılmaktadır. Bazı özellikler bilgisayarınızda olmayabilir.

## **Güvenlik uyarısı bildirimi**

**UYARI!** Sıcaklıkla bağlantılı yaralanmalar veya bilgisayarın aşırı ısınması olasılığını azaltmak için bilgisayarı doğrudan kucağınıza koymayın veya bilgisayarın havalandırma deliklerinin önünü kapatmayın. Dizüstü bilgisayarı yalnızca sağlam ve düz bir yüzeyde kullanın. Bitişikte duran isteğe bağlı yazıcı gibi sert bir yüzeyin veya yastık, halı ya da giysi gibi yumuşak bir yüzeyin hava akımını engellememesine özen gösterin. Ayrıca AC adaptörünün cilde veya yastık, halı ya da giysi gibi yumuşak yüzeylere temas etmemesine özen gösterin. Bu bilgisayar ve AC adaptörü, International Standard for Safety of Information Technology Equipment (IEC 60950) (Bilgi Teknolojisi Donanımlarının Güvenliği için Uluslararası Standart) tarafından kullanıcının temas edeceği yüzeylerin sıcaklıkları için belirlenmiş sınırlara uygundur.

# *İçindekiler*

## 1 Özellikler

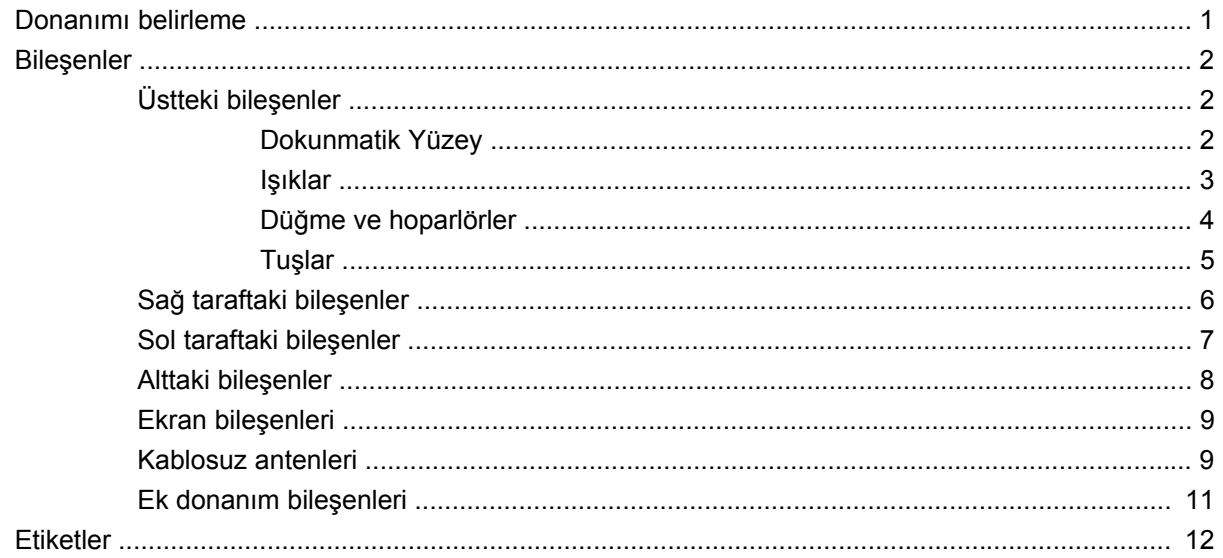

#### 2 Kablosuz, yerel ağ ve modem

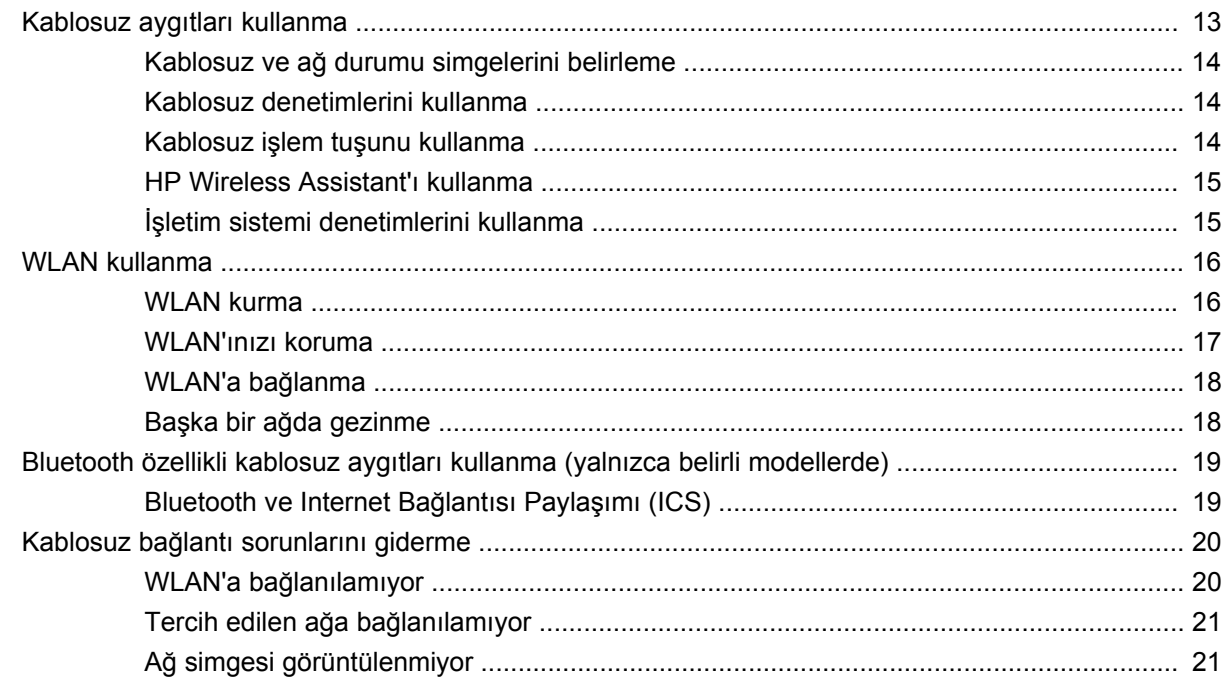

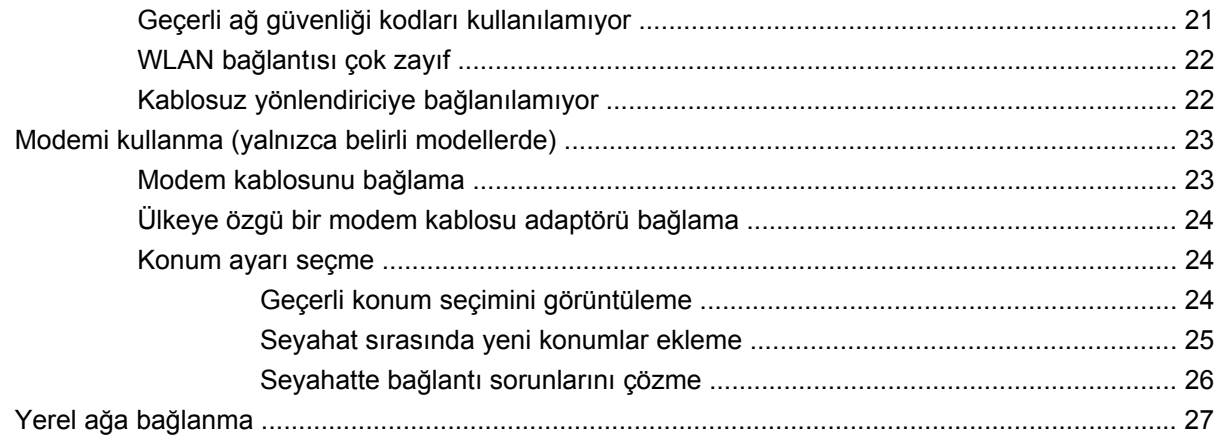

## 3 İşaret aygıtları ve klavye

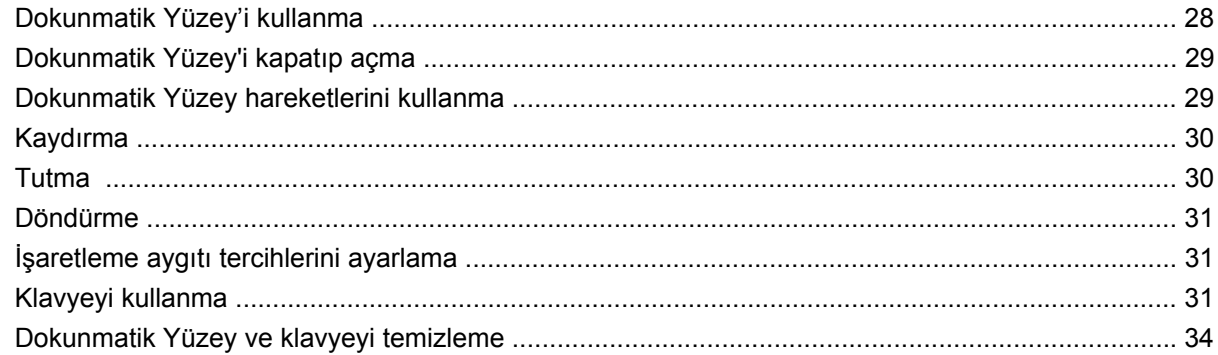

#### 4 Çoklu ortam

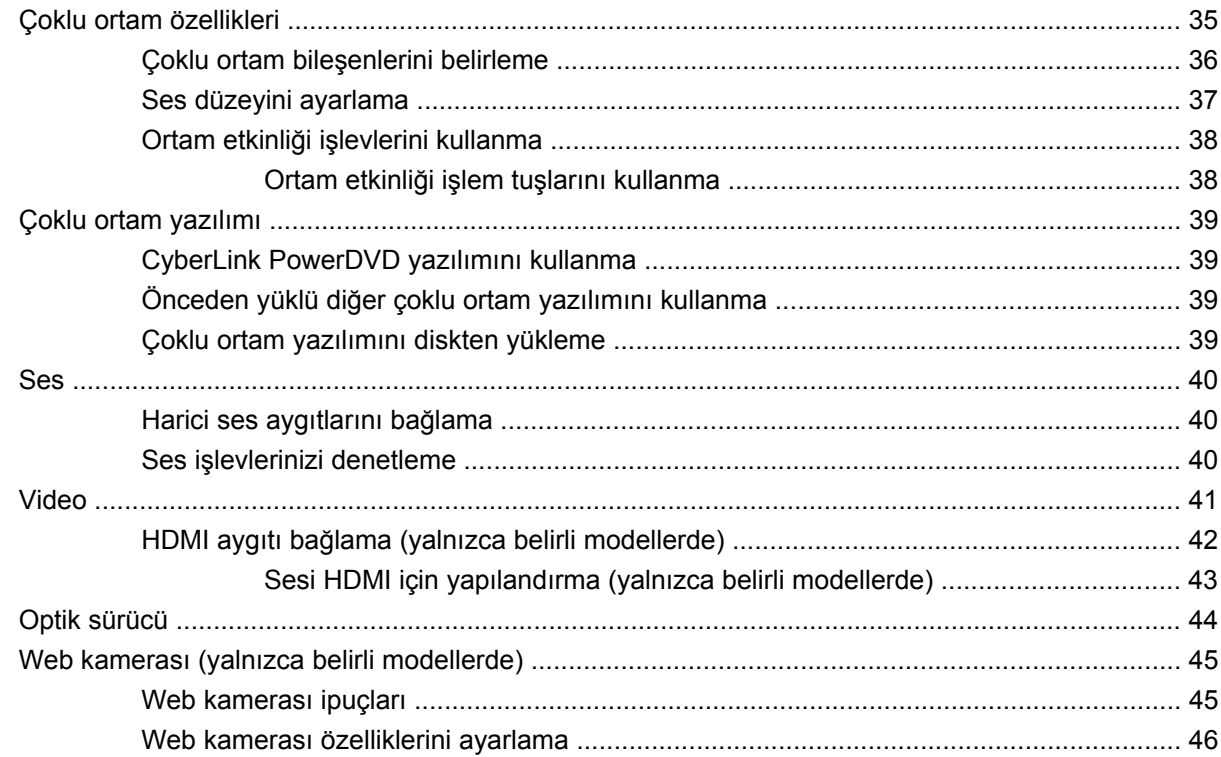

#### 5 Güç yönetimi

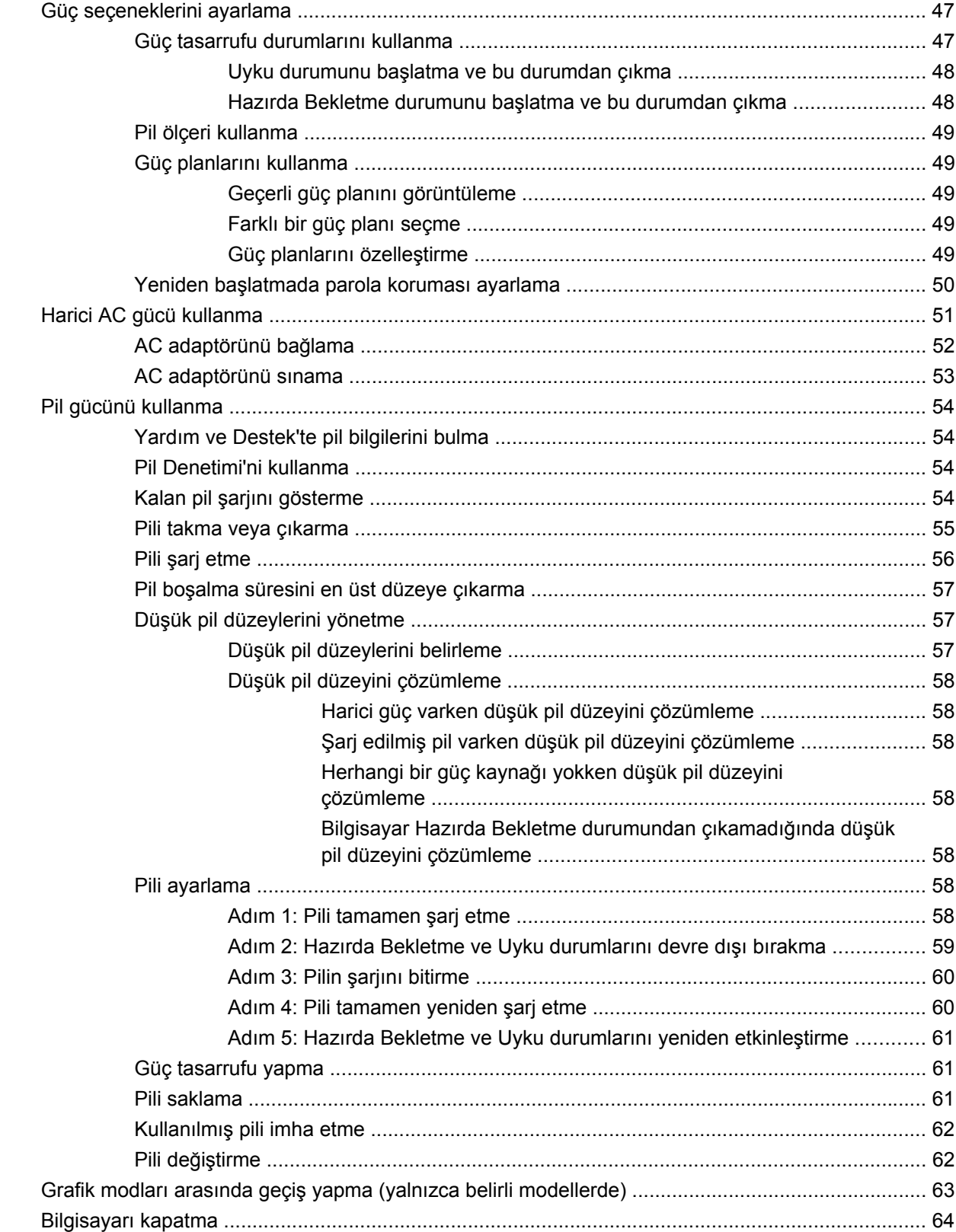

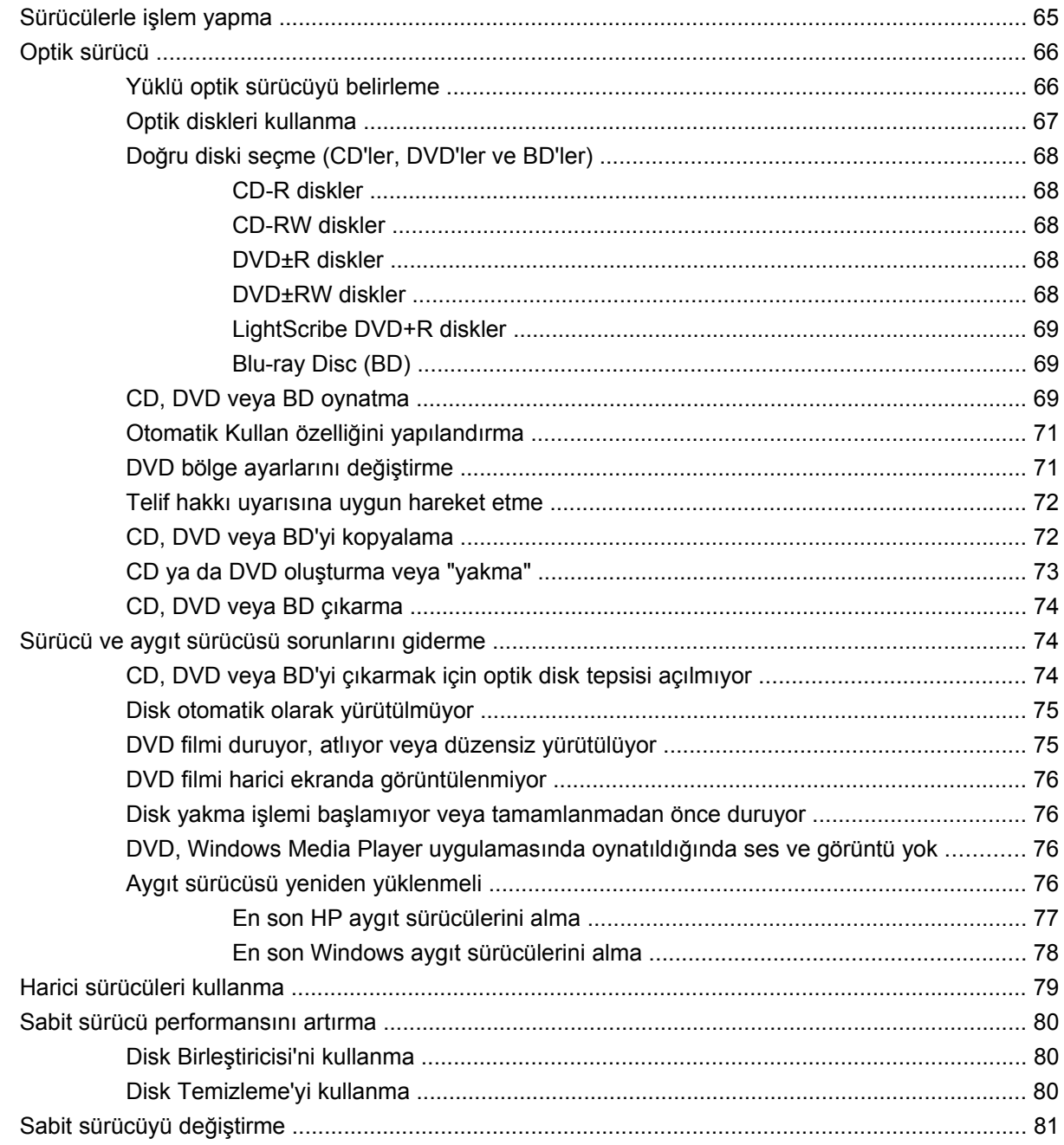

#### 7 Harici aygıtlar ve harici ortam kartları

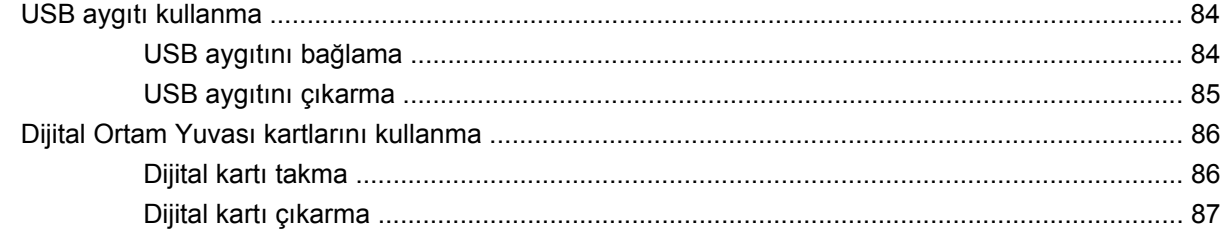

#### 8 Bellek modülü ekleme veya değiştirme

#### 9 Güvenlik

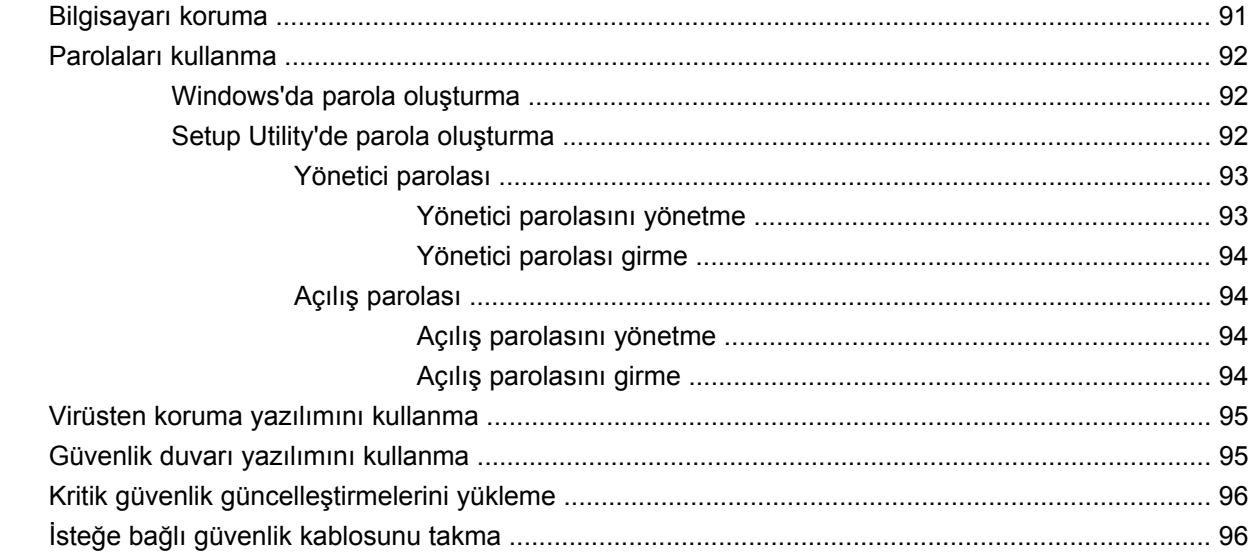

#### **Ek A Setup Utility (BIOS)**

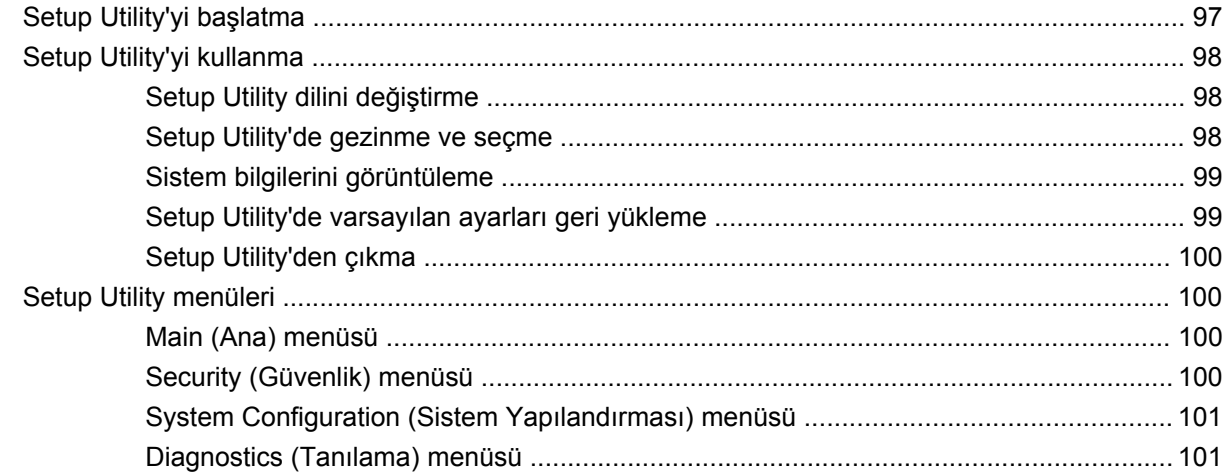

#### Ek B Yazılım güncelleştirmeleri

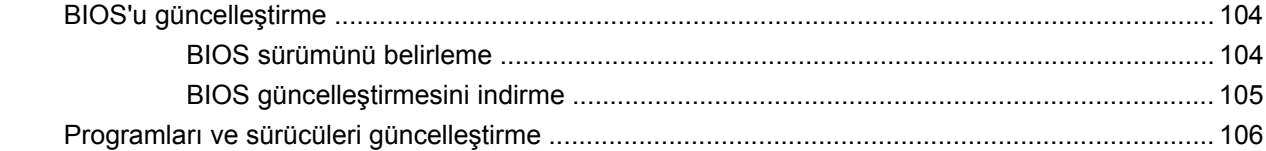

#### Ek C Yedekleme ve kurtarma

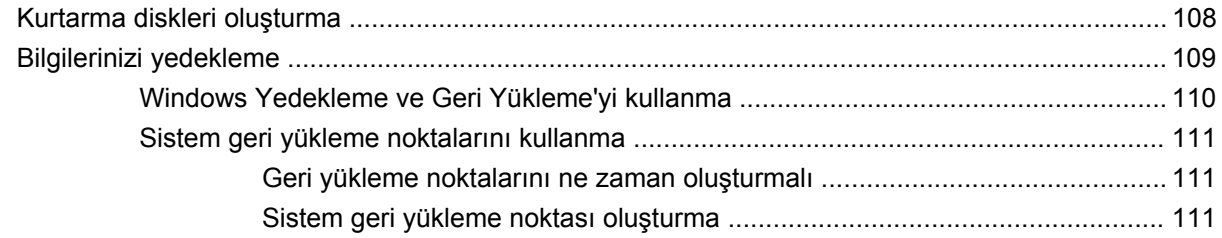

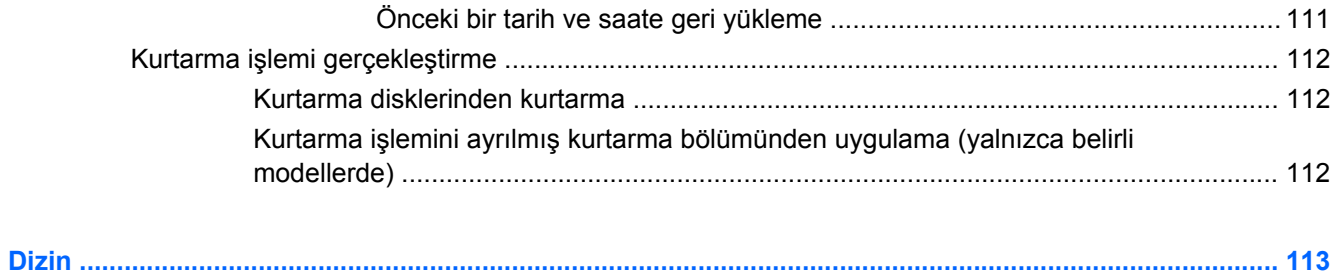

# <span id="page-10-0"></span>**1 Özellikler**

# **Donanımı belirleme**

Bilgisayarda yüklü donanımların listesini görmek için:

▲ **Başlat > Denetim Masası > Sistem ve Güvenlik**'i seçin. Ardından **Sistem** alanında, **Aygıt Yöneticisi**'ni tıklatın.

Ayrıca, Aygıt Yöneticisi'ni kullanarak donanım ekleyebilir veya aygıt yapılandırmalarını değiştirebilirsiniz.

**NOT:** Windows<sup>®</sup>, bilgisayarınızın güvenliğini artırmak için Kullanıcı Hesabı Denetimi özelliği içermektedir. Yazılım kurmak, yardımcı program çalıştırmak ya da Windows ayarlarını değiştirmek gibi işlemler için izniniz veya parolanız istenebilir. Daha fazla bilgi için Yardım ve Destek'e başvurun.

# <span id="page-11-0"></span>**Bileşenler**

## **Üstteki bileşenler**

## **Dokunmatik Yüzey**

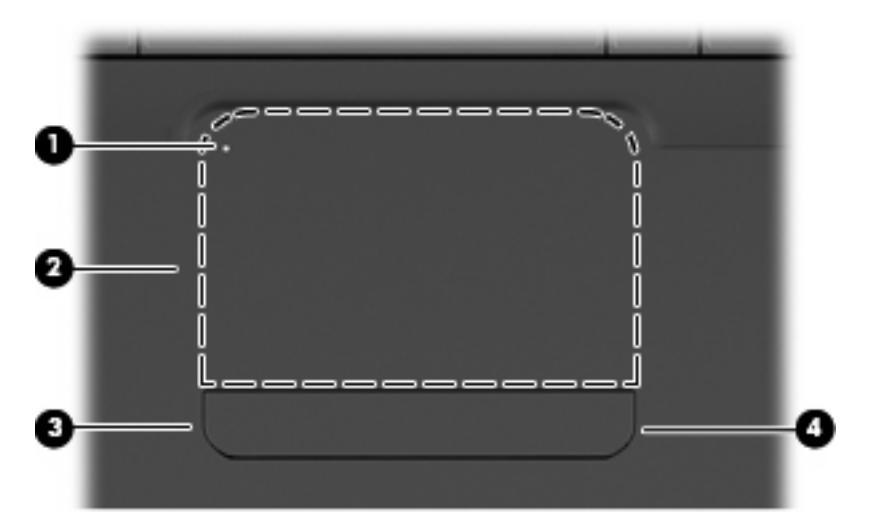

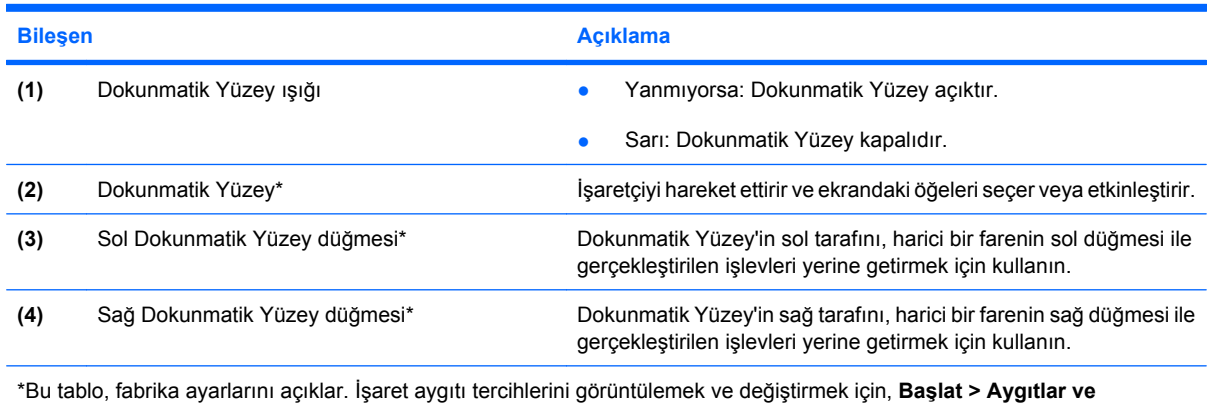

**Yazıcılar**'ı tıklatın, bilgisayarınızı temsil eden aygıtı sağ tıklatın, sonra da **Fare ayarları**'nı seçin.

Dokunmatik Yüzey'in sağ kenarı içinde, işaretsiz bir kaydırma alanı vardır. Dokunmatik Yüzey dikey kaydırma alanını kullanarak yukarı ve aşağı kaydırma yapmak için, parmağınızı Dokunmatik Yüzey'in sağ kenarı içinde aşağı veya yukarı kaydırın.

Dokunmatik Yüzey özellikleri hakkında daha fazla bilgi için, bkz. [Dokunmatik Yüzey hareketlerini](#page-38-0) [kullanma sayfa 29.](#page-38-0)

## <span id="page-12-0"></span>**Işıklar**

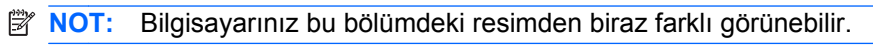

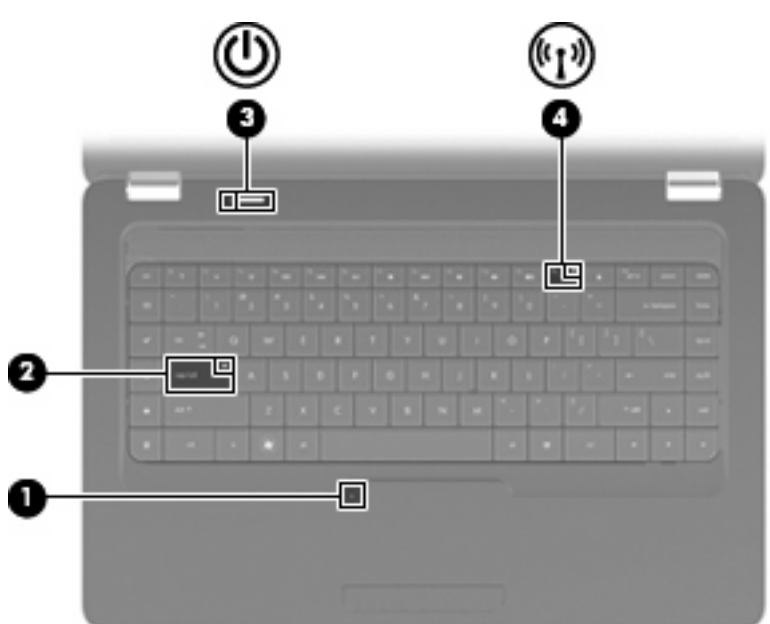

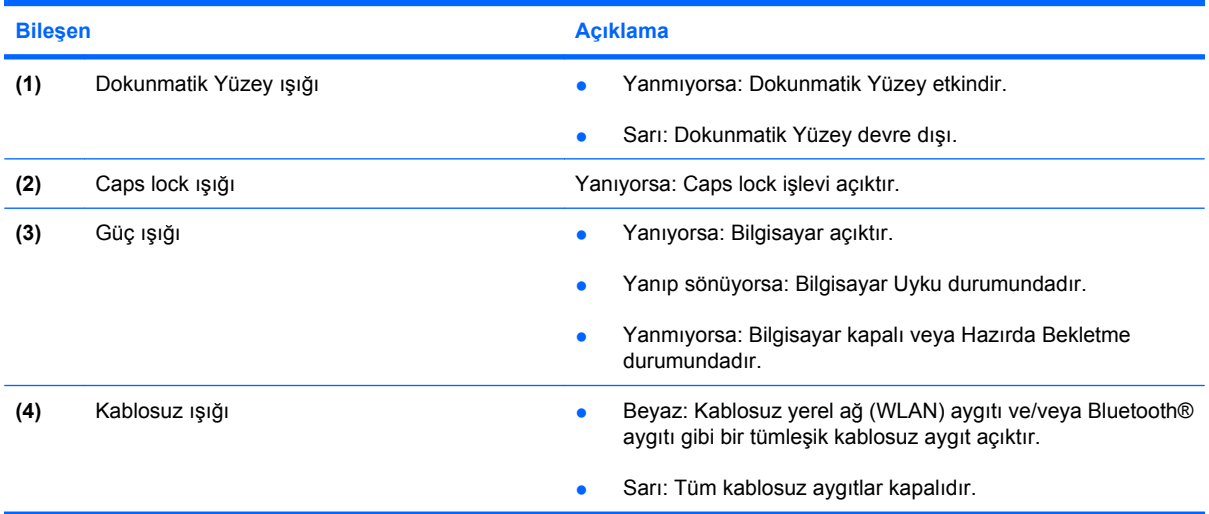

## <span id="page-13-0"></span>**Düğme ve hoparlörler**

**NOT:** Bilgisayarınız bu bölümdeki resimden biraz farklı görünebilir.

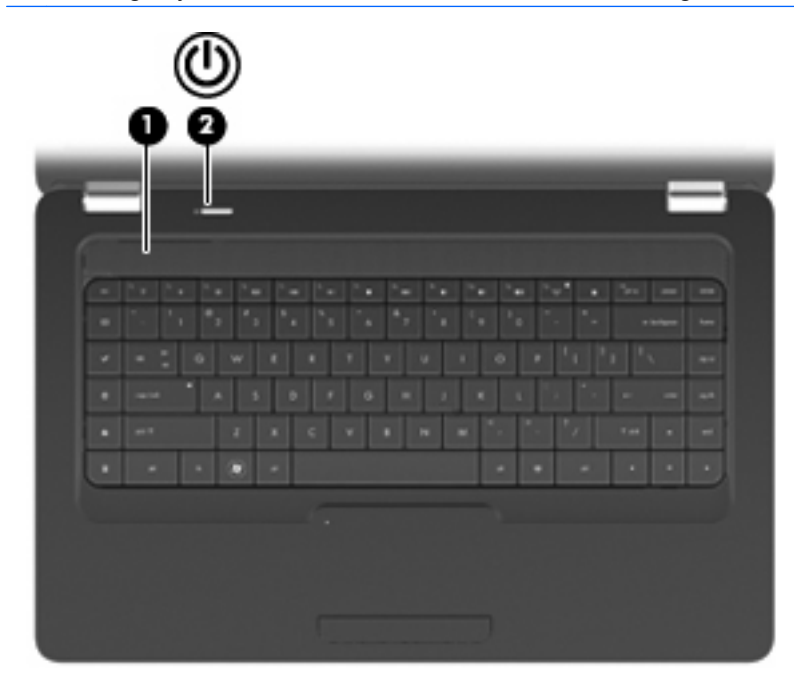

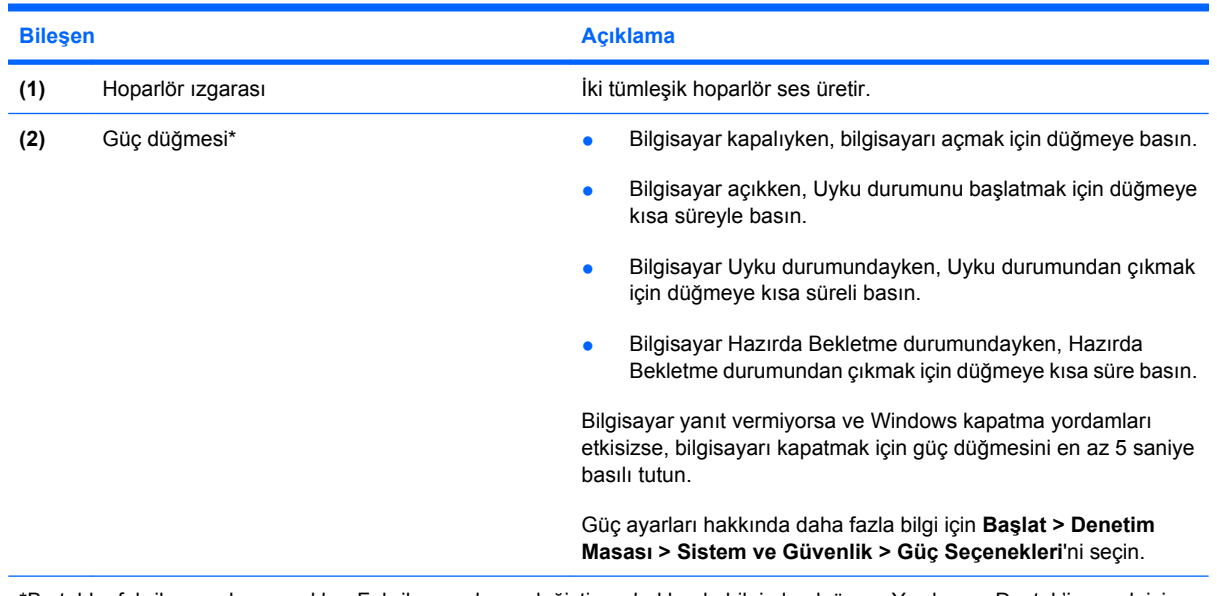

\*Bu tablo, fabrika ayarlarını açıklar. Fabrika ayarlarını değiştirme hakkında bilgi almak üzere Yardım ve Destek'i açmak için f1 tuşuna basın.

#### <span id="page-14-0"></span>**Tuşlar**

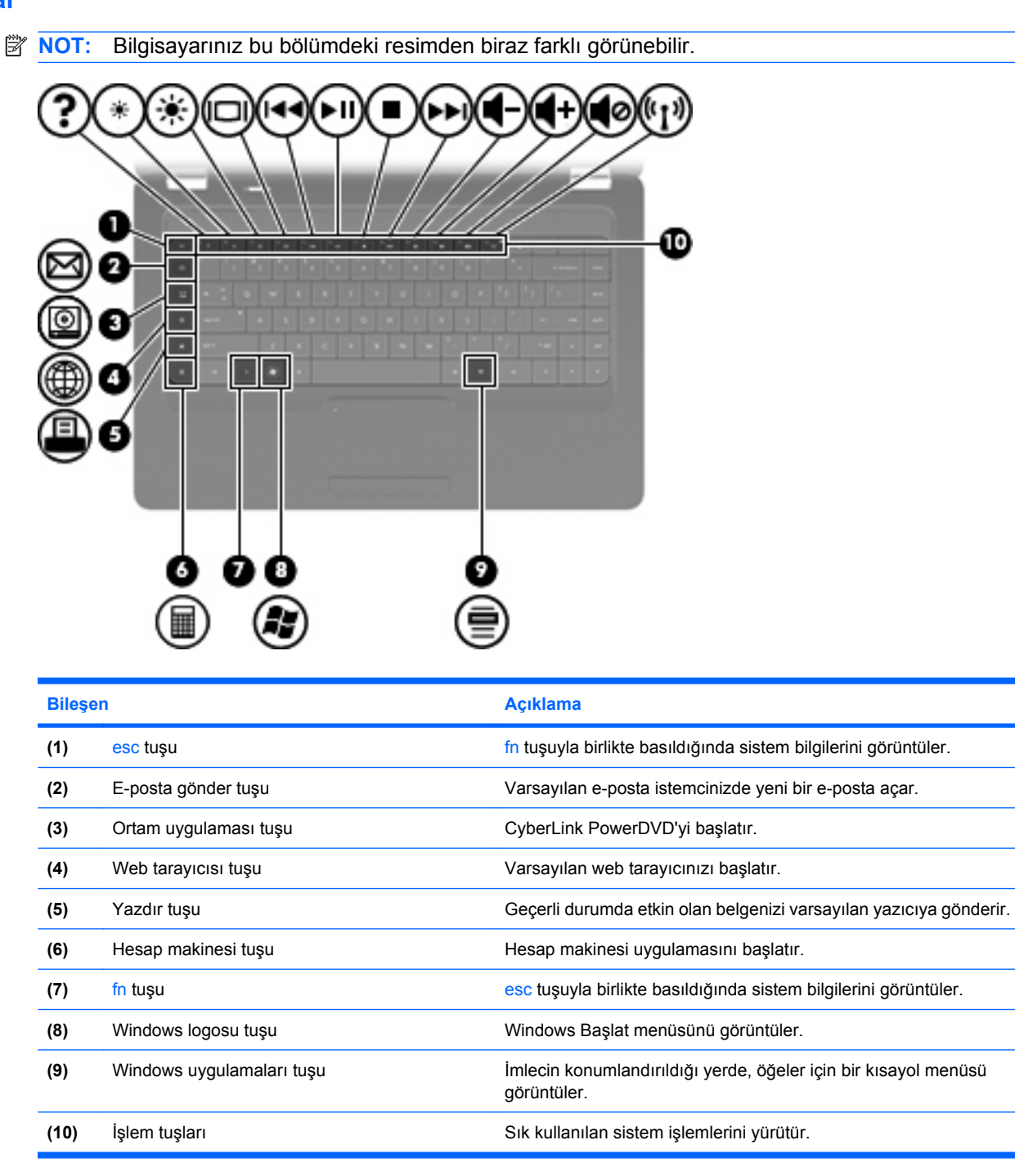

İşlem tuşlarını kullanma hakkında bilgi için bkz. [Klavyeyi kullanma sayfa 31](#page-40-0).

## <span id="page-15-0"></span>**Sağ taraftaki bileşenler**

**NOT:** Bilgisayarınız bu bölümdeki resimden biraz farklı görünebilir.

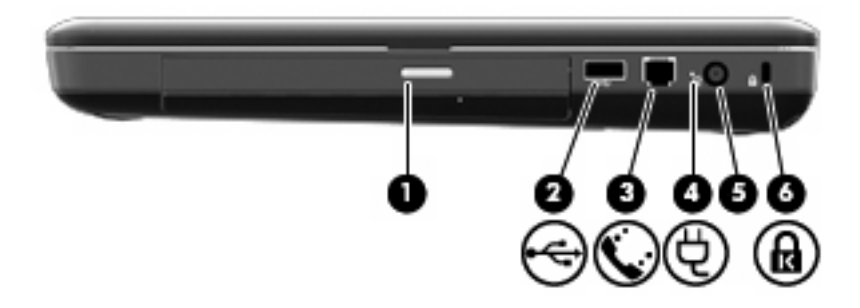

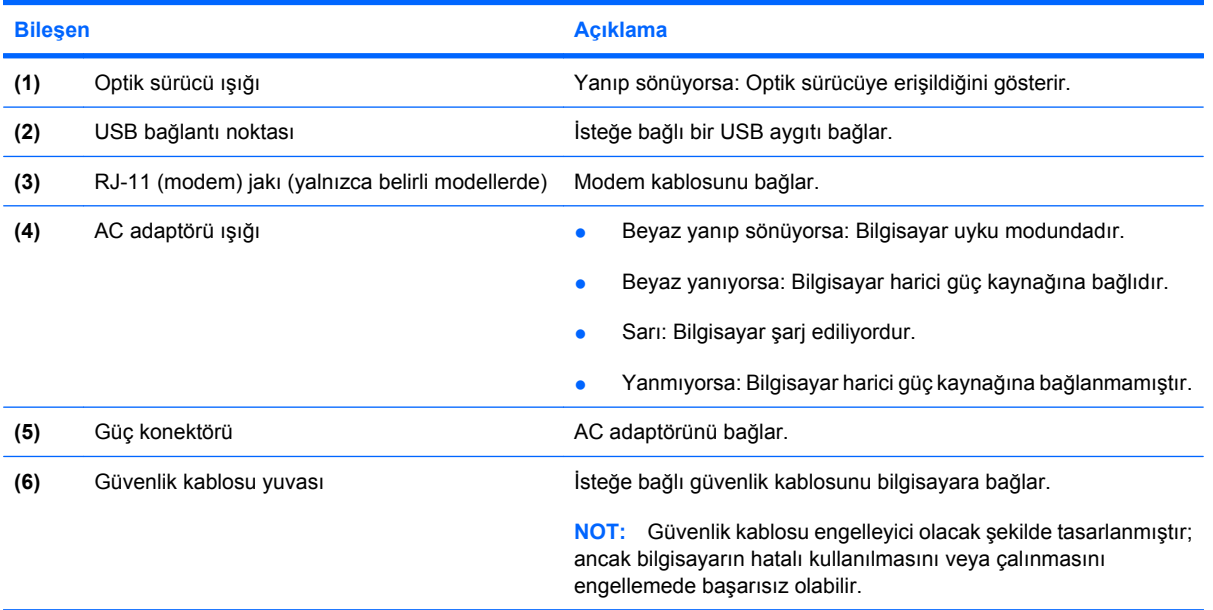

## <span id="page-16-0"></span>**Sol taraftaki bileşenler**

**NOT:** Bilgisayarınız bu bölümdeki resimden biraz farklı görünebilir.

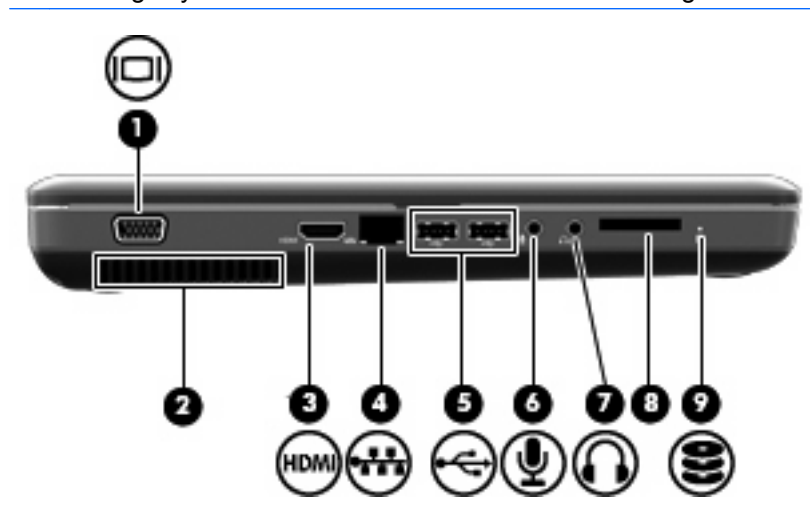

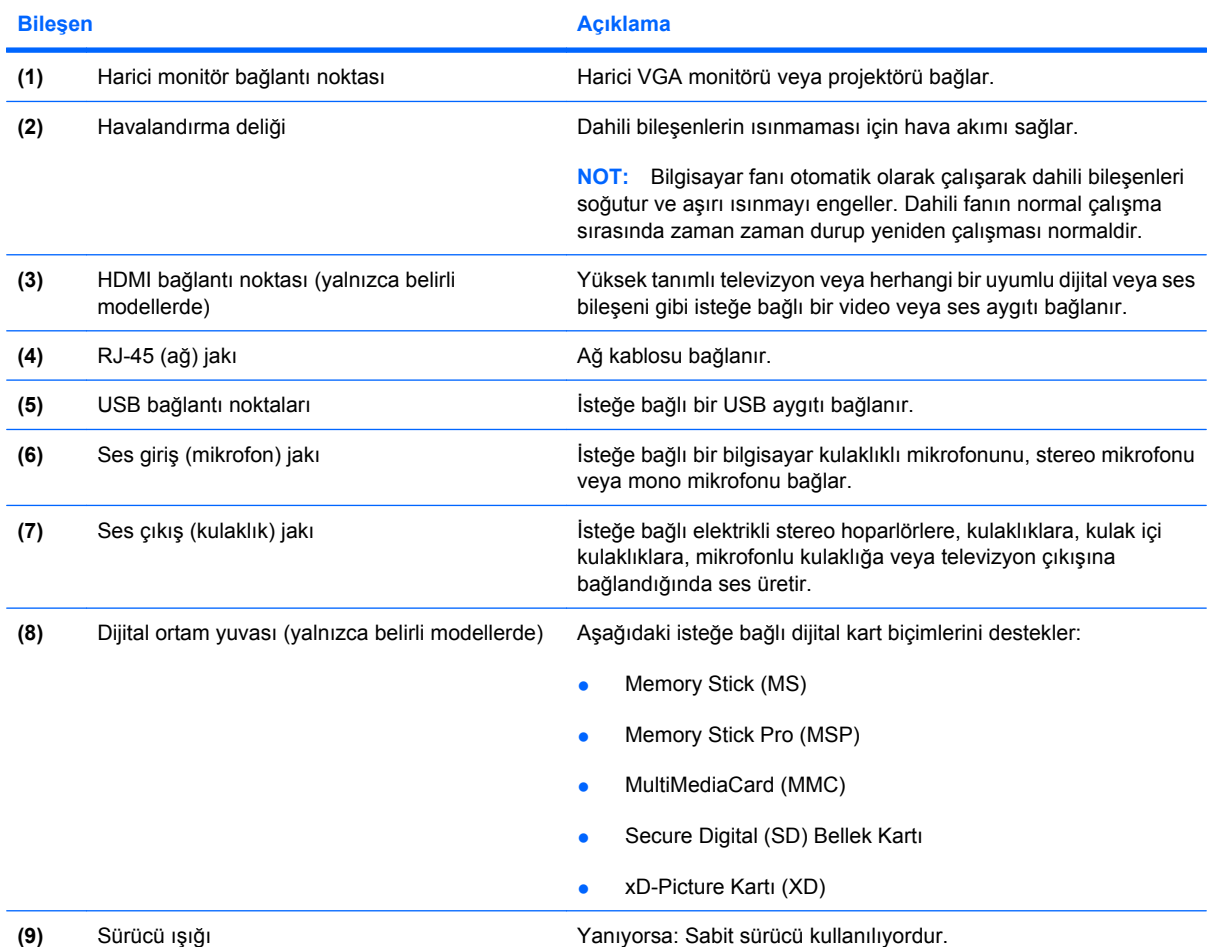

# <span id="page-17-0"></span>**Alttaki bileşenler**

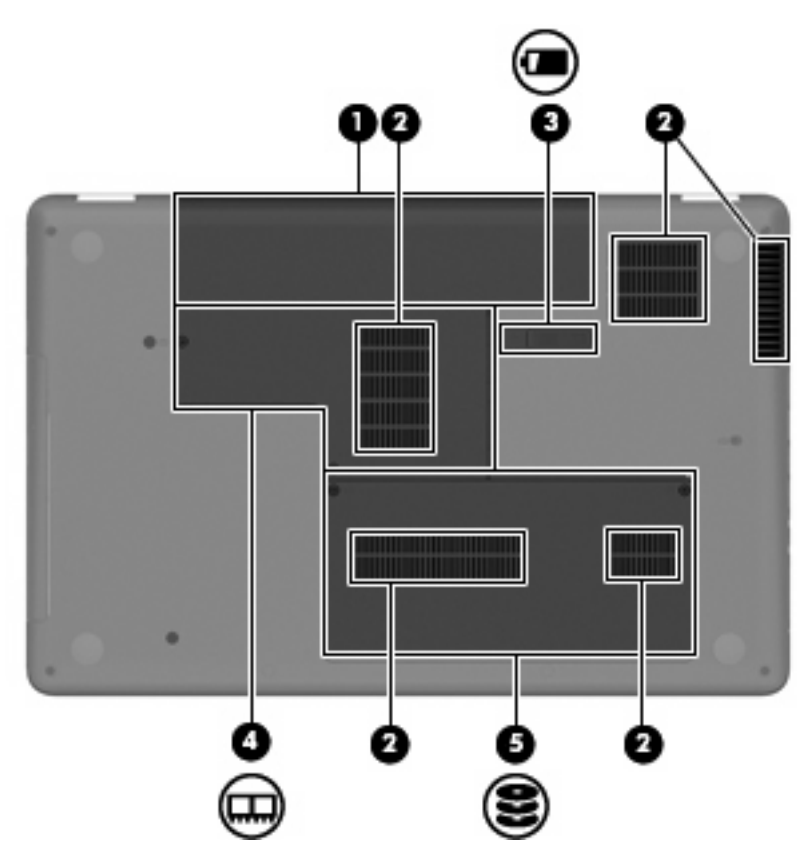

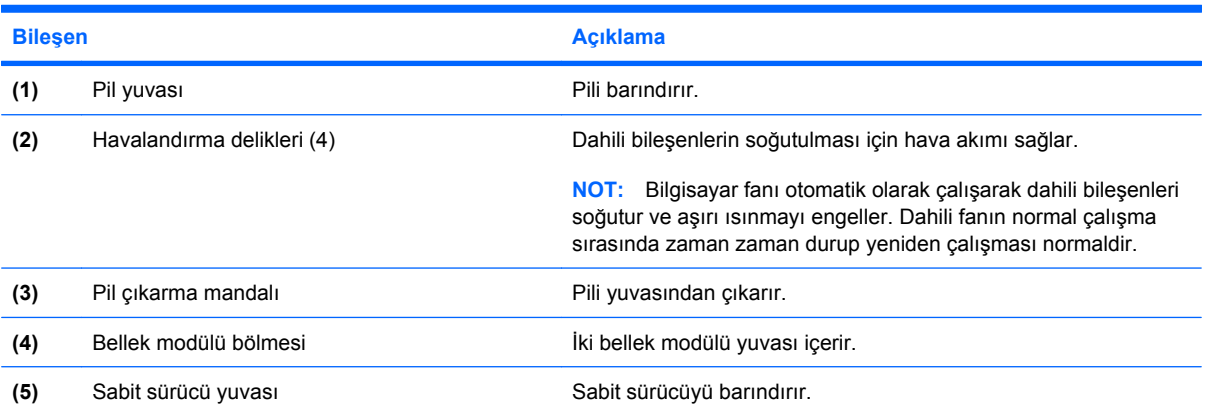

## <span id="page-18-0"></span>**Ekran bileşenleri**

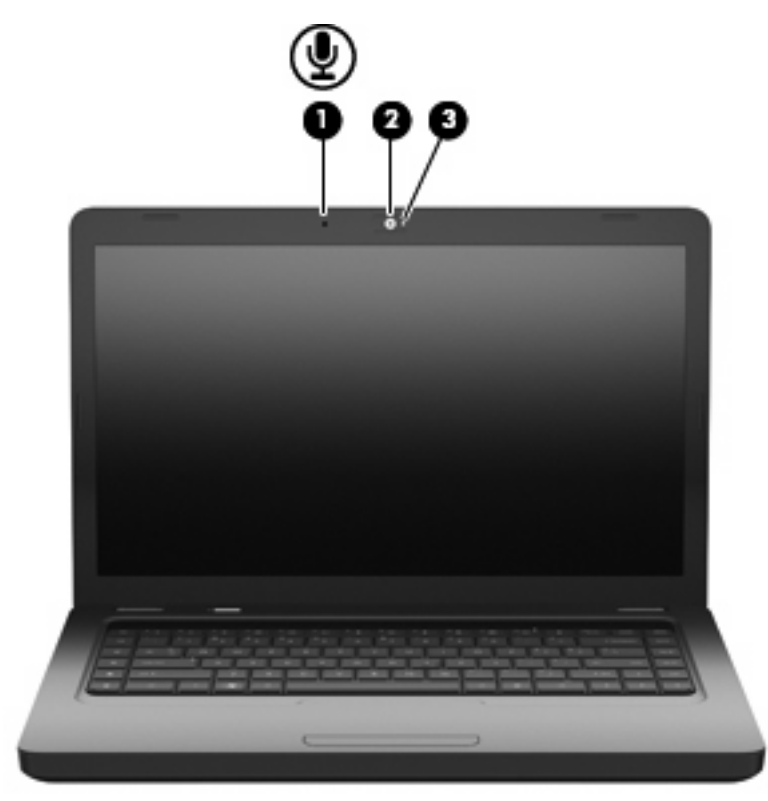

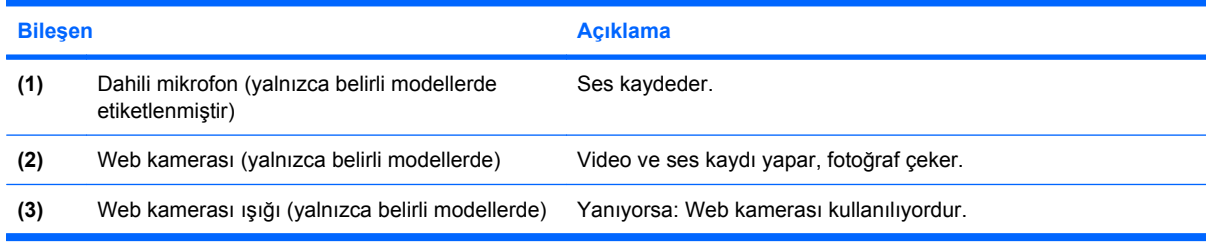

## **Kablosuz antenleri**

Bilgisayar modelinizde, bir veya daha fazla kablosuz aygıta sinyal gönderen ve bunlardan sinyal alan iki anten vardır. Bu antenler bilgisayarın dışından görünmez.

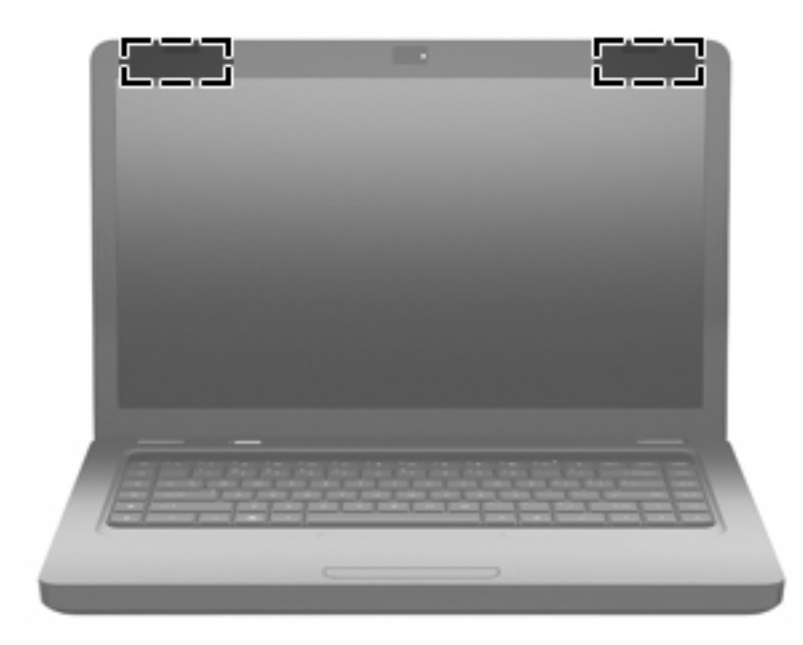

**T** NOT: En iyi iletimi sağlamak için antenlerin yakın çevresinde (önceki resimde gösterilen şekilde) engel bulunmamasına dikkat edin.

Kablosuz yasal düzenleme bildirimlerini görmek için *Yasal Düzenleme, Güvenlik ve Çevre Bildirimleri*'nin ülkenizle veya bölgenizle ilgili bölümüne bakın. Bu bildirimler Yardım ve Destek'te yer almaktadır.

# <span id="page-20-0"></span>**Ek donanım bileşenleri**

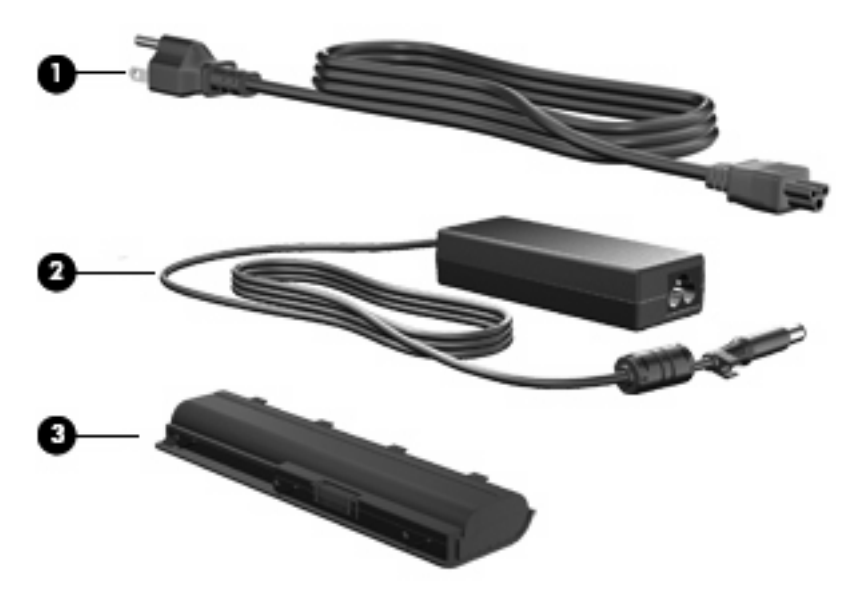

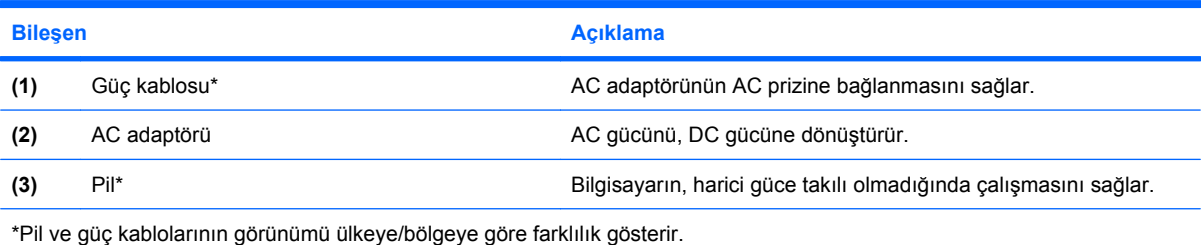

# <span id="page-21-0"></span>**Etiketler**

Bilgisayara yapıştırılan etiketler, sistem sorunlarını giderirken veya bilgisayarla uluslararası yolculuk yaparken gerek duyabileceğiniz bilgileri sağlar.

- **NOT:** Teknik desteğe başvururken bu bilgileri hazır bulundurduğunuzdan emin olun.
	- Servis etiketi—Bilgisayarın seri numarasını, ürün numarasını, garanti bilgilerini ve model numarasını sağlar. Bu etiket bilgisayarınızın altına yapıştırılmıştır.

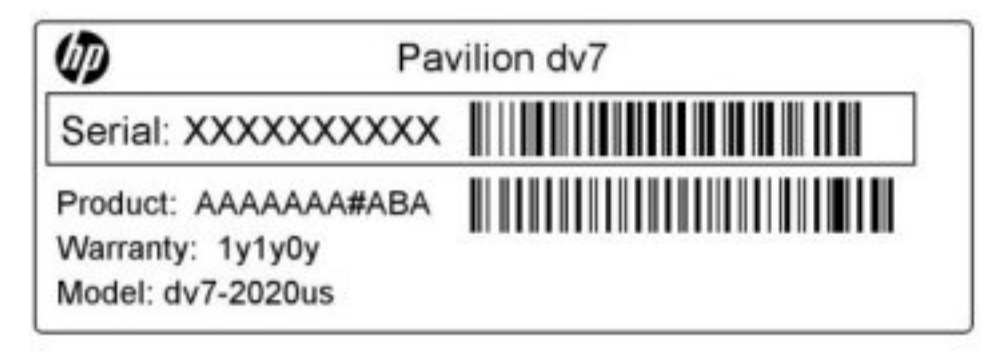

- Microsoft® Orijinallik Sertifikası—Windows Ürün Anahtarı'nı içerir. İşletim sisteminizi güncelleştirmek veya ortaya çıkan sorunları gidermek için Ürün Anahtarı'na gereksinim duyabilirsiniz. Bu sertifika, bilgisayarın altına yapıştırılmıştır.
- Yasal düzenleme etiketi—Bilgisayar hakkındaki yasal düzenleme bilgilerini sağlar. Yasal düzenleme bilgileri etiketi, pil yuvasının iç tarafına yapıştırılmıştır.
- Modem onay etiketi (yalnızca belirli modellerde)—Modem hakkındaki yasal düzenleme bilgilerini sağlar ve modemin kullanımının onaylandığı bazı ülkelerde veya bölgelerde gerekli görülen, aracı tarafından verilen onay işaretlerini listeler. Uluslararası yolculuk yaparken bu bilgilere gereksinim duyabilirsiniz. Modem onay etiketi, sabit sürücü yuvasının iç kısmına yapıştırılmıştır.
- Kablosuz sertifikası etiketi veya etiketleri—İsteğe bağlı olarak kullanılabilecek kablosuz aygıtlarla ilgili bilgileri ve aygıtın kullanılmasının onaylandığı bazı ülkelere veya bölgelere yönelik onay işaretlerini sağlar. İsteğe bağlı aygıt, bir kablosuz yerel ağ (LAN) aygıtı veya isteğe bağlı bir Bluetooth® aygıtı olabilir.Bilgisayarınızda bir veya daha çok kablosuz aygıt varsa, bilgisayarınızla birlikte bir veya daha çok sertifika etiketi de verilir. Uluslararası yolculuk yaparken bu bilgilere gereksinim duyabilirsiniz. Kablosuz sertifikası etiketleri Bellek Modülü bölmesinin iç tarafına yapıştırılmıştır.

# <span id="page-22-0"></span>**2 Kablosuz, yerel ağ ve modem**

# **Kablosuz aygıtları kullanma**

Kablosuz teknolojisi, verileri kablo yerine radyo dalgalarıyla aktarır. Bilgisayarınızda aşağıdaki kablosuz aygıtlardan biri veya birkaçı bulunuyor olabilir:

- Kablosuz yerel ağ (WLAN) aygıtı—Bilgisayarı şirketlerdeki, evinizdeki ve havaalanı, restoran, kafe, otel, üniversite gibi kamuya açık alanlardaki kablosuz yerel ağlara (genel olarak Wi-Fi ağları, kablosuz LAN veya WLAN olarak adlandırılır) bağlar. WLAN içinde her mobil kablosuz aygıt bir kablosuz yönlendiriciyle veya kablosuz erişim noktasıyla iletişim kurar.
- Bluetooth® aygıtı (yalnızca belirli modellerde)—Bilgisayar, telefon, yazıcı, kulaklık, hoparlör ve kamera gibi Bluetooth özelliğine sahip diğer aygıtlara bağlamak için kişisel alan ağı (PAN) oluşturur. PAN'da, her aygıt diğer aygıtlarla doğrudan iletişim kurar ve aygıtların nispeten birbirine yakın, genelde birbirleri ile 10 metre (yaklaşık 33 ft) mesafe içinde olmaları gerekir.

WLAN aygıtlarına sahip olan bilgisayarlar, aşağıdaki IEEE endüstri standartlarından bir veya daha fazlasını destekler:

- 802.11b, birinci popüler standart, en fazla 11 Mb/sn veri hızını destekler ve 2,4 GHz frekansında çalışır.
- 802.11g, en fazla 54 Mb/sn veri hızını destekler ve 2,4 GHz frekansında çalışır. 802.11g WLAN aygıtının 802.11b aygıtlarla geriye doğru uyumluluğu vardır; böylece aynı ağda çalışabilirler.
- 802.11a, en fazla 54 Mb/sn veri hızını destekler ve 5 GHz frekansında çalışır.

**E NOT:** 802.11a, 802.11b ve 802.11g ile uyumlu değildir.

● 802.11n, en fazla 450 Mb/sn veri hızını destekler ve 2,4 GHz ya da 5 GHz'de çalışabilir, 802.11n'nin 802.11a, b ve g ile geriye doğru uyumluluğu vardır.

Kablosuz teknolojisi hakkında daha fazla bilgi için Yardım ve Destek'te sağlanan bilgilere ve Web sitesi bağlantılarına başvurun.

<span id="page-23-0"></span>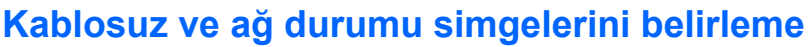

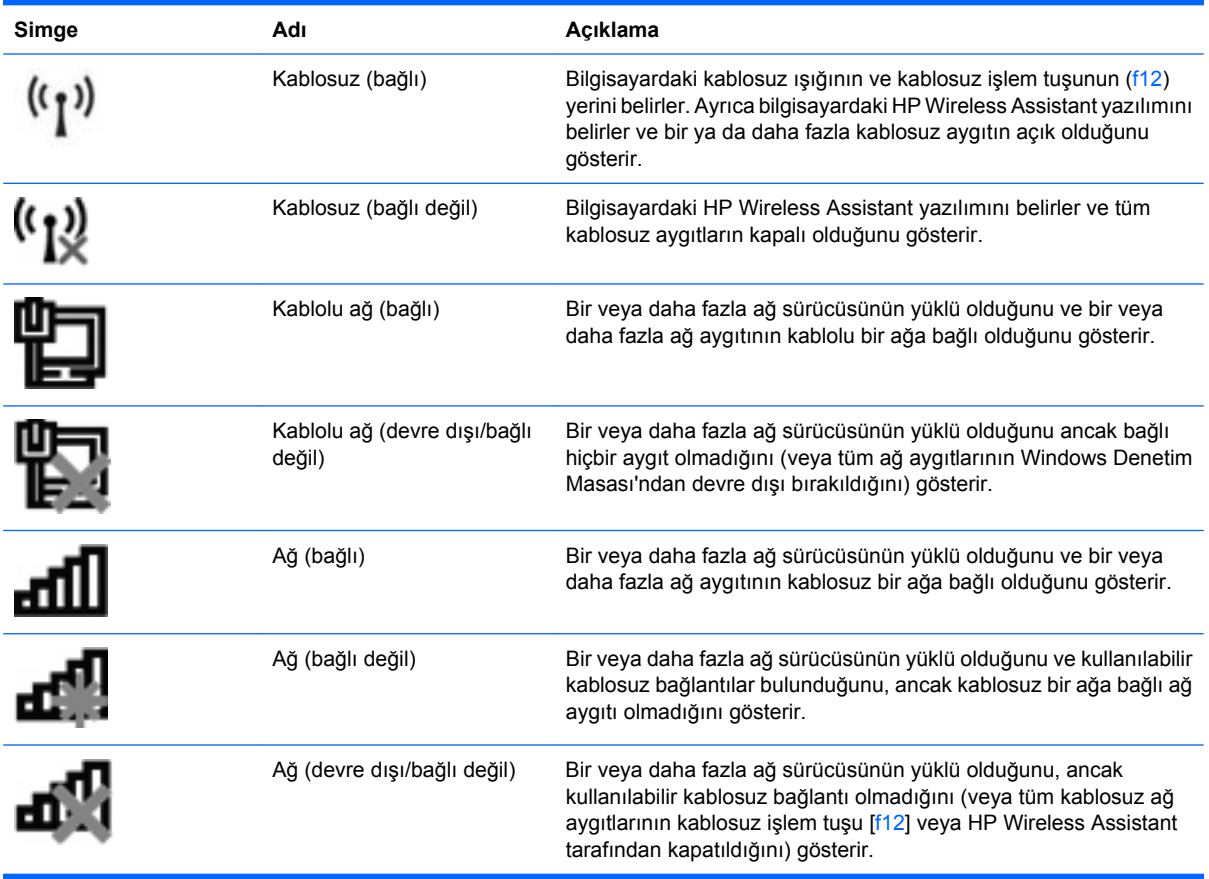

## **Kablosuz denetimlerini kullanma**

Bu özellikleri kullanarak bilgisayarınızdaki kablosuz aygıtları denetleyebilirsiniz:

- Kablosuz işlem tuşu (f12)
- HP Wireless Assistant yazılımı
- İşletim sistemi denetimleri

#### **Kablosuz işlem tuşunu kullanma**

Bilgisayarın bir kablosuz işlem tuşu (f12), bir ya da daha fazla kablosuz aygıtı ve bir kablosuz ışığı bulunur. Bilgisayarınızdaki tüm kablosuz aygıtlar, bilgisayarınızı açtığınızda kablosuz ışığı (beyaz) yanacak şekilde, fabrikada etkinleştirilmiştir.

Kablosuz ışığı, genel olarak kablosuz aygıtlarınızın güç durumunu belirtir, aygıtların ayrı ayrı durumunu belirtmez. Kablosuz ışığı beyazsa, en az bir kablosuz aygıt açıktır. Kablosuz ışığı kapalıysa tüm kablosuz aygıtlar kapalıdır.

Kablosuz aygıtlar fabrikada etkinleştirildiğinden, tüm kablosuz aygıtları aynı anda açmak veya kapatmak için kablosuz işlem tuşunu (f12) kullanabilirsiniz. Kablosuz aygıtlar, HP Wireless Assistant üzerinden ayrı ayrı denetlenebilir.

## <span id="page-24-0"></span>**HP Wireless Assistant'ı kullanma**

Kablosuz aygıt, HP Wireless Assistant kullanılarak açılıp kapatılabilir. Kablosuz aygıt, Setup Utility'de devre dışı bırakıldıysa, Wireless Assistant kullanılarak açılabilmesi veya kapatılabilmesi için önce Setup Utility'de etkinleştirilmesi gerekir.

**ET NOT:** Kablosuz aygıtının etkinleştirilmesi veya açılması, bilgisayarın otomatik olarak bir ağa ya da Bluetooth özellikli aygıta bağlanmasını sağlamaz.

Kablosuz aygıtların durumunu görüntülemek için **Gizli simgeleri göster** simgesini (bildirim alanının sol tarafındaki ok) tıklatın, sonra da fare işaretçisini kablosuz simgesinin üzerine getirin.

Kablosuz simgesi bildirim alanında görüntülenmiyorsa, Wireless Assistant özelliklerini değiştirmek için aşağıdaki adımları tamamlayın:

- **1. Başlat > Denetim Masası > Donanım ve Ses > Windows Mobility Center**'ı seçin.
- **2.** Windows Mobility Center'ın alt satırında bulunan Wireless Assistant döşemesindeki kablosuz simgesini tıklatın. Wireless Assistant açılır.
- **3. Özellikler**'i tıklatın.
- **4.** Bildirim alanındaki **HP Wireless Assistant** simgesinin yanındaki onay kutusunu işaretleyin.
- **5. Uygula**'yı tıklatın.
- **6. Kapat**'ı tıklatın.

Daha fazla bilgi için Wireless Assistant yazılım Yardımı'na bakın:

- **1.** Windows Mobility Center'daki kablosuz simgesini tıklatarak Wireless Assistant'ı açın.
- **2. Yardım** düğmesini tıklatın.

#### **İşletim sistemi denetimlerini kullanma**

Bazı işletim sistemleri, tümleşik kablosuz aygıtları ve kablosuz bağlantıyı yönetmek için bir yol sağlar. Örneğin Windows, bağlantı veya ağ kurmanızı, ağa bağlanmanızı, kablosuz ağları yönetmenizi ve ağ sorunlarını tanılayıp onarmanızı sağlayan Ağ ve Paylaşım Merkezi'ni sağlar.

Ağ ve Paylaşım Merkezi'ne erişmek için, **Başlat > Denetim Masası > Ağ ve Internet > Ağ ve Paylaşım Merkezi**'ni seçin.

Daha fazla bilgi için, **Başlat > Yardım ve Destek**'i seçin.

# <span id="page-25-0"></span>**WLAN kullanma**

WLAN aygıtıyla, kablosuz yönlendirici veya kablosuz erişim noktası aracılığıyla bağlanan başka bilgisayarlar ve aksesuarlardan oluşan kablosuz yerel ağa (WLAN) erişebilirsiniz.

**NOT:** *Kablosuz yönlendirici* ve *kablosuz erişim noktası* terimleri genellikle birbirinin yerine kullanılır.

- Kuruluş WLAN'ı veya genel WLAN gibi büyük ölçekli bir WLAN, genellikle çok sayıda bilgisayar ve donatıyı barındırabilen ve kritik ağ işlevlerini ayırabilen kablosuz erişim noktaları kullanır.
- Ev veya küçük ofis WLAN'ı genellikle, birkaç kablosuz ve kablolu bilgisayarın ek donanım veya yazılım gerektirmeden Internet bağlantısını, yazıcıyı ve dosyaları paylaşmasına olanak tanıyan kablosuz bir yönlendirici kullanır.

Bilgisayarınızda WLAN aygıtını kullanmak için bir WLAN altyapısına (servis sağlayıcısı veya genel veya kurumsal bir ağ aracılığıyla sağlanır) bağlanmanız gerekir.

#### **WLAN kurma**

WLAN kurmak ve Internet'e bağlanmak için aşağıdaki donanıma ihtiyacınız vardır:

- Geniş bantlı bir modem (DSL veya kablo) **(1)** ve bir Internet servis sağlayıcısından (ISS) satın alınan yüksek hızlı Internet servisi
- Kablosuz yönlendirici (ayrıca satın alınır) **(2)**
- Kablosuz bilgisayar **(3)**

Aşağıdaki şekilde, Internet'e bağlı bir kablosuz ağ kurulumu örneği gösterilmiştir.

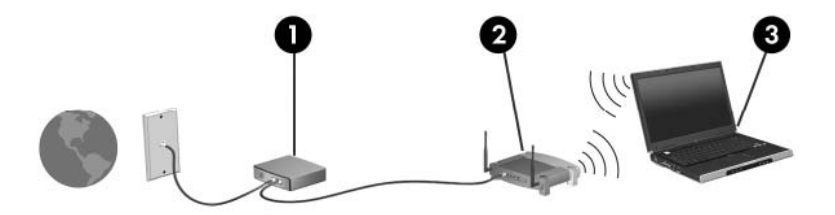

Ağınız büyüdükçe, Internet'e erişmesi için ağa kablosuz ve kablolu başka bilgisayarlar bağlanabilir.

WLAN ağınızı kurma konusunda yardım için yönlendiricinizin üreticisi veya ISS'niz tarafından verilen bilgilere başvurun.

#### <span id="page-26-0"></span>**WLAN'ınızı koruma**

WLAN standardı güvenlik yeteneği sınırlı olarak tasarlandığından, temel olarak güçlü saldırılar yerine sıradan izinsiz girişlere önlem alır. Bu nedenle WLAN ağlarının bilenen ve belgelenmiş güvenlik açıkları bulunduğunun unutulmaması önemlidir.

Kafe ve havaalanları gibi herkese açık alanlardaki WLAN'lar veya "erişim noktaları" güvenli olamayabilir. Kablosuz üreticileri ve erişim noktası servis sağlayıcıları, herkese açık ortamları daha güvenli ve anonim hale getirmek için yeni teknolojiler geliştirmektedir. Herhangi bir erişim noktasında bilgisayarınızın güvenliğinden endişe ediyorsanız, işlemlerinizi önemli olmayan e-postalarla ve Internet'te basit bir gezinmeyle sınırlandırın.

WLAN kurarken veya mevcut bir WLAN'a erişirken, ağınızı yetkisiz erişimden korumak için daima güvenlik özelliklerini etkinleştirin. Sık kullanılan güvenlik düzeyleri Wi-Fi Korumalı Erişim (WPA)-Kişisel ve Kabloluya Eşdeğer Gizlilik'tir (WEP). Kablosuz radyo sinyalleri ağın dışında hareket ettiği için, diğer WLAN aygıtları korunmayan sinyalleri alabilir ve ağınıza bağlanabilir (davetsiz) ya da ağınız üzerinden gönderilen bilgileri yakalayabilir. Buna karşın WLAN'ı korumak için önlem alabilirsiniz:

#### ● **Yerleşik güvenlik içeren kablosuz verici kullanma**

Çoğu kablosuz baz istasyonu, ağ geçidi veya yönlendirici kablosuz güvenlik protokolleri ve güvenlik duvarları gibi yerleşik güvenlik özellikleri sağlar. Doğru kablosuz vericisiyle ağınızı çoğu kablosuz güvenlik risklerinden koruyabilirsiniz.

#### ● **Güvenlik duvarının arkasında çalışın**

Güvenlik duvarı, hem verileri hem de ağınıza gönderilen veri isteklerini denetleyen ve şüpheli öğeleri devre dışı bırakan engeldir. Güvenlik duvarları hem yazılım hem de donanım olmak üzere çeşitli şekillerde bulunabilir. Bazı ağlar her iki türün de birleşimini kullanır.

#### ● **Kablosuz şifrelemesi kullanma**

WLAN'ınız için çeşitli karmaşık şifreleme iletişim kuralları vardır:

- **Kabloluya Eşdeğer Gizlilik (WEP)**, tüm ağ verilerini WEP anahtarı kullanılarak iletilmeden önce kodlayıp şifreleyen kablosuz bir güvenlik protokolüdür. Genellikle ağın WEP anahtarı atamasına izin verebilirsiniz. Alternatif olarak kendi anahtarınızı oluşturabilir, farklı bir anahtar üretebilir veya başka gelişmiş seçenekler belirleyebilirsiniz. Doğru anahtar olmadan diğerleri WLAN'ı kullanamaz.
- **WPA (Wi-Fi Korumalı Erişim)**, WEP gibi, ağ üzerinden iletilen verileri şifrelemek ve bu verilerin şifresini çözmek için güvenlik ayarlarını kullanır. Ancak WEP'te olduğu gibi şifreler için tek bir statik güvenlik anahtarı kullanmak yerine WPA, her paket için dinamik olarak yeni bir anahtar oluşturmak üzere "geçici anahtar tümleştirme protokolü" (TKIP) kullanır. Ayrıca ağdaki her bilgisayar için farklı anahtar dizileri de oluşturur.

## <span id="page-27-0"></span>**WLAN'a bağlanma**

WLAN'a bağlanmak için aşağıdaki adımları uygulayın:

- **1.** WLAN aygıtının açık olduğundan emin olun (kablosuz ışığı beyazdır). Kablosuz ışığı sarıysa, kablosuz işlem tuşuna (f12) basın.
- **2.** Görev çubuğunun en sağında yer alan bildirim alanındaki ağ simgesini tıklatın.
- **3.** Listeden WLAN'ınızı seçin.
- **4. Bağlan**'ı tıklatın.

Ağ, güvenliği etkinleştirilmiş bir WLAN ise, bir güvenlik kodu olan ağ güvenlik anahtarını girmeniz istenir. Kodu girin, sonra da bağlantıyı tamamlamak için **Tamam**'ı tıklatın.

**EY NOT:** Listede herhangi bir WLAN yoksa, kablosuz yönlendirici aralığının veya erişim noktasının dışındasınız demektir.

**NOT:** Bağlanmak istediğiniz ağı görmüyorsanız, **Ağ ve Paylaşım Merkezi'ni Aç**'ı tıklatın, sonra da **Yeni bağlantı veya ağ kurun**'u tıklatın. Bir seçenek listesi görüntülenir. Ağı elle arayıp bulduğunuz ağa bağlanmayı ya da yeni bir ağ bağlantısı oluşturmayı seçebilirsiniz.

Bağlantı yapıldıktan sonra bağlantının adını ve durumunu doğrulamak için fare işaretçisini görev çubuğunun en sağındaki bildirim alanında bulunan ağ simgesinin üzerine getirin.

**NOT:** İşlevsel uzaklık (kablosuz sinyallerinin gidebildiği mesafe), WLAN uygulamasına, yönlendirici üreticisine ve diğer elektronik aygıtlardan veya duvar ya da zemin gibi yapısal engellerden kaynaklanabilecek girişime bağlıdır.

WLAN kullanma ile ilgili daha fazla bilgi için şu kaynaklara başvurabilirsiniz:

- ISS'nizin verdiği bilgiler, kablosuz yönlendiricinizin ve diğer WLAN donanımınızın kullanım kılavuzları
- Yardım ve Destek'te sağlanan bilgiler ve Web sitesi bağlantıları

Civardaki herkese açık WLAN'ların listesi için ISS'nize başvurun veya Web'de arama yapın. Herkese açık WLAN'ları listeleyen Web siteleri arasında Cisco Internet Mobile Office Wireless Locations, Hotspotlist ve Geektools bulunur. Herkese açık her WLAN konumuyla ilgili maliyet ve bağlantı gereksinimlerini denetleyin.

#### **Başka bir ağda gezinme**

Bilgisayarınızı başka bir WLAN aralığına götürdüğünüzde, Windows o ağa bağlanmayı dener. Deneme başarılı olursa, bilgisayarınız otomatik olarak yeni ağa bağlanır. Windows yeni ağı tanımazsa, WLAN'a bağlanmak için başlangıçta kullandığınız yordamın aynısını izleyin.

# <span id="page-28-0"></span>**Bluetooth özellikli kablosuz aygıtları kullanma (yalnızca belirli modellerde)**

Bluetooth özellikli aygıt, geleneksel olarak aşağıdaki gibi elektronik aygıtları bağlayan fiziksel kablo bağlantılarının yerini alan kısa mesafeli kablosuz iletişim sağlar:

- Bilgisayarlar (masaüstü, dizüstü, PDA)
- Telefonlar (cep, kablosuz, akıllı telefon)
- Görüntüleme aygıtları (yazıcı, kamera)
- Ses aygıtları (kulaklık, hoparlörler)

Bluetooth aygıtları, Bluetooth aygıtlarından oluşan bir kişisel alan ağı (PAN) oluşturmanızı sağlayan eşler arası özelliğini sağlar. Bluetooth aygıtlarını yapılandırma ve kullanma hakkında bilgi için Bluetooth yazılım Yardımı'na bakın.

#### **Bluetooth ve Internet Bağlantısı Paylaşımı (ICS)**

HP, Bluetooth özellikli bir bilgisayarın ana bilgisayar olarak ayarlanmasını ve diğer bilgisayarların Internet'e bağlanabilmesi için bu bilgisayarın ağ geçidi olarak kullanılmasını **önermez**. Bluetooth kullanılarak iki veya daha fazla bilgisayar bağlandığında ve bilgisayarlardan birinde Internet Bağlantısı Paylaşımı (ICS) etkinleştirildiğinde, diğer bilgisayarlar Bluetooth ağını kullanarak Internet'e bağlanamayabilir.

Bluetooth'un en güçlü özelliği, bilgisayarınızla cep telefonları, yazıcılar, kameralar ve PDA'lar gibi kablosuz aygıtlar arasında bilgi aktarımlarını eşitlemesidir. Bluetooth'un ve Windows işletim sisteminin sınırlı olduğu noktaysa, iki veya daha fazla bilgisayarı Bluetooth üzerinden Internet paylaşmak üzere tutarlı bağlayamamasıdır.

# <span id="page-29-0"></span>**Kablosuz bağlantı sorunlarını giderme**

Kablosuz bağlantı sorunlarının bazı olası nedenleri arasında şunlar yer alır:

- Ağ yapılandırması (SSID veya güvenlik) değiştirilmiştir.
- Kablosuz aygıt doğru şekilde yüklenmemiş veya devre dışı bırakılmıştır.
- Kablosuz aygıt veya yönlendirici donanımı arızalanmıştır.
- Kablosuz aygıt başka aygıtların parazitiyle karşılaşmıştır.
- **NOT:** Kablosuz ağ iletişim aygıtları yalnızca belirli bilgisayar modellerine dahil edilmiştir. Kablosuz ağ iletişimi, orijinal bilgisayar paketinin yanındaki özellik listesinde yer almıyorsa, kablosuz ağ iletişim aygıtı satın alarak bilgisayarınıza kablosuz ağ iletişimi özelliği ekleyebilirsiniz.

Ağ bağlantısı sorununuza yönelik olası çözümlerin sıralaması üzerinde çalışmadan önce, tüm kablosuz aygıtlar için ağ sürücülerinin yüklü olduğundan emin olun.

Kullanmak istediğiniz ağa bağlanmayan bilgisayarı tanılamak ve onarmak için bu bölümdeki yordamları kullanın.

## **WLAN'a bağlanılamıyor**

WLAN'a bağlantıda sorun yaşıyorsanız, tümleşik WLAN aygıtının bilgisayarınıza düzgün şekilde yüklendiğinden emin olun:

- **NOT:** Windows, bilgisayarınızın güvenliğini artırmak için Kullanıcı Hesabı Denetimi özelliğini içerir. Yazılım yükleme, yardımcı programları çalıştırma veya Windows ayarlarını değiştirme gibi görevler için izniniz veya parolanız sorulabilir. Daha fazla bilgi için Yardım ve Destek'e bakın.
	- **1. Başlat > Denetim Masası > Sistem ve Güvenlik**'i seçin.
	- **2. Sistem** alanında, **Aygıt Yöneticisi**'ni tıklatın.
	- **3.** Listeyi, tüm bağdaştırıcıları gösterecek şekilde genişletmek için, **Ağ bağdaştırıcıları**'nın yanındaki oku tıklatın.
	- **4.** Ağ bağdaştırıcıları listesinden WLAN aygıtını bulun. WLAN aygıtı listesi, *kablosuz*, *kablosuz LAN*, *WLAN*, *Wi-Fi* veya *802.11* terimini içerebilir.

Listede herhangi bir WLAN aygıtı yer almıyorsa, bilgisayarınızda tümleşik bir WLAN aygıtı yoktur ya da WLAN aygıtının sürücüsü bilgisayarınıza düzgün şekilde yüklenmemiştir.

WLAN ile ilgili sorunları giderme hakkında daha fazla bilgi için Yardım ve Destek'te sağlanan Web sitesi bağlantılarına başvurun.

## <span id="page-30-0"></span>**Tercih edilen ağa bağlanılamıyor**

Windows, bozuk bir WLAN bağlantısını otomatik olarak onarabilir:

Görev çubuğunun en sağındaki bildirim alanında bir ağ simgesi varsa, simgeyi sağ tıklatın, ardından **Sorunları gider**'i tıklatın.

Windows ağ aygıtınızı sıfırlar ve tercih edilen ağlardan birine yeniden bağlanmayı dener.

- Bildirim alanında bir ağ simgesi yoksa, aşağıdaki adımları uygulayın:
	- **1. Başlat > Denetim Masası > Ağ ve Internet > Ağ ve Paylaşım Merkezi**'ni seçin.
	- **2. Sorunları gider**'i tıklatın, sonra da onarmak istediğiniz ağı seçin.

#### **Ağ simgesi görüntülenmiyor**

WLAN'ı yapılandırdıktan sonra bildirim alanında ağ simgesi görüntülenmezse, yazılım sürücüsü eksik veya bozuktur. Bir Windows "Aygıt Bulunamadı" hata mesajı da görüntülenebilir. Sürücü yeniden yüklenmelidir.

Kullandığınız WLAN aygıtı ayrı olarak satın alındıysa en son yazılım için üreticinin Web sitesine bakın.

Bilgisayarınız için olan WLAN aygıt yazılımının en son sürümünü almak için aşağıdaki adımları izleyin:

- **1.** Web tarayıcınızı açın, sonra da<http://www.hp.com/support>adresine gidin.
- **2.** Ülkenizi veya bölgenizi seçin.
- **3.** Yazılım ve sürücü indirme seçeneğini tıklatıp arama kutusuna bilgisayar modelinizin numarasını girin.
- **4.** enter tuşuna basın ve ekrandaki yönergeleri izleyin.
- **NOT:** Kullandığınız WLAN aygıtı ayrı olarak satın alındıysa en son yazılım için üreticinin Web sitesine bakın.

## **Geçerli ağ güvenliği kodları kullanılamıyor**

WLAN'a bağlanırken ağ anahtarı veya adı (SSID) isteniyorsa, ağ güvenlik korumalıdır. Güvenli bir ağa bağlanabilmek için geçerli kodları bilmeniz gerekir. SSID ve ağ anahtarı, bilgisayarınızı ağa tanıtmak için bilgisayarınıza girdiğiniz alfasayısal kodlardır.

- Kişisel kablosuz yönlendiricinize bağlı bir ağa yönelik olarak, hem yönlendiricide hem de WLAN aygıtında aynı kodları ayarlamakla ilgili yönergeler için yönlendirici kullanım kılavuzunuza bakın.
- Ofisteki ya da kamuya açık bir Internet kafedeki ağ gibi özel bir ağ söz konusu olduğunda, kodları almak için ağ yöneticisiyle görüşün ve istendiğinde bu kodları girin.

Bazı ağlar, güvenliği artırmak için yönlendiricilerinde veya erişim noktalarında kullanılan SSID veya ağ anahtarlarını düzenli aralıklarla değiştirir. Bilgisayarınızdaki ilgili kodu uygun şekilde değiştirmeniz gerekir.

<span id="page-31-0"></span>Ağ için yeni kablosuz ağ anahtarları ve SSID verilmişse ve siz önceden bu ağa bağlandıysanız, söz konusu ağa bağlanmak için aşağıdaki adımları izleyin:

- **1. Başlat > Denetim Masası > Ağ ve Internet > Ağ ve Paylaşım Merkezi**'ni seçin.
- **2.** Sol bölmede **Kablosuz ağları yönet**'i tıklatın.

Kullanılabilir WLAN'ları gösteren bir liste görüntülenir. Birkaç WLAN'ın etkin olduğu bir erişim noktasındaysanız, birkaç ağ görüntülenir.

- **3.** Listeden ağı seçin, ağı sağ tıklatın, sonra da **Özellikler**'i tıklatın.
- **NOT:** İstediğiniz ağ listede yer almıyorsa, yönlendirici veya erişim noktasının çalıştığından emin olmak için ağ yöneticinizle görüşün.
- **4. Güvenlik** sekmesini tıklatın ve **Ağ güvenlik anahtarı** kutusuna doğru kablosuz şifreleme verilerini girin.
- **5.** Bu ayarları kaydetmek için **Tamam**'ı tıklatın.

## **WLAN bağlantısı çok zayıf**

Bağlantı çok zayıfsa veya bilgisayarınız WLAN'a bağlanamıyorsa, aşağıdaki açıklandığı şekilde diğer aygıtların parazitlerini en aza düşürün:

- Bilgisayarınızı kablosuz yönlendirici veya erişim noktasına yaklaştırın.
- Diğer kablosuz aygıtlarının parazit oluşturmadığından emin olmak için mikrodalga, kablosuz telefon veya cep telefonu gibi aygıtların bağlantısını geçici olarak kesin.

Bağlantı düzelmezse, aygıtı tüm bağlantı değerlerini yeniden kurması için sıkıştırmayı deneyin.

- **1. Başlat > Denetim Masası > Ağ ve Internet > Ağ ve Paylaşım Merkezi**'ni seçin.
- **2.** Sol bölmede **Kablosuz ağları yönet**'i tıklatın.

Kullanılabilir WLAN'ları gösteren bir liste görüntülenir. Birkaç WLAN'ın etkin olduğu bir erişim noktasındaysanız, birkaç ağ görüntülenir.

**3.** Bir ağı tıklatın, sonra da **Kaldır**'ı tıklatın.

#### **Kablosuz yönlendiriciye bağlanılamıyor**

Kablosuz yönlendiriciye bağlanmayı deniyorsanız ve başarısız oluyorsanız, yönlendiricinin gücünü 10 - 15 saniye keserek kablosuz yönlendiriciyi sıfırlayın.

Bilgisayar gene de WLAN ile bağlantı kuramıyorsa kablosuz yönlendiriciyi yeniden başlatın. Ayrıntılar için, yönlendirici üreticisinin yönergelerine bakın.

# <span id="page-32-0"></span>**Modemi kullanma (yalnızca belirli modellerde)**

Modemin, 6 iğneli RJ-11 modem kablosu (yalnızca belirli modellerde bulunur) kullanılarak analog bir telefon hattına bağlanması gerekir. Bazı ülkelerde, ülkeye özel modem kablosu adaptörü de (yalnızca belirli modellerde bulunur) gerekebilir. Dijital PBX sistemlerinin jakları analog telefon jaklarına benzeyebilir, ancak modemle uyumlu değildir.

**UYARI!** Dahili analog modemi dijital hatta bağlamak modeme kalıcı zarar verebilir. Yanlışlıkla dijital bir hatta bağlarsanız, modem kablosunu derhal çıkarın.

Modem kablosu, TV ve radyo yayınlarıyla etkileşimi önleyen parazit giderme devresi **(1)** içeriyorsa, kablonun devre ucunu **(2)** bilgisayara doğru yönlendirin.

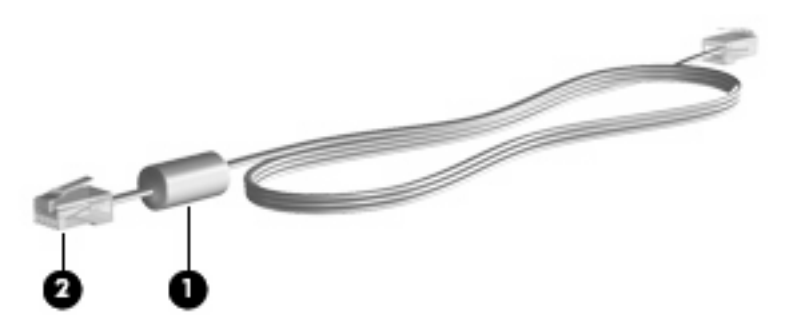

## **Modem kablosunu bağlama**

**UYARI!** Elektrik çarpması, yangın veya donanımın hasar görmesi riskini azaltmak için, RJ-45 (ağ) jakına modem (yalnızca belirli modellerde bulunur) veya telefon kablosu takmayın.

Modem kablosunu bağlamak için:

- **1.** Modem kablosunu bilgisayardaki modem jakına **(1)** takın.
- **2.** Modem kablosunu RJ-11 telefon duvar prizine **(2)** takın.

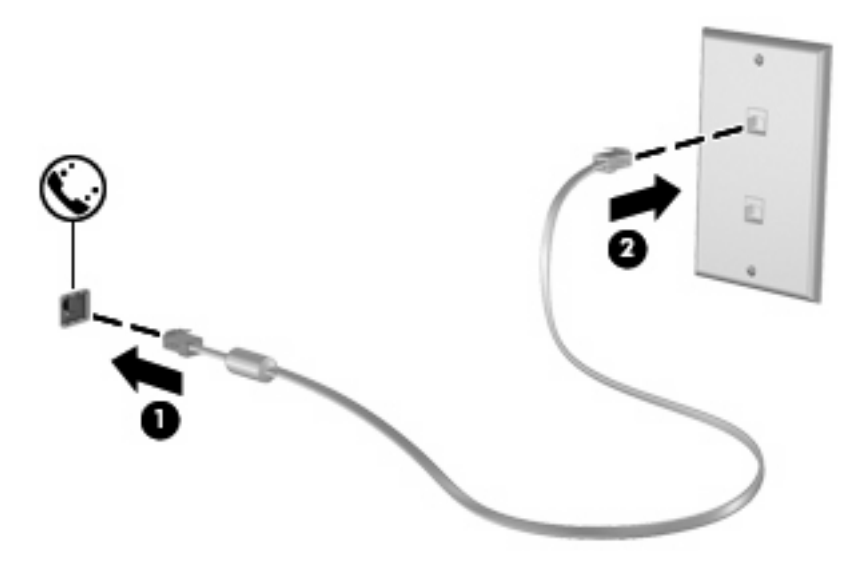

## <span id="page-33-0"></span>**Ülkeye özgü bir modem kablosu adaptörü bağlama**

Telefon jakları ülkeye göre değişir. Modemi ve modem kablosunu (yalnızca belirli modellerde bulunur) bilgisayarı satın aldığınız ülkenin dışında kullanmak için, gideceğiniz ülkeye özgü bir modem kablosu adaptörü (yalnızca belirli modellerde bulunur) edinmeniz gerekir.

Modemi RJ-11 telefon jakı olmayan bir analog telefon hattına bağlamak için şu adımları izleyin:

- **1.** Modem kablosunu bilgisayardaki modem jakına **(1)** takın.
- **2.** Modem kablosunu ülkeye özgü modem kablosu adaptörüne **(2)** takın.
- **3.** Ülkeye özgü modem kablosu adaptörünü **(3)** telefon duvar prizine takın.

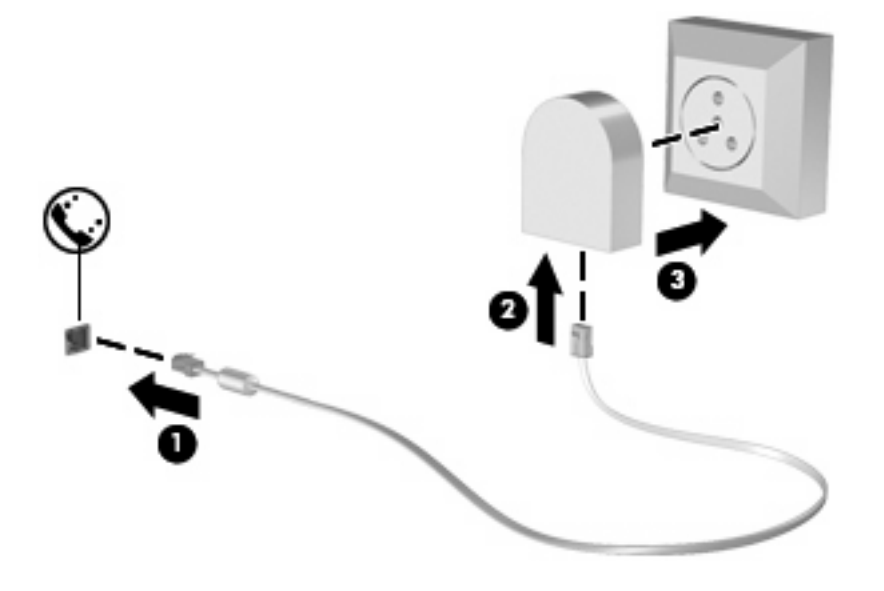

#### **Konum ayarı seçme**

#### **Geçerli konum seçimini görüntüleme**

Modemin geçerli konum ayarını görüntülemek için şu adımları izleyin:

- **1. Başlat > Denetim Masası**'nı seçin.
- **2. Saat, Dil ve Bölge**'yi tıklatın.
- **3. Bölge ve Dil**'i tıklatın.
- **4.** Konumunuzu görüntülemek için **Konum** sekmesini tıklatın.

#### <span id="page-34-0"></span>**Seyahat sırasında yeni konumlar ekleme**

Varsayılan olarak, modemde kullanılabilen tek konum ayarı, bilgisayarı satın aldığınız ülkeye ilişkin konum ayarıdır. Farklı ülkelere seyahatiniz sırasında, dahili modeminiz için, modemi kullanmakta olduğunuz ülkenin çalışma standartlarını karşılayan bir konum ayarı belirleyin.

Yeni konum ayarları eklendikçe bunlar bilgisayar tarafından kaydedilir ve bu sayede istediğiniz zaman ayarlar arasında geçiş yapabilirsiniz. Herhangi bir ülke için birden fazla konum ayarı ekleyebilirsiniz.

**DİKKAT:** Kendi ülke ayarlarınızın kaybolmasını önlemek için, geçerli modem ülke ayarlarınızı silmeyin. Kendi ülkenize ilişkin yapılandırmayı korurken başka ülkelerde de modem kullanabilmek için, modemi kullanacağınız her konum için yeni bir yapılandırma ekleyin.

**DİKKAT:** Modemin, ziyaret ettiğiniz ülkenin telekomünikasyon düzenlemelerine ve yasalarına aykırı bir şekilde yapılandırılmasını önlemek için bilgisayarın bulunduğu ülkeyi seçin. Doğru ülke seçimi yapılmazsa modem düzgün çalışmayabilir.

Modem için bir konum ayarı eklemek üzere şu adımları izleyin:

- **1. Başlat > Aygıtlar ve Yazıcılar**'ı seçin.
- **2.** Bilgisayarınızı temsil eden aygıtı sağ tıklatın, sonra da **Modem ayarları**'nı tıklatın.
- **F** NOT: Arama Kuralları sekmesini görüntülemeden önce ilk (geçerli) konum alan kodunuzu ayarlamanız gerekir. Bir konum ayarınız yoksa, Modem ayarlarını tıklattığınızda konumu girmeniz istenecektir.
- **3. Arama Kuralları** sekmesini tıklatın.
- **4. Yeni**'yi tıklatın. Yeni Konum penceresi görüntülenir.
- **5. Konum adı** kutusuna yeni konum ayarı için "ev" veya "iş" gibi bir ad girin.
- **6.** Açılan **Ülke/bölge** listesinden bir ülke veya bölge seçin. (Modemin desteklemediği bir ülke veya bölge seçerseniz, Ülke/bölge seçimi için varsayılan olarak ABD veya İngiltere görüntülenir.)
- **7.** Alan kodunu, operatör kodunu (gerekiyorsa) ve dış hatta erişmek için kullanılan numarayı (gerekiyorsa) girin.
- **8. Arama şekli**'nin yanındaki **Tonlu arama** veya **Darbeli arama**'yı tıklatın.
- **9.** Yeni konum ayarınızı kaydetmek için **Tamam**'ı tıklatın. Telefon ve Modem penceresi görüntülenir.
- **10.** Aşağıdakilerden birini yapın:
	- Yeni konum ayarınızı geçerli konum olarak belirlemek için **Tamam**'ı tıklatın.
	- Geçerli konum ayarı olarak başka bir konum ayarını seçmek için Konum listesindeki ayarlardan tercihinizi seçin, sonra da **Tamam**'ı tıklatın.
- **NOT:** Önceki yordamı kullanarak hem kendi ülkenizdeki hem de başka ülkelerdeki konumlar için konum ayarları ekleyebilirsiniz. Örneğin, bir dış hatta erişmek için çevirme kurallarını içeren "İş" adlı bir ayar ekleyebilirsiniz.

#### <span id="page-35-0"></span>**Seyahatte bağlantı sorunlarını çözme**

Bilgisayarı, satın aldığınız ülkenin dışında kullanırken modem bağlantısı sorunlarıyla karşılaşırsanız aşağıdaki önerileri deneyin.

#### ● **Telefon hattı türünü denetleyin**.

Modem, dijital değil, analog bir telefon hattı gerektirir. PBX olarak tanımlanan hat genellikle dijital bir hattır. Veri hattı, faks aygıtı hattı, modem hattı veya standart telefon hattı olarak tanımlanan telefon hattı genellikle analog bir hattır.

#### ● **Darbeli arama veya tonlu arama özelliğini denetleyin**.

Bir analog telefon hattı iki arama çevirme modundan birini destekler: darbeli arama veya tonlu arama. Bu çevirme modu seçenekleri Telefon ve Modem ayarlarından seçilir. Seçili çevirme modu seçeneği, konumunuzdaki telefon hattının desteklediği çevirme moduyla eşleşmelidir.

Telefon hattının desteklediği çevirme modunu belirlemek için, telefonda birkaç rakam çevirin ve tık seslerinin mi (darbeler), tonların mı duyulduğunu saptayın. Tık sesleri, telefon hattının darbeli aramayı desteklediğini gösterir. Tonlar, telefon hattının tonlu aramayı desteklediğini gösterir.

Geçerli modem konum ayarınızdaki çevirme modunu değiştirmek için şu adımları izleyin:

- **1. Başlat > Aygıtlar ve Yazıcılar**'ı seçin.
- **2.** Bilgisayarınızı temsil eden aygıtı sağ tıklatın, sonra da **Modem ayarları**'nı tıklatın.
- **3. Arama Kuralları** sekmesini tıklatın.
- **4.** Modem konum ayarınızı seçin.
- **5. Düzenle**'yi tıklatın.
- **6. Tonlu arama** veya **Darbeli arama**'yı tıklatın.
- **7.** İki kez **Tamam**'ı tıklatın.
- **Aradığınız telefon numarasını ve uzak modemin yanıtını denetleyin**.

Bir telefon numarası çevirin, uzak modemin yanıt verdiğinden emin olun ve sonra telefonu kapatın.

#### ● **Modemi, çevir seslerini göz ardı edecek şekilde ayarlayın**.

Modem, tanımadığı bir çevir sesi alırsa arama yapmaz ve "Çevir Sesi Yok" hata mesajını verir.

Modemi, arama yapmadan önce tüm çevir sinyallerini göz ardı edecek şekilde ayarlamak için şu adımları izleyin:

- **1. Başlat > Aygıtlar ve Yazıcılar**'ı seçin.
- **2.** Bilgisayarınızı temsil eden aygıtı sağ tıklatın, sonra da **Modem ayarları**'nı tıklatın.
- **3. Modemler** sekmesini tıklatın.
- **4.** Modem listesini tıklatın.
- **5. Özellikler**'i tıklatın.
- **6. Modem**'i tıklatın.
- **7. Numarayı çevirmeden önce çevir sesini bekle** onay kutusundaki işareti kaldırın.
- **8.** İki kez **Tamam**'ı tıklatın.

# **Yerel ağa bağlanma**

Yerel ağa (LAN) bağlanmak için 8 uçlu RJ-45 ağ kablosu (ayrıca satın alınır) gereklidir. Ağ kablosu, TV ve radyo yayınlarıyla etkileşimi önleyen parazit giderme devresi **(1)** içeriyorsa, kablonun devre ucunu **(2)** bilgisayara doğru yönlendirin.

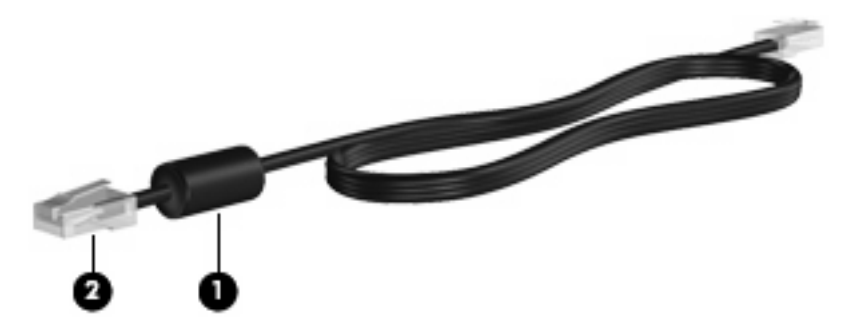

Ağ kablosunu bağlamak için:

- **1.** Ağ kablosunu bilgisayardaki ağ jakına **(1)** takın.
- **2.** Kablonun diğer ucunu ağ duvar jakına **(2)** takın.

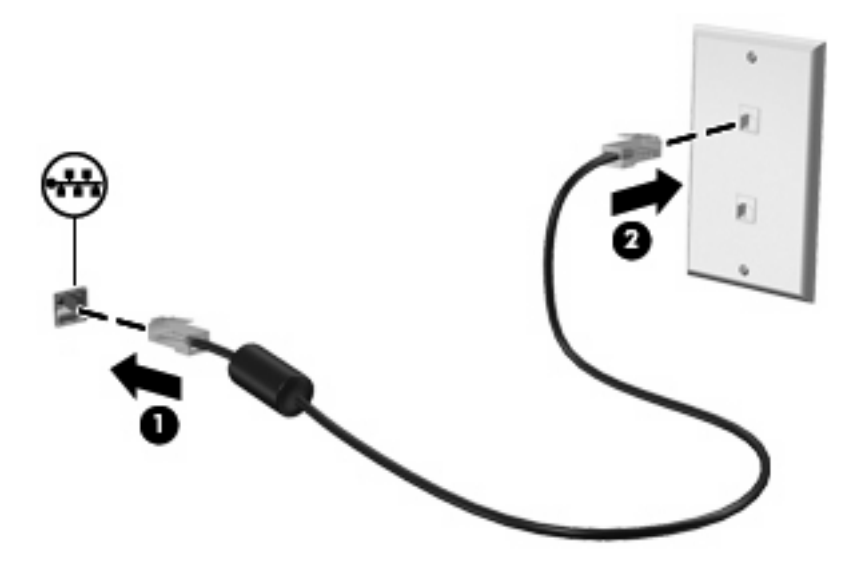

**UYARI!** Elektrik çarpması, yangın veya donanımın hasar görmesi riskini azaltmak için, RJ-45 (ağ) jakına modem veya telefon kablosu takmayın.

# **3 İşaret aygıtları ve klavye**

# **Dokunmatik Yüzey'i kullanma**

Aşağıdaki resim ve tabloda, bilgisayar Dokunmatik Yüzey'i açıklanmıştır.

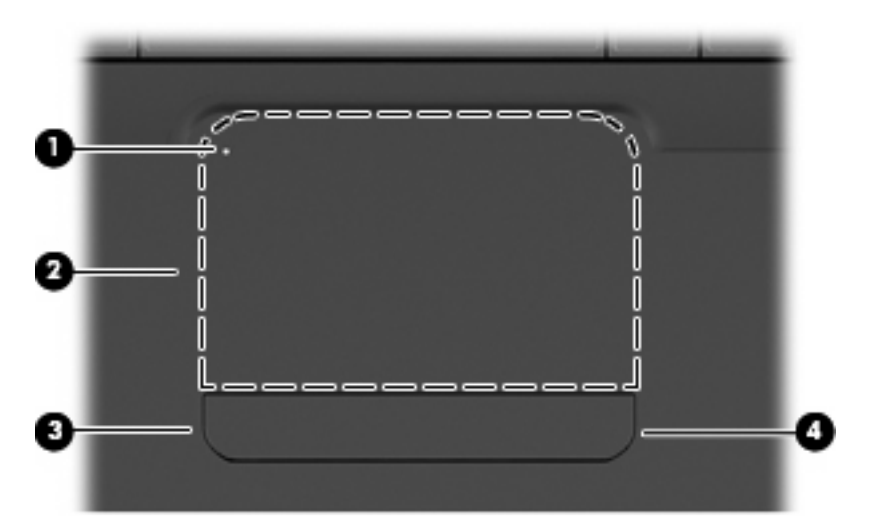

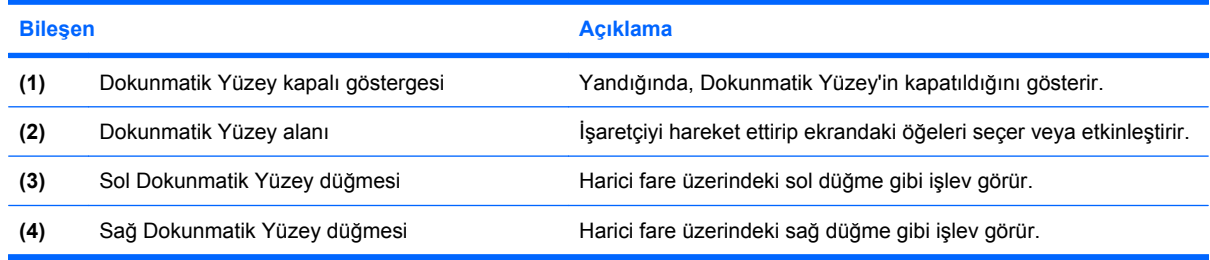

# **Dokunmatik Yüzey'i kapatıp açma**

Dokunmatik Yüzey alanı etkinken, ışık yanmaz. Dokunmatik Yüzey'i açıp kapamak için, Dokunmatik Yüzey kapalı göstergesine hızla çift dokunun.

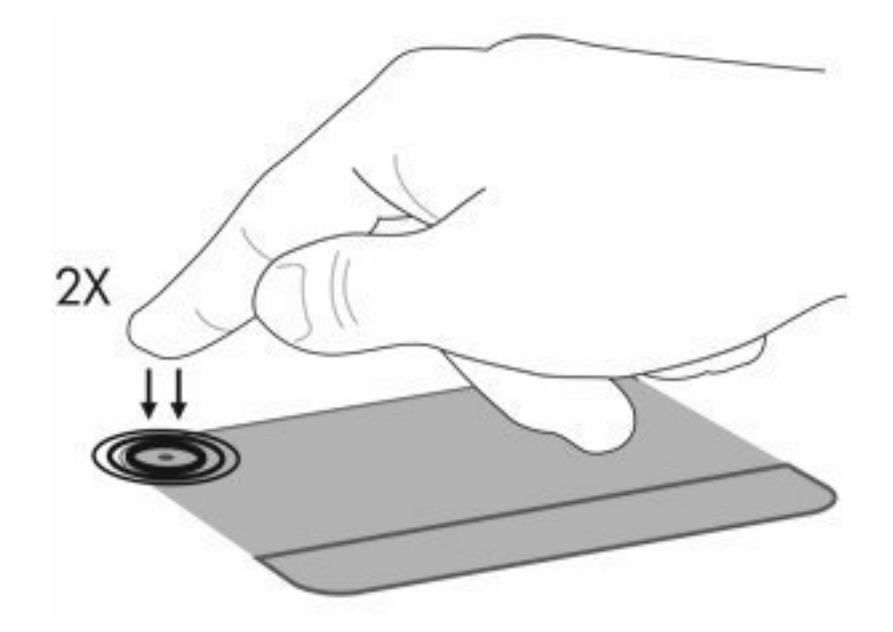

İşaretçiyi hareket ettirmek için, parmağınızı Dokunmatik Yüzey'de işaretçinin gitmesini istediğiniz yöne doğru kaydırın. Dokunmatik Yüzey sol ve sağ düğmelerini, harici bir faredeki karşılık gelen düğmeler gibi kullanın. Dokunmatik Yüzey kaydırma alanını kullanarak dikey kaydırma yapmak için, parmağınızı Dokunmatik Yüzey'in sağ kenarı boyunca aşağı veya yukarı kaydırın.

**NOT:** İşaretçiyi hareket ettirmek için Dokunmatik Yüzey'i kullanıyorsanız, kaydırma alanına hareket ettirmeden önce parmağınızı Dokunmatik Yüzey'den kaldırmalısınız. Parmağınızı Dokunmatik Yüzey'den kaydırma alanına kaydırmak kaydırma işlevini etkinleştirmeyecektir.

# **Dokunmatik Yüzey hareketlerini kullanma**

Dokunmatik Yüzey, çeşitli Dokunmatik Yüzey hareketlerini destekler. Dokunmatik Yüzey hareketlerini etkinleştirmek için, iki parmağınızı Dokunmatik Yüzey'e aşağıdaki kısımlarda anlatıldığı şekilde yerleştirin.

Hareketleri etkinleştirmek veya devre dışı bırakmak için, görev çubuğunun en sağında, bildirim alanındaki **Synaptics** simgesini çift tıklatın, sonra da **Hareketleri devre dışı bırak**'ı işaretleyin veya temizleyin. Belirli bir hareketi etkinleştirmek veya devre dışı bırakmak için, **Denetim Masası > Donanım ve Ses > Fare > Aygıt ayarları > Ayarlar**'ı seçin, sonra da etkinleştirmek veya devre dışı bırakmak istediğiniz hareketin yanındaki onay kutusunu işaretleyin veya temizleyin.

# **Kaydırma**

Kaydırma, bir sayfa ya da resimde yukarı veya aşağı hareket ederken yararlıdır. Kaydırmak için, Dokunmatik Yüzey'e iki parmağınızı yerleştirin ve parmaklarınızı yukarı, aşağı, sol ya da sağa doğru sürükleyin.

**NOT:** Parmaklarınızın hızı, kaydırma hızını belirler.

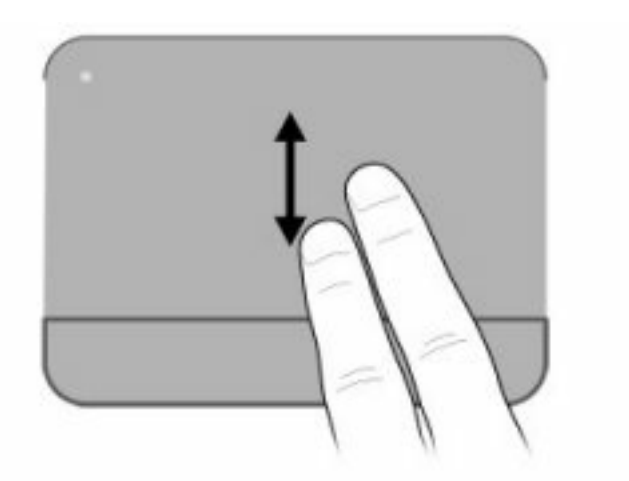

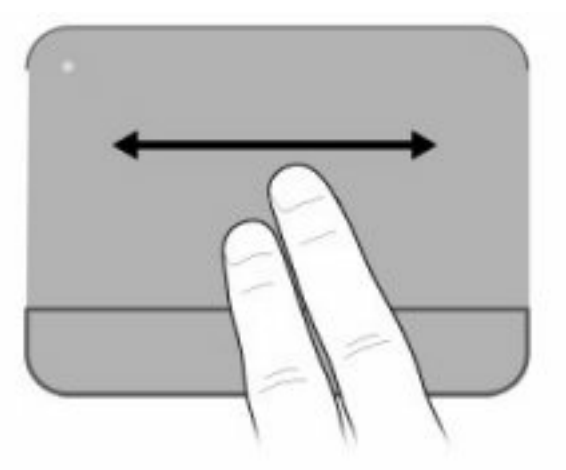

## **Tutma**

Tutma, PDF, resim ve fotoğraf gibi öğelere yakınlaştırma yapmayı veya bu öğelerden uzaklaştırma yapmayı sağlar.

Tutmak için:

- Dokunmatik Yüzey'de bir arada tuttuğunuz iki parmağınızı birbirlerinden ayırarak, yakınlaşıp öğenin boyutunu büyütebilirsiniz.
- Dokunmatik Yüzey'de birbirinden ayrı tuttuğunuz iki parmağınızı bir araya getirerek, uzaklaşıp öğenin boyutunu küçültebilirsiniz.

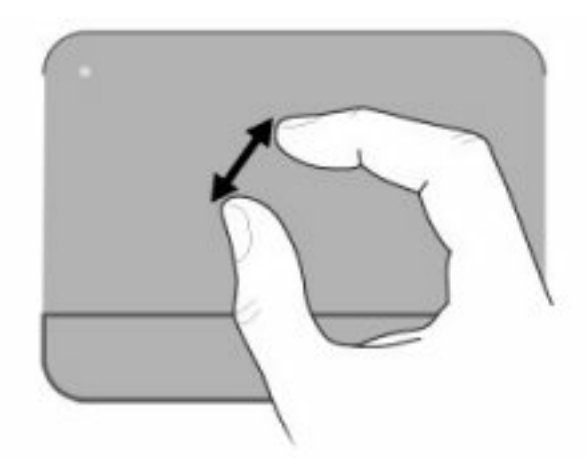

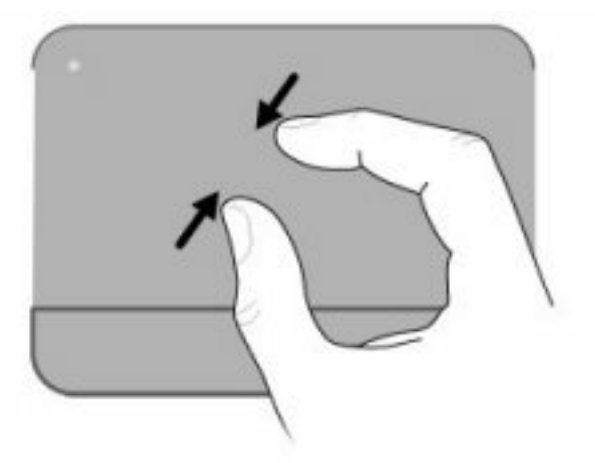

# **Döndürme**

Döndürme, fotoğraf ve sayfa gibi öğeleri döndürmenize olanak sağlar. Döndürmek için, başparmağınızı Dokunmatik Yüzey'e yerleştirin ve işaret parmağınızı başparmağınızın etrafında yarım daire çizecek şekilde hareket ettirin.

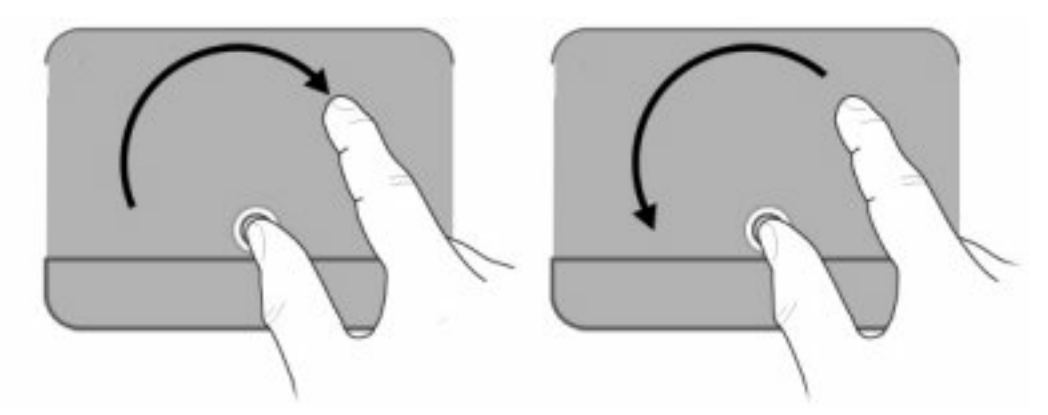

# **İşaretleme aygıtı tercihlerini ayarlama**

İşaret aygıtlarının ayarlarını (örneğin, düğme yapılandırması, tıklatma hızı ve işaretçi seçenekleri) özelleştirmek için Windows Fare Özellikleri'ni kullanın.

Fare Özellikleri'ne erişmek için, **Başlat > Aygıtlar ve Yazıcılar**'ı seçin. Ardından, bilgisayarınızı temsil eden aygıtı sağ tıklatın ve **Fare ayarları**'nı seçin.

## **Klavyeyi kullanma**

f1 – f12 arasındaki tuşlar üzerinde bulunan simgeler, işlem tuşu işlevlerini gösterir.

**EY NOT:** Kullandığınız programa bağlı olarak, fn ve işlem tuşlarından birine basmak, programın içinde belirli bir kısayol menüsü açar.

İşlem tuşu özelliği, fabrikada etkinleştirilmiştir. Bu özelliği Setup Utility'de devre dışı bırakırsanız, atanan işlevi etkinleştirmek için fn tuşu ile işlem tuşlarından birine basmanız gerekir (bkz. [Setup Utility \(BIOS\)](#page-106-0) [sayfa 97\)](#page-106-0).

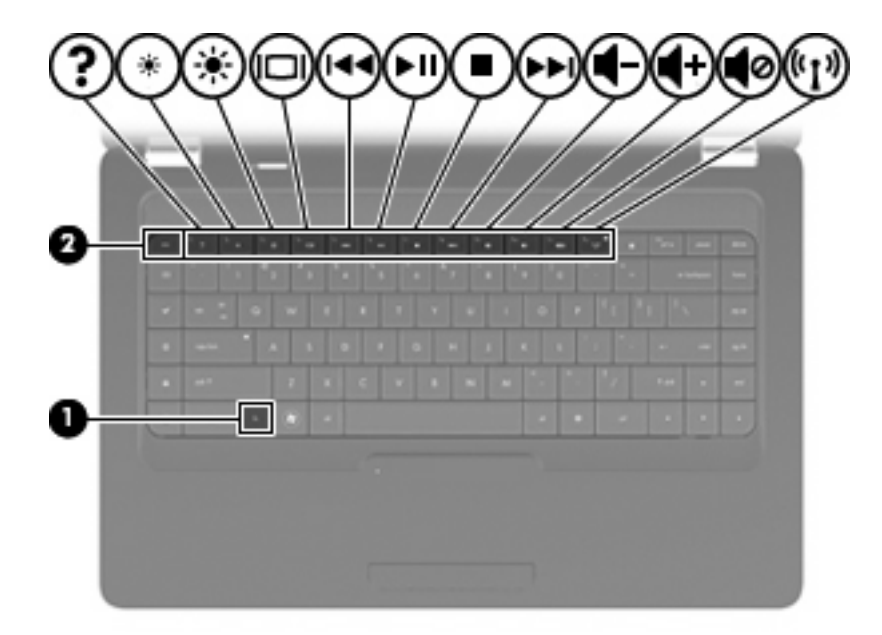

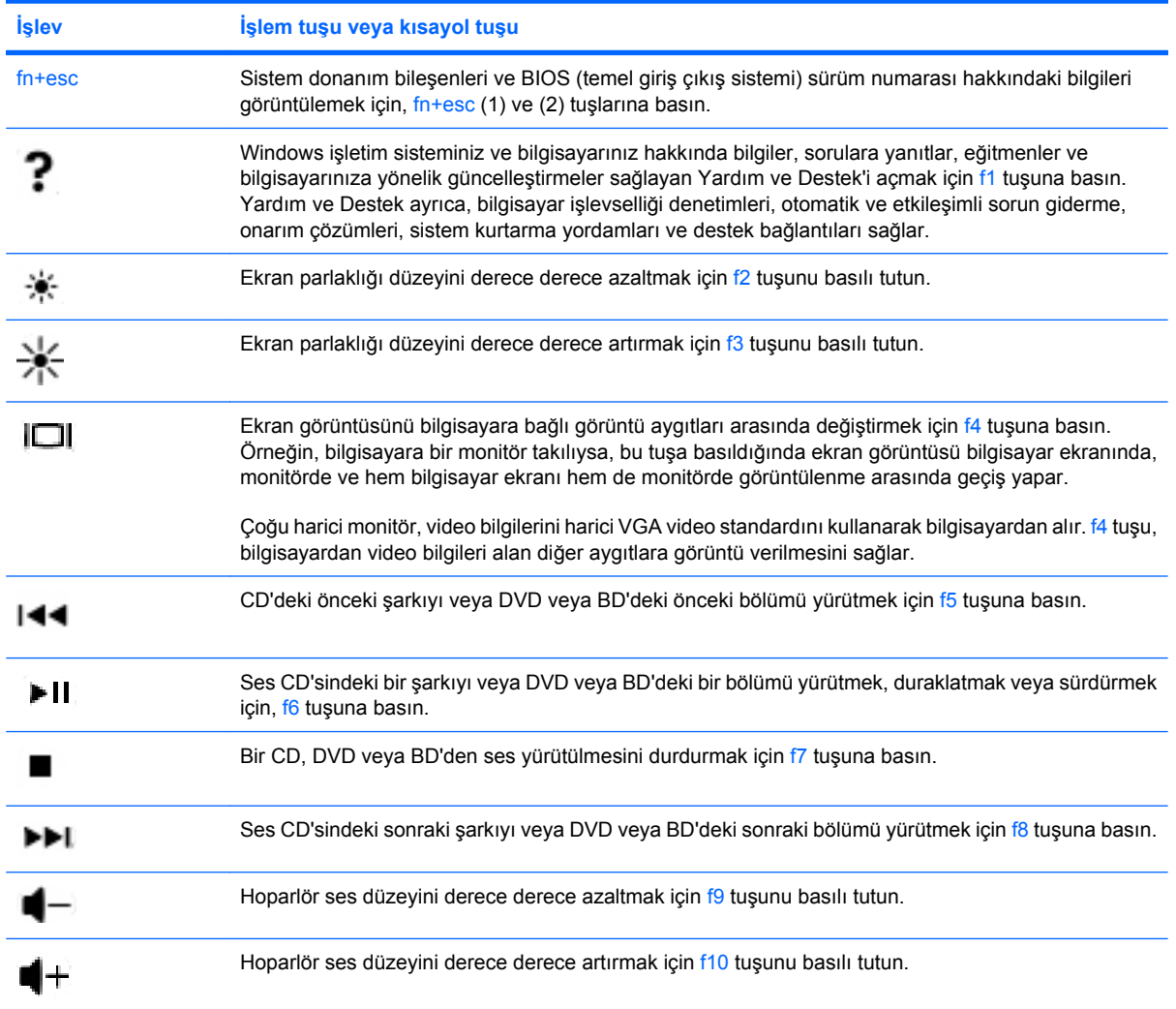

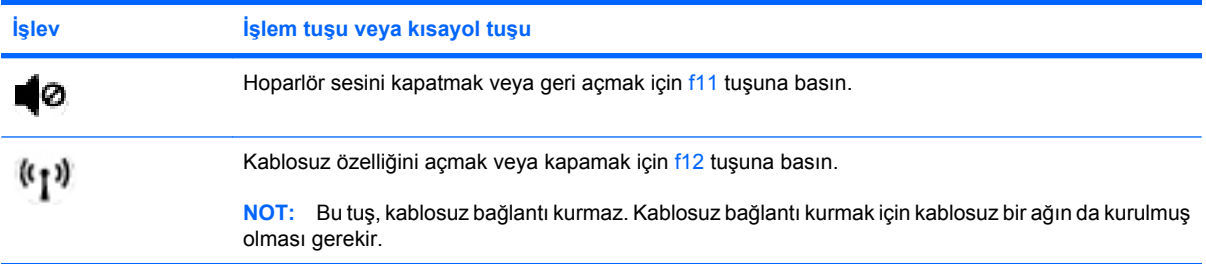

Uygulama hızlı başlatma tuşlarının kullanılması hakkında bilgi almak için <u>Tuşlar sayfa 5</u> içinde (2) ila (6) arasındaki bölüme bakın.

# **Dokunmatik Yüzey ve klavyeyi temizleme**

Dokunmatik Yüzeydeki kir ve yağ, işaretçinin ekranda atlayarak hareket etmesine neden olur. Bunu önlemek için, Dokunmatik Yüzeyi nemli bir bezle temizleyin ve bilgisayarı kullanırken sık sık ellerinizi yıkayın.

**UYARI!** Elektrik çarpması veya dahili bileşenlere hasar verme riskini azaltmak için, klavyeyi temizlemek için elektrik süpürgesi uçlarını kullanmayın. Elektrik süpürgeleri evsel atıkları klavye yüzeyine bırakabilir.

Tuşların yapışmasını önlemek ve toz, pamuk ve tuşların arkasında hapsolabilecek parçacıkları kaldırmak için klavyeyi düzenli olarak temizleyin. Püskürtme uzantılı bir sıkıştırılmış hava kabı, tozları havalandırmak ve ortadan kaldırmak için tuşların çevresine ve altına hava püskürtmek üzere kullanılabilir.

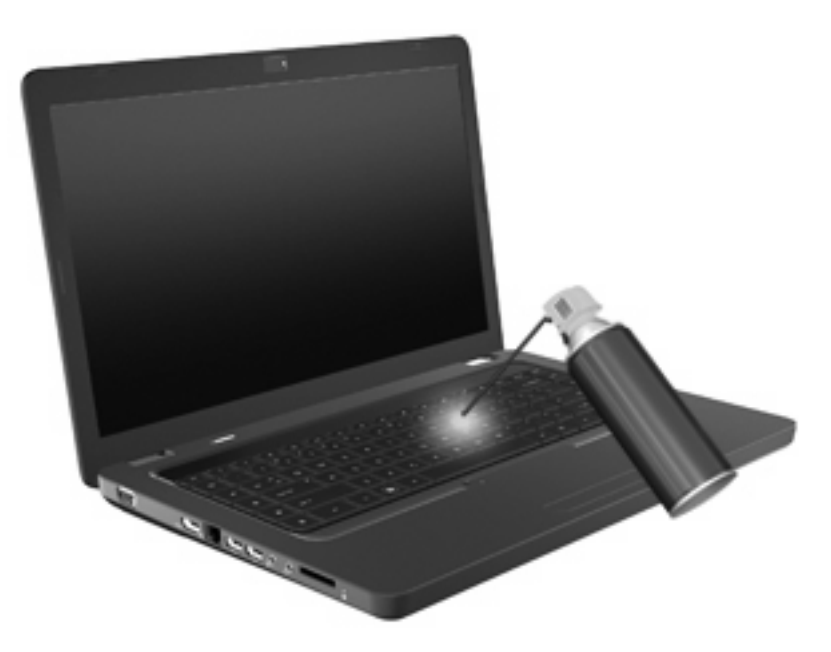

# **4 Çoklu ortam**

# **Çoklu ortam özellikleri**

Film izleyebilmeniz, müzik dinleyebilmeniz ve resim görüntüleyebilmeniz için bilgisayarınızda çoklu ortam özellikleri bulunur. Bilgisayarınızda aşağıdaki çoklu ortam bileşenleri olabilir:

- Ses ve video disklerini yürütmek için optik sürücü
- Müzik dinlemek için tümleşik hoparlörler
- Kendi yapacağınız ses kayıtları için tümleşik mikrofon
- Ses ve video çekmenize olanak tanıyan tümleşik web kamerası
- Müzik, film ve resimleri yönetmenizi ve yürütmenizi sağlayan önceden yüklenmiş çoklu ortam yazılımı
- Çoklu ortam görevlerine hızla erişmenizi sağlayan çoklu ortam işlem tuşları
- **FY NOT:** Listelenen bileşenlerin tümü bilgisayarınızda olmayabilir.

### **Çoklu ortam bileşenlerini belirleme**

**NOT:** Bilgisayarınız bu bölümdeki resimden biraz farklı görünebilir.

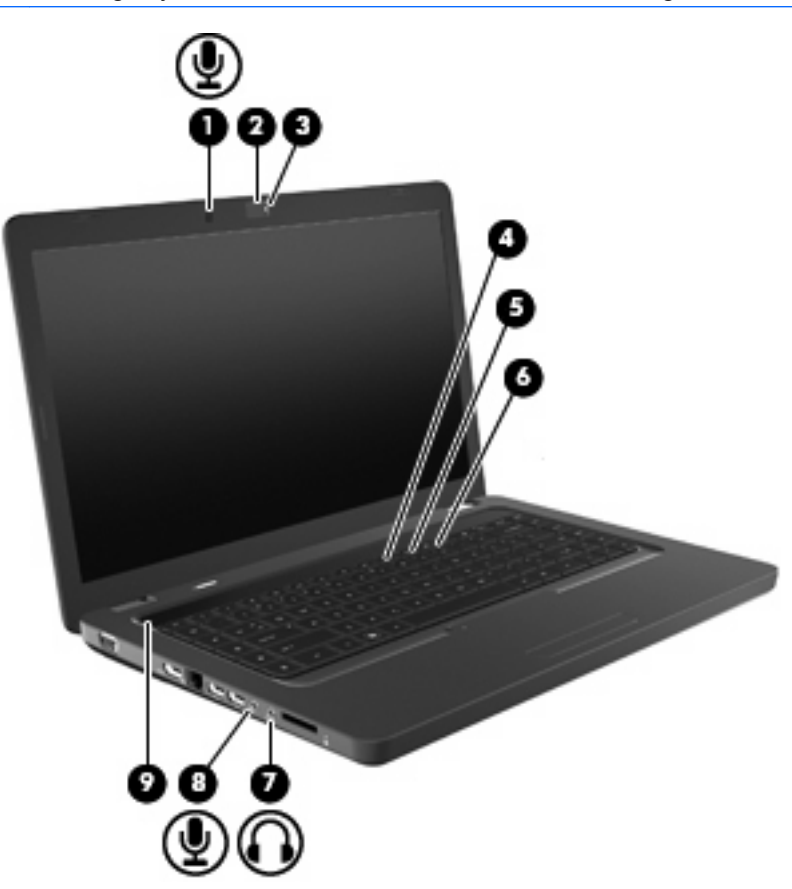

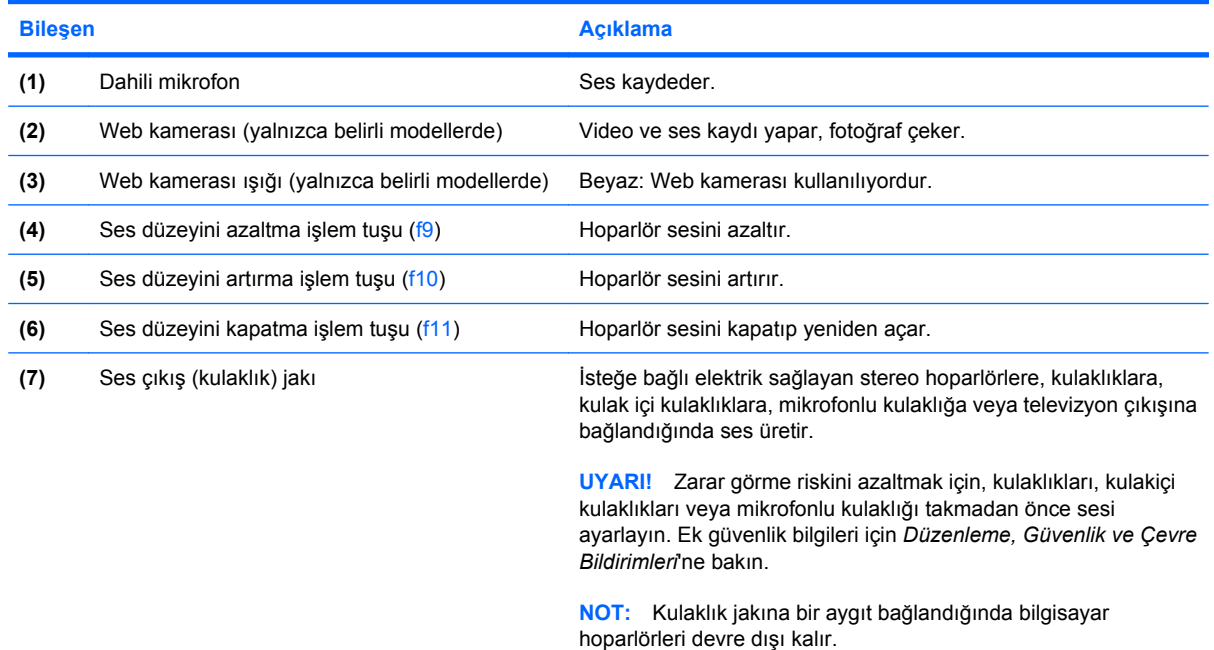

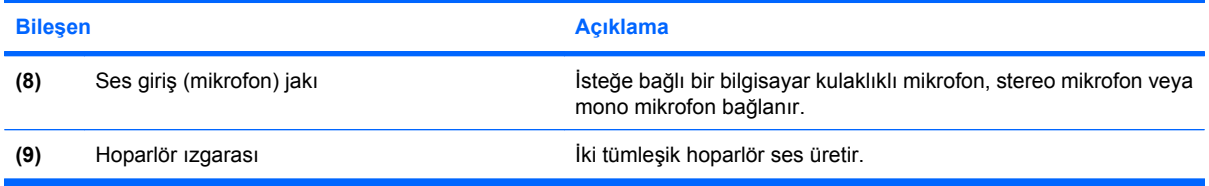

### **Ses düzeyini ayarlama**

Aşağıdaki denetim birimlerini kullanarak ses düzeyini ayarlayabilirsiniz:

- İşlem tuşları:
	- Hoparlör sesini kapatmak veya geri açmak için f11 tuşuna basın.
	- Hoparlör sesini derece derece azaltmak için f9 tuşunu basılı tutun.
	- Hoparlör sesini derece derece artırmak için f10 tuşunu basılı tutun.
- Windows ses düzeyi denetimi:
	- **a.** Görev çubuğunun en sağında yer alan bildirim alanındaki Hoparlörler simgesini tıklatın.
	- **b.** Kaydırıcıyı yukarıya veya aşağıya sürükleyerek ses düzeyini artırın veya azaltın. Sesi düzeyini kapatmak için Hoparlör Sesini Kapat simgesini tıklatın.

– veya –

- **a.** Bildirim alanındaki Hoparlörler simgesini sağ tıklatın ve **Ses Düzeyi Karıştırıcısını Aç**'ı tıklatın.
- **b.** Hoparlörler sütununda kaydırıcıyı yukarı veya aşağı doğru hareket ettirerek ses düzeyini artırabilir veya azaltabilirsiniz. Sesi, Hoparlör Sesini Kapat simgesini tıklatarak da kapatabilirsiniz.

Hoparlörler simgesi bildirim alanında görüntülenmiyorsa, simgeyi bildirim alanına yerleştirmek için şu adımları izleyin:

- **a.** Gizli simgeleri göster simgesini (bildirim alanının sol tarafındaki ok) sağ tıklatın.
- **b. Bildirim simgelerini özelleştir**'i tıklatın.
- **c. Davranışlar** altında Ses Düzeyi simgesi için **Simge ve bildirimleri göster**'i tıklatın.
- **d. Tamam**'ı tıklatın.
- Program ses denetimi:

Ses düzeyi bazı programların içinden ayarlanabilir.

### **Ortam etkinliği işlevlerini kullanma**

Ortam etkinliği işlem tuşları, optik sürücüdeki ses CD'sinin, DVD'nin veya BD'nin (Blue-ray Disc) yürütülmesini denetler.

#### **Ortam etkinliği işlem tuşlarını kullanma**

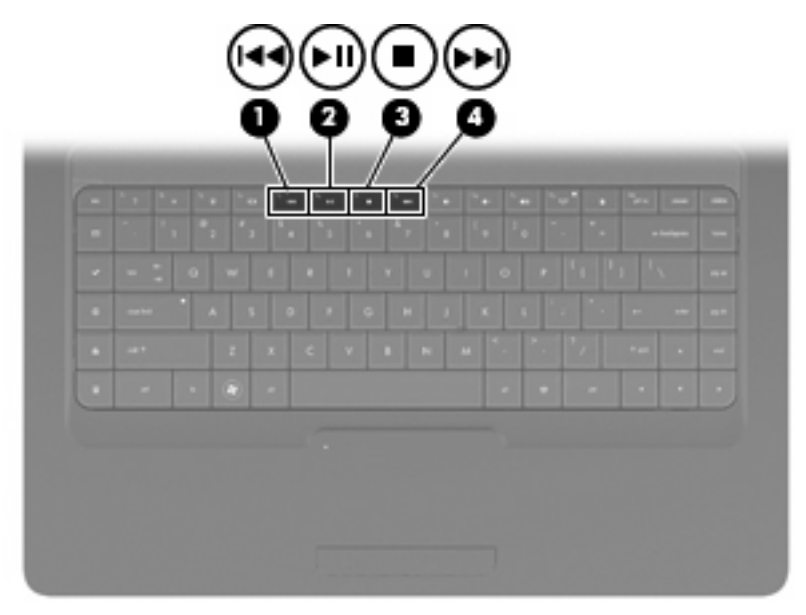

Herhangi bir Ses CD'si, DVD veya BD yürütülmüyorsa, diski yürütmek için f6 (**2**) tuşuna basın.

Bir ses CD'si, DVD veya BD yürütülürken, aşağıdaki işlem tuşlarını kullanın:

- Diski yürütmeyi duraklatmak veya sürdürmek için f6 (**2**) tuşuna basın.
- Diski yürütmeyi durdurmak için f7 (**3**) tuşuna basın.
- Ses CD'sindeki önceki şarkıyı ya da DVD veya BD'deki önceki bölümü yürütmek için, f5 (1) tuşuna basın.
- Ses CD'sindeki sonraki şarkıyı ya da DVD veya BD'deki sonraki bölümü yürütmek için, f8 (4) tuşuna basın.

# **Çoklu ortam yazılımı**

Film izleyebilmeniz, müzik dinleyebilmeniz ve resim görüntüleyebilmeniz için bilgisayarınızda önceden yüklenmiş çoklu ortam yazılımı bulunur. Aşağıdaki bölümlerde CyberLink PowerDVD ve önceden yüklü diğer çoklu ortam yazılımları hakkında ayrıntılar verilmektedir.

### **CyberLink PowerDVD yazılımını kullanma**

CyberLink PowerDVD, bilgisayarınızı mobil bir eğlence merkezine dönüştürür. CyberLink PowerDVD ile müziğin ve DVD filmlerin keyfini çıkarabilirsiniz.

CyberLink PowerDVD'yi başlatmak için, **Başlat > Tüm Programlar > CyberLink PowerDVD**'yi seçin.

CyberLink PowerDVD'yi kullanma hakkında bilgiler için yazılım Yardımı'na bakın.

### **Önceden yüklü diğer çoklu ortam yazılımını kullanma**

Önceden yüklü diğer çoklu ortam yazılımını bulma:

- ▲ **Başlat > Tüm Programlar**'ı seçin ve kullanmak istediğiniz çoklu ortam programını açın. Örneğin, Windows Media Player kullanarak bir ses CD'sini çalmak istiyorsanız, **Windows Media Player**'ı tıklatın.
- **Formulary MOT:** Bazı programlar alt klasörlerde bulunabilir.

### **Çoklu ortam yazılımını diskten yükleme**

CD'den veya DVD'den çoklu ortam yazılımı yüklemek için şu adımları izleyin:

- **1.** Diski optik sürücüye yerleştirin.
- **2.** Yükleme sihirbazı açıldığında ekrandaki yönergeleri izleyin.
- **3.** İstenirse bilgisayarı yeniden başlatın.
- **E** NOT: Bilgisayarla birlikte verilen yazılımı kullanma hakkındaki ayrıntılar için, yazılım üreticisinin, diskte, yazılım yardımında veya üreticinin Web sitesinde sağlanmış olabilecek yönergelerine başvurun.

**Ses**

Bilgisayarınızla çeşitli ses özelliklerini kullanabilirsiniz:

- Bilgisayar hoparlörlerinden ve/veya bağlı harici hoparlörlerden müzik çalabilirsiniz.
- Dahili mikrofonları kullanarak ses kaydı yapabilir veya harici mikrofon bağlayabilirsiniz.
- Internet'ten müzik indirebilirsiniz.
- Sesleri ve görüntüleri kullanarak çoklu ortam sunuları oluşturabilirsiniz.
- Anında mesaj programlarıyla ses ve görüntüleri iletebilirsiniz.
- Radyo programlarını akış halinde alabilir (yalnızca belirli modellerde) veya FM radyo sinyallerini alabilirsiniz.
- Ses CD'leri oluşturabilir veya "yakabilirsiniz".

### **Harici ses aygıtlarını bağlama**

**UYARI!** Zarar görme riskini azaltmak için, kulaklıkları, kulakiçi kulaklıkları veya mikrofonlu kulaklığı takmadan önce sesi ayarlayın. Ek güvenlik bilgileri için *Düzenleme, Güvenlik ve Çevre Bildirimleri'ne* bakın.

Harici hoparlörler, kulaklık veya mikrofon gibi harici aygıtları bağlamak için aygıtla birlikte verilen bilgilere başvurun. En iyi sonucu elde etmek için aşağıdaki ipuçlarını unutmayın:

- Aygıt kablosunun bilgisayardaki doğru jaka sıkıca bağlandığından emin olun. Normal olarak kablo konektörleri, bilgisayarda kendilerine karşılık gelen jaklarla aynı renk kodundadır.
- Harici aygıt için gereken sürücüleri yüklediğinizden emin olun.
- **NOT:** Sürücü, aygıtla bu aygıtı kullanan program arasında çevirmen gibi işlev gören bir programdır.

#### **Ses işlevlerinizi denetleme**

Bilgisayarınızdaki sistem sesini denetlemek için şu adımları izleyin:

- **1. Başlat > Denetim Masası**'nı seçin.
- **2. Donanım ve Ses**'i tıklatın.
- **3. Ses**'i tıklatın.
- **4.** Ses penceresi açıldığında **Sesler** sekmesini tıklatın. Program Olayları'nın altından bip veya uyarı gibi bir ses olayını seçip, sonra da **Sına** düğmesini tıklatın.

Hoparlörlerden veya bağlı kulaklıklardan ses duymanız gerekir.

Bilgisayarınızdaki kayıt işlevlerini denetlemek için şu adımları izleyin:

- **1. Başlat > Tüm Programlar > Aksesuarlar > Ses Kaydedici**'yi seçin.
- **2. Kaydı Başlat**'ı tıklatıp mikrofona konuşun. Dosyayı masaüstüne kaydedin.
- **3.** Windows Media Player veya CyberLink PowerDVD'yi açın, sonra da sesi yürütün.

**F** NOT: Kayıtta en iyi sonucu elde etmek için mikrofona doğrudan konuşun ve arka planda ses olmayan bir ortamda kayıt yapın.

Bilgisayarınızın ses ayarlarını onaylamak veya değiştirmek için, **Başlat > Denetim Masası > Donanım ve Ses > Ses**'i seçin.

## **Video**

Bilgisayarınızla çeşitli video özelliklerini kullanabilirsiniz:

- **•** Film izleyebilirsiniz.
- Internet üzerinden oyun oynayabilirsiniz.
- Sunu hazırlamak için resimleri ve videoları düzenleyebilirsiniz.
- Harici video aygıtlarını bağlayabilirsiniz.

### **HDMI aygıtı bağlama (yalnızca belirli modellerde)**

Belirli bilgisayar modelleri HDMI (Yüksek Tanımlı Çoklu Ortam Arabirimi) bağlantı noktası içerir. HDMI bağlantı noktası bilgisayarı yüksek tanımlı televizyon, herhangi bir uyumlu dijital veya ses bileşeni gibi isteğe bağlı bir video veya ses aygıtına bağlar.

Bilgisayar, aynı anda bilgisayar ekranındaki veya desteklenen başka bir harici ekrandaki görüntüyü desteklerken, HDMI bağlantı noktasına bağlı bir HDMI aygıtını destekleyebilir.

**ET NOT:** Video sinyallerini HDMI bağlantı noktası ile iletmek için, çoğu elektronik mağazasında bulunabilen bir HDMI kablosu (ayrı olarak satılır) gerekir.

Video veya ses aygıtını HDMI bağlantı noktasına bağlamak için:

**1.** HDMI kablosunun bir ucunu bilgisayardaki HDMI bağlantı noktasına bağlayın.

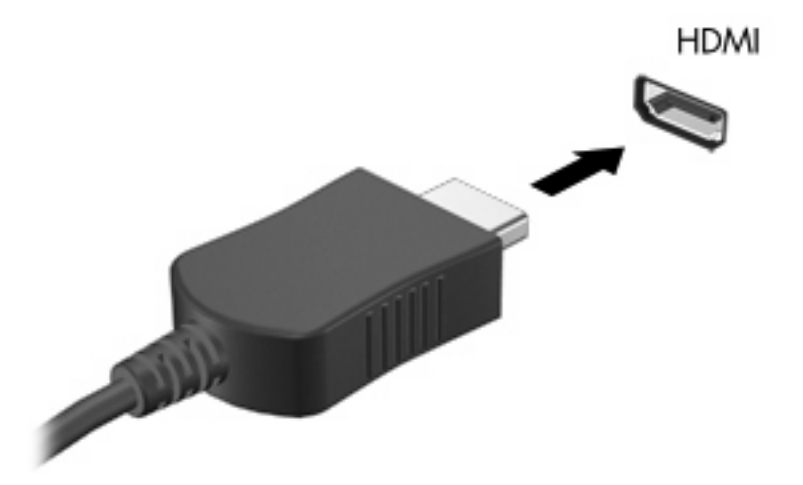

- **2.** Kablonun diğer ucunu, aygıt üreticisinin yönergelerine uygun olarak video aygıtına bağlayın.
- **3.** Görüntüyü bilgisayara bağlı görüntü aygıtları arasında değiştirmek için bilgisayardaki f4 tuşuna basın.

#### **Sesi HDMI için yapılandırma (yalnızca belirli modellerde)**

HDMI sesini yapılandırmak için önce yüksek tanımlı TV gibi bir ses veya video aygıtını bilgisayarınızdaki HDMI bağlantı noktasına bağlayın. Sonra varsayılan ses oynatma aygıtını aşağıdaki gibi yapılandırın:

- **1.** Görev çubuğunun en sağındaki bildirim alanında yer alan Hoparlörler simgesini sağ tıklatın ve sonra **Kayıttan yürütme aygıtları**'nı tıklatın.
- **2.** Yürütme sekmesinde, **Dijital Çıkış**'ı veya **Dijital Çıkış Aygıtı (HDMI)** öğesini tıklatın.
- **3. Varsayılan Yap**'ı, sonra da **Tamam**'ı tıklatın.

Sesi bilgisayar hoparlörlerine döndürmek için şu adımları izleyin:

- **1.** Görev çubuğunun en sağındaki bildirim alanında yer alan Hoparlörler simgesini sağ tıklatın ve sonra **Kayıttan yürütme aygıtları**'nı tıklatın.
- **2.** Yürütme sekmesinde, **Hoparlörler**'i tıklatın.
- **3. Varsayılan Yap**'ı, sonra da **Tamam**'ı tıklatın.

# **Optik sürücü**

DVD-ROM sürücü gibi bir optik sürücü, optik diskleri (CD'ler ve DVD'ler) yürütür. Bu disklerde, müzik, fotoğraf ve film gibi bilgiler depolanır. CD'lere kıyasla DVD'lerin depolama kapasitesi daha yüksektir.

Optik sürücünüz standart CD ve DVD diskleri okuyabilir. Optik sürücünüz Blu-ray Disc ROM Sürücü ise Blu-ray disklerini de okuyabilir.

Optik sürücüyü kullanma hakkında bilgiler için bkz. [Optik sürücü sayfa 66.](#page-75-0)

# **Web kamerası (yalnızca belirli modellerde)**

Bilgisayarınızda ekranın üstünde tümleşik bir web kamerası bulunuyor olabilir. Web kamerası, görüntü kaydetmenizi ve paylaşmanızı sağlayan bir girdi aygıtıdır. Yüklü olarak gelen CyberLink YouCam yazılımı, web kamerası deneyimini zenginleştiren yeni özellikler içerir.

Web kamerasını ve CyberLink YouCam yazılımını kullanmak için **Başlat > Tüm Programlar > CyberLink YouCam > CyberLink YouCam**'i seçin.

**F** NOT: YouCam yazılımına ilk kez erişim sağladığınızda yazılım yüklenirken kısa bir süre için gecikme yaşayabilirsiniz.

Web kamerası yazılımı olarak YouCam'i kullanarak aşağıdaki özellikleri deneyebilirsiniz:

- Video—Web kamerası videosunu kaydedebilir ve oynatabilirsiniz. Yazılım arabirimindeki simgeyi kullanarak videoları YouTube sitesine yükleyebilir veya e-posta ile gönderebilirsiniz.
- Video akışı Hızlı mesaj programınızı açtığınızda, YouCam grafik efektleri eklemenize izin veren bir yüzen araç çubuğu görüntüler.
- Özel efektler Anlık görüntü ve videolarınıza çerçeve, filtre ve yüz ifadesi ekler.
- Anlık görüntüler Tek bir çerçeve veya art arda hızlı bir şekilde "patlayan" Web kamerası görüntüleri alır.
- Bağlan—Yazılım arabirimindeki simgeyi kullanarak videoları ve fotoğrafları e-posta ile gönderebilirsiniz.
- **E** NOT: Web kamerası yazılımını kullanma hakkındaki ayrıntılar için yazılım üreticisinin yazılımla birlikte, diskte ya da üreticinin Web sitesinde sağlanmış olabilecek yönergelerine başvurun.

#### **Web kamerası ipuçları**

Optimum performans için, Web kamerasını kullanırken aşağıdaki yönergeleri gözetin:

- Bir video görüşmesi başlatmadan önce anlık mesaj programının en son sürümünün yüklü olduğundan emin olun.
- Web kamerası bazı ağ güvenlik duvarları nedeniyle düzgün çalışmayabilir.
- **E**Y **NOT:** Çoklu ortam dosyalarının başka bir yerel ağda bulunan ya da ağ güvenlik duvarınızın dışında kalan birine gönderilmesinde veya görüntülenmesinde sorun yaşıyorsanız, güvenlik duvarını geçici olarak devre dışı bırakın, gerçekleştirmek istediğiniz görevi gerçekleştirin ve ardından güvenlik duvarını yeniden etkinleştirin. Sorunu kalıcı olarak çözmek için güvenlik duvarını gereken şekilde yeniden yapılandırın ve diğer izinsiz erişim algılama sistemlerinin ayarlarını ve kurallarını değiştirin.
- **UYARI!** Güvenlik duvarı devre dışı bırakıldığında, güvenlik geçici olarak tehlikeye girer.

### **Web kamerası özelliklerini ayarlama**

Web kamerası özelliklerini ayarlamak için, tümleşik kamerayı kullanan çeşitli programlardan, genellikle yapılandırma, ayarlar veya özellikler menüsünden erişilebilen Özellikler iletişim kutusunu kullanabilirsiniz:

- **Parlaklık**—Görüntüye katılan ışık miktarını denetler. Parlaklık ayarının yükseltilmesi, daha parlak bir görüntü oluşturur; parlaklık ayarının azaltılması, daha karanlık bir görüntü oluşturur.
- **Karşıtlık**—Görüntüdeki açık ve koyu alanlar arasındaki farkları denetler. Kontrast ayarı yükseltildiğinde, görüntü yoğunlaşır; kontrast ayarının azaltılması, orijinal bilgilerin dinamik aralığını daha fazla korur, ancak daha donuk bir görüntü oluşturur.
- **Ton**—Rengin, onu diğer renklerden ayıran yanını denetler (rengin kırmızı, yeşil veya mavi olması). Ton, tonun yoğunluğunu ölçen doygunluktan farklıdır.
- **Doygunluk**—Son görüntüde rengin kuvvetini denetler. Doygunluk ayarının yükseltilmesi, daha belirgin bir görüntü oluşturur; doygunluk ayarının azaltılması, daha soluk bir görüntü oluşturur.
- **Netlik**—Görüntüde kenarların tanımını denetler. Netlik ayarının yükseltilmesi, daha vurgulu bir görüntü oluşturur; netlik ayarının azaltılması, daha yumuşak bir görüntü oluşturur.
- **Gama**—Görüntünün orta tonlarını veya orta düzey grilerini etkileyen karşıtlığı denetler. Bir görüntünün gama ayarı, gölgeleri ve vurguları fazla değiştirmeden gri tonların orta aralığının parlaklık değerlerini değiştirmenize olanak verir. Düşük gama ayarı grilerin siyah görünmesine ve koyu renklerin daha da koyu görünmesine neden olur.
- **Arka Işık Düzeltmesi**—Arka ışığın çok fazla olması nedeniyle nesnenin çizgili veya siluet halinde göründüğü durumları düzeltir.

Web kamerasını kullanma hakkında bilgi için **Başlat > Yardım ve Destek**'i seçin.

# **5 Güç yönetimi**

# **Güç seçeneklerini ayarlama**

### **Güç tasarrufu durumlarını kullanma**

Bilgisayarda, fabrikada etkinleştirilen iki güç tasarrufu durumu bulunur: Uyku ve Hazırda Bekletme.

Uyku modu başlatıldığında, güç ışıkları yanıp söner ve ekran temizlenir. Uyku modundan, Hazırda Bekletme modundan çıktığınızdan daha hızlı çıkmanıza olanak tanımak için çalışmanız belleğe kaydedilir. Bilgisayar uzun bir süre Uyku durumunda kalır veya pil Uyku durumundayken kritik pil düzeyine ulaşırsa bilgisayar Hazırda Bekletme modunu başlatır.

Hazırda Bekletme modu başlatıldığında, önce çalışmalarınız sabit sürücüdeki bir hazırda bekletme modu dosyasına kaydedilir, ardından bilgisayar kapatılır.

- **DİKKAT:** Olası ses ve görüntü bozulmalarını, ses çalma veya görüntü gösterme işlevlerindeki kayıpları ya da bilgi kayıplarını engellemek için diske veya harici ortam kartına yazma ya da bunlardan okuma yaparken Uyku veya Hazırda Bekletme modunu başlatmayın.
- **T** NOT: Bilgisayar Bekleme veya Hazırda Bekletme modundayken, hiçbir türden ağ bağlantısı başlatamaz veya bilgisayar işlevi gerçekleştiremezsiniz.

#### **Uyku durumunu başlatma ve bu durumdan çıkma**

Sistem fabrikada, pil gücü ile çalışırken 15 dakika işlem yapılmadığında ve harici güç ile çalışırken 30 dakika işlem yapılmadığında Uyku durumunu başlatacak şekilde ayarlanmıştır.

Güç ayarları ve zaman aşımları, Windows® Denetim Masası'ndaki Güç Seçenekleri kullanılarak değiştirilebilir.

Bilgisayar açıkken aşağıdaki yollardan biriyle Uyku durumunu başlatabilirsiniz:

- Güç düğmesine kısa süre basın.
- Ekranı kapatın.
- **Başlat**'ı tıklatın ve Kapat düğmesinin yanındaki oku tıklatın, ardından **Uyku**'yu tıklatın.

Aşağıdakilerden birini yaparak Uyku durumundan çıkabilirsiniz:

- **•** Güç düğmesine kısa süre basın.
- $\bullet$  Ekran kapalıysa, açın.
- Klavyede bir tuşa ya da uzaktan kumandada bir düğmeye basın.
- Dokunmatik yüzeyi etkinleştirin.

Bilgisayar Uyku durumundan çıktığında güç ışıkları yanar ve çalışmanız, bıraktığınız şekliyle ekrana gelir.

**E NOT:** Yeniden başlatma sırasında bir parola istenmesini ayarladıysanız, çalışmanız ekrana gelmeden önce bir Windows parolası girmeniz istenir.

#### **Hazırda Bekletme durumunu başlatma ve bu durumdan çıkma**

Sistem fabrikada, hem pil gücü hem de harici güç ile çalışırken 1.080 dakika (18 saat) işlem yapılmadığında veya pil kritik pil düzeyine geldiğinde Hazırda Bekletme durumunu başlatacak şekilde ayarlanmıştır.

Güç ayarları ve zaman aşımları, Windows Denetim Masası'ndaki Güç Seçenekleri kullanılarak değiştirilebilir.

Hazırda bekletme durumunu başlatmak için:

▲ **Başlat**'ı tıklatın ve Kapat düğmesinin yanındaki oku tıklatın, ardından **Hazırda Bekletme**'yi tıklatın.

Hazırda Bekletme durumundan çıkmak için:

▲ Güç düğmesine kısa süre basın.

Güç ışıkları yanar ve çalışmanız, bıraktığınız şekliyle ekrana gelir.

**NOT:** Uyanma sırasında bir parola istenmesini ayarladıysanız, çalışmanız ekrana gelmeden önce bir Windows parolası girmeniz istenir.

### **Pil ölçeri kullanma**

Pil ölçer, görev çubuğunun en sağındaki bildirim alanında yer alır. Pil ölçer, güç ayarlarına hızlıca erişmenize, kalan pil şarjını görüntülemenize ve farklı bir güç planı seçmenize olanak tanır.

- Kalan pil şarjının yüzdesini ve geçerli güç planını görüntülemek için işaretçiyi pil ölçer simgesinin üzerine getirin.
- Güç Seçenekleri'ne erişmek veya güç planını değiştirmek için pil ölçeri tıklatın ve listeden bir öğe seçin.

Farklı pil ölçer simgeleri, bilgisayarın pille veya harici güç kaynağıyla çalışma durumunu gösterir. Simge ayrıca, pil düşük pil düzeyine, kritik pil düzeyine veya yedek pil düzeyine eriştiğinde bir mesaj görüntüler.

Pil ölçer simgesini gizlemek veya görüntülemek için:

- **1.** Gizli simgeleri göster simgesini (bildirim alanının sol tarafındaki ok) sağ tıklatın.
- **2. Bildirim simgelerini özelleştir**'i tıklatın.
- **3.** Davranışlar altında, Güç simgesi için **Simgeleri ve bildirimleri göster**'i tıklatın.
- **4. Tamam**'ı tıklatın.

#### **Güç planlarını kullanma**

Güç planı, bilgisayarın nasıl güç kullandığını yöneten bir sistem ayarları topluluğudur. Güç planları, güç tasarrufu yapmanıza veya performansı en üst düzeye çıkarmanıza yardım eder.

Güç planı ayarlarını değiştirebilir veya kendi güç planınızı oluşturabilirsiniz.

#### **Geçerli güç planını görüntüleme**

Görev çubuğunun en sağındaki bildirim alanında yer alan pil ölçer simgesini tıklatın.

– veya –

**Başlat > Denetim Masası > Sistem ve Güvenlik > Güç Seçenekleri**'ni seçin.

#### **Farklı bir güç planı seçme**

Bildirim alanındaki pil ölçer simgesini sağ tıklatın ve listeden bir güç planı seçin.

– veya –

**Başlat > Denetim Masası > Sistem ve Güvenlik > Güç Seçenekleri**'ni seçin, ardından listeden bir güç planı seçin.

#### **Güç planlarını özelleştirme**

**1.** Bildirim alanındaki pil ölçer simgesini tıklatın, sonra da **Diğer güç seçenekleri**'ni tıklatın.

– veya –

**Başlat > Denetim Masası > Sistem ve Güvenlik > Güç Seçenekleri**'ni seçin.

**2.** Bir güç planı seçip **Plan ayarlarını değiştir**'i tıklatın.

- **3.** Ayarları gereken şekilde değiştirin.
- **4.** Ek ayarları değiştirmek için, **Gelişmiş güç ayarlarını değiştir**'i tıklatın, sonra da değişikliklerinizi yapın.

#### **Yeniden başlatmada parola koruması ayarlama**

Bilgisayarı, Uyku veya Hazırda Bekletme durumundan çıktığında bir parola soracak şekilde ayarlamak için aşağıdaki adımları uygulayın:

- **1. Başlat > Denetim Masası > Sistem ve Güvenlik > Güç Seçenekleri**'ni seçin.
- **2.** Sol bölmedeki **Uyanırken parola iste**'yi tıklatın.
- **3. Kullanılamayan ayarları değiştir**'i seçin.
- **4. Parola sor (önerilir)** seçeneğini tıklatın.
- **5. Değişiklikleri kaydet**'i tıklatın.

# **Harici AC gücü kullanma**

Harici AC gücü aşağıdaki aygıtlardan birinden sağlanır:

- **UYARI!** Olası güvenlik sorunlarını azaltmak için, yalnızca bilgisayarla birlikte verilen AC adaptörünü, HP tarafından sağlanan yedek AC adaptörünü veya HP kaynağından satın alınan uyumlu bir AC adaptörünü kullanın.
	- Onaylı AC adaptörü
	- İsteğe bağlı genişletme ürünü

Bilgisayarı aşağıdaki koşullardan biri geçerli olduğunda harici AC gücüne bağlayın:

**UYARI!** Bilgisayarın pilini uçakta şarj etmeyin.

- Pil şarj ederken veya ayarlarken
- Sistem yazılımını yüklerken veya değiştirirken
- CD veya DVD'ye bilgi yazarken

Bilgisayarı harici AC gücüne bağladığınızda aşağıdaki olaylar gerçekleşir:

- Pil şarj olmaya başlar.
- Bilgisayar açıksa, bildirim alanındaki pil ölçer simgesi görüntülenir.

Bilgisayar bağlantısını harici AC gücünden kestiğinizde aşağıdaki olaylar gerçekleşir:

- Bilgisayar pil gücüne geçer.
- Ekran parlaklığı otomatik olarak pil ömrü tasarrufu yapacak şekilde düşürülür. Ekran parlaklığını artırmak için, f3 tuşuna basın veya AC adaptörünü yeniden bağlayın.

### **AC adaptörünü bağlama**

**UYARI!** Elektrik çarpması veya donanımın zarar görmesi riskini azaltmak için:

Güç kablosunu her zaman erişebileceğiniz bir AC prizine takın.

Bilgisayara giden elektriği, güç kablosunu AC prizinden çekerek kesin (güç kablosunu bilgisayardan çekerek değil).

Güç kablosunda 3 uçlu bir fiş varsa, kabloyu 3 uçlu prize (topraklı) takın. Güç kablosunun topraklama ucunu iptal etmeyin (örneğin 2 uçlu bir adaptör takarak). Topraklama ucu önemli bir güvenlik unsurudur.

Bilgisayarı AC güç kaynağına bağlamak için:

- **1.** AC adaptörünü bilgisayarın üzerindeki güç konektörüne **(1)** bağlayın.
- **2.** Güç kablosunu AC adaptörüne takın **(2)**.
- **3.** Güç kablosunun diğer ucunu AC prizine takın **(3)**.

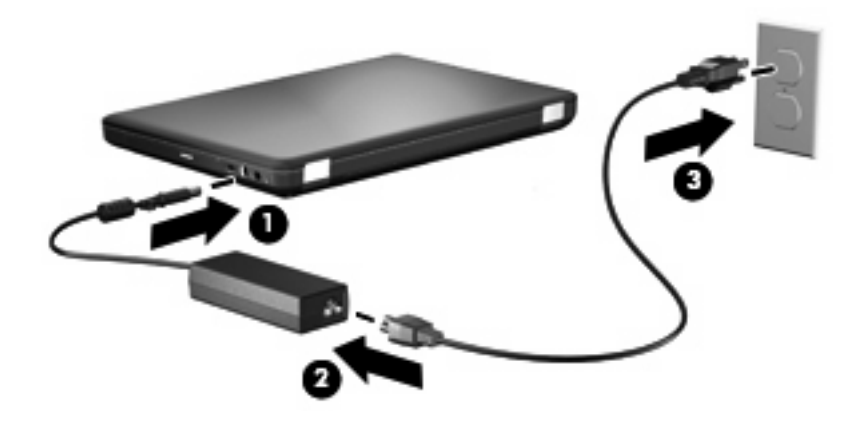

### **AC adaptörünü sınama**

AC adaptörüne bağlıyken bilgisayar aşağıdaki belirtilerden birini gösteriyorsa AC adaptörünü sınayın:

- Bilgisayar açılmıyor.
- Ekran açılmaz.
- Güç ışığı söner.

AC adaptörünü sınamak için:

- **1.** Pili bilgisayardan çıkarın.
	- **a.** Bilgisayarı ve ekranı kapatın.
	- **b.** Bilgisayarı düz bir yüzeyde ters çevirin.
	- **c.** Pilin serbest kalması için çıkarma mandalını **(1)** kaydırın.
	- **d.** Pili **(2)** yukarı doğru döndürün ve bilgisayardan çıkarın **(3)**.

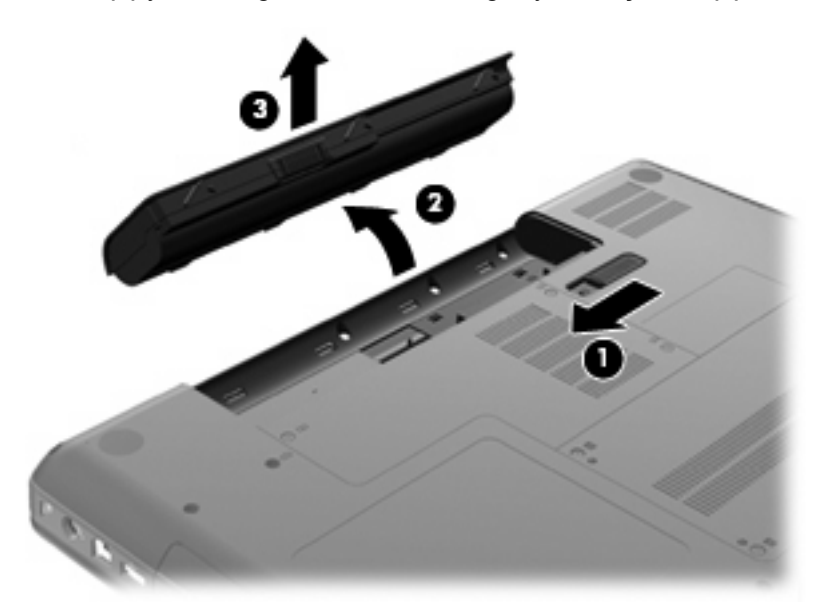

- **2.** AC adaptörünü bilgisayara bağlayın ve ardından adaptörü bir AC prizine takın.
- **3.** Bilgisayarı açın.
	- Güç ışığı yanarsa AC adaptörü doğru çalışıyordur.
	- Güç ışığı yanmazsa, AC adaptörü çalışmıyordur ve değiştirilmesi gerekir.

Yeni bir AC güç adaptörü edinmeye ilişkin bilgi için teknik desteğe başvurun.

# **Pil gücünü kullanma**

Bilgisayarda şarjlı bir pil varsa ve bilgisayar harici güce bağlı değilse pil gücüyle çalışır. Bilgisayarda şarjlı bir pil varsa ve bilgisayar harici AC gücüne bağlıysa, AC gücüyle çalışır.

Bilgisayarda şarj edilmiş bir pil varsa ve AC adaptörü üzerinden sağlanan harici AC gücüyle çalışıyorsa, AC adaptörünün bilgisayarla bağlantısının kesilmesi durumunda bilgisayar pil gücüne geçer.

**Y** NOT: AC gücünü çıkardığınızda, pil tasarrufu yapmak için ekran parlaklığı azalır. Ekran parlaklığını artırmak için, f3 tuşuna basın veya AC adaptörünü yeniden bağlayın.

Çalışma yönteminize bağlı olarak pili bilgisayarda bırakabilir veya saklayabilirsiniz. Bilgisayar AC gücüyle çalışırken pili bilgisayarda bırakmak, pilin şarj edilmesini ve güç kesintisi durumunda çalışmalarınızın korunmasını da sağlar. Ancak, bilgisayardaki pil, bilgisayar kapalı olduğunda ve harici güç kaynağı bağlantısı kesildiğinde zaman içinde boşalır.

**UYARI!** Olası güvenlik sorunlarını azaltmak için, yalnızca bilgisayarla birlikte verilen pili, HP tarafından sağlanan yedek pili veya HP'den satın alınan uyumlu pili kullanın.

Bilgisayarın pil ömrü güç yönetimi ayarları, bilgisayarda çalıştırılan programlar, ekran parlaklığı, bilgisayara takılı harici aygıtlar ve diğer etkenlere bağlı olarak değişir.

### **Yardım ve Destek'te pil bilgilerini bulma**

Yardım ve Destek Eğitim Merkezi'nin pil bilgileri bölümünde aşağıdaki araçlar ve bilgiler yer almaktadır:

- Pil performansını sınamak üzere Pil Denetimi aracı
- Ayarlama, güç yönetimi ve pil ömrünü en üst düzeye çıkarmak için düzgün bakım ve depolama hakkında bilgiler
- Pil türleri, özellikler, kullanım ömürleri ve kapasite hakkında bilgiler

Pil bilgilerine erişmek için:

▲ **Başlat > Yardım ve Destek > Öğrenme Merkezi > HP Güç ve Pil Öğrenme Merkezi**'ni seçin.

#### **Pil Denetimi'ni kullanma**

Total Care Advisor'ın (Toplam Bakım Danışmanı) bir parçası olan Pil Denetimi, bilgisayarda takılı olan pilin durumu hakkında bilgi verir.

Pil Denetimi'ni çalıştırmak için:

**1.** AC adaptörünü bilgisayara takın.

**F NOT:** Pil Denetimi'nin doğru şekilde çalışması için bilgisayar harici güç kaynağına bağlanmalıdır.

#### **2. Başlat > Yardım ve Destek > Sorun giderme araçları > Pil Denetimi**'ni seçin.

Pil Denetimi, doğru şekilde çalışıp çalışmadıklarını görmek için pili ve hücrelerini inceler ve ardından inceleme sonuçlarını rapor eder.

#### **Kalan pil şarjını gösterme**

▲ İşaretçiyi görev çubuğunun en sağındaki bildirim alanındaki pil ölçer simgesinin üzerine getirin.

### **Pili takma veya çıkarma**

**DİKKAT:** Kullanılabilir tek güç kaynağı durumunda olan pili çıkarmak bilgi kaybına neden olabilir. Bilgi kaybını önlemek için Hazırda Bekletme durumunu başlatın veya pili çıkarmadan önce Windows üzerinden bilgisayarı kapatın.

Pili takmak için:

- **1.** Ekranı indirin.
- **2.** Bilgisayarı düz bir yüzeyde ters çevirin.
- **3.** Pili, pil yuvasına **(1)** takın, sonra da yerine oturana kadar aşağı doğru döndürün **(2)**.

Pil çıkarma mandalı **(3)** otomatik olarak pili yerine kilitler.

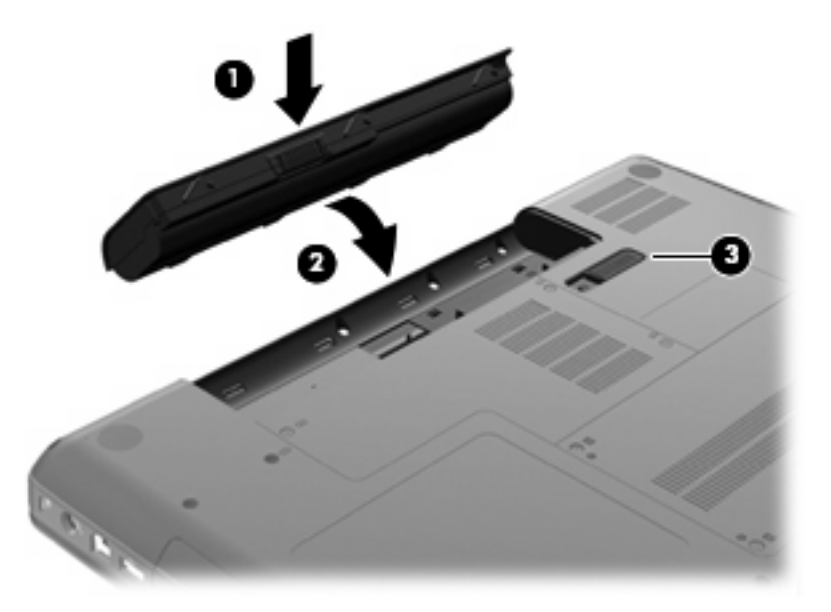

Pili çıkarmak için:

- **1.** Bilgisayarı kapatın ve ekranı indirin.
- **2.** Bilgisayarı düz bir yüzeyde ters çevirin.
- **3.** Pilin serbest kalması için çıkarma mandalını **(1)** kaydırın.

**4.** Pili **(2)** yukarı doğru döndürün, sonra da bilgisayardan çıkarın **(3)**.

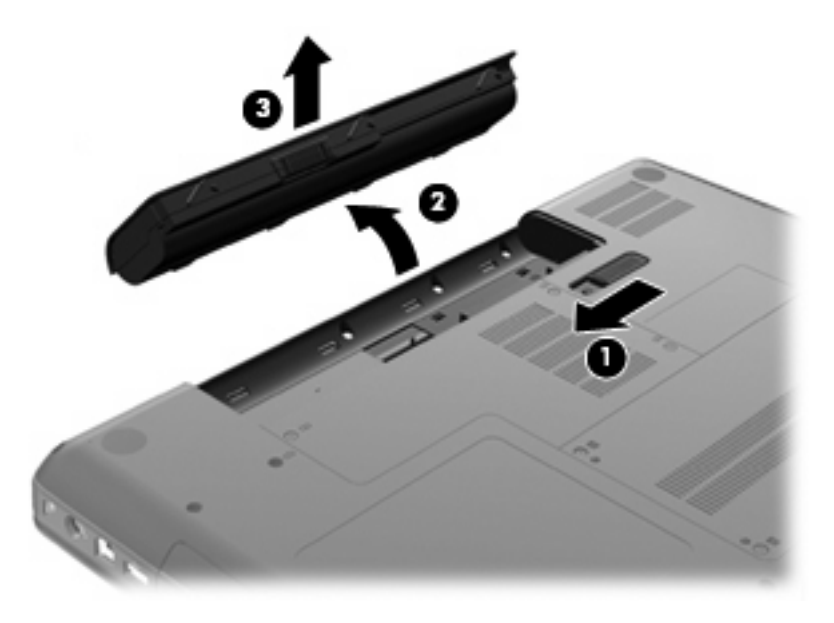

### **Pili şarj etme**

**A UYARI!** Bilgisayarın pilini uçakta şarj etmeyin.

Bilgisayar bir AC adaptörü, isteğe bağlı güç adaptörü veya isteğe bağlı genişletme ürünü ile harici güce bağlandığında, pil şarj edilir.

Pil, bilgisayar kullanımda olsun ya da olmasın şarj edilir; ancak, bilgisayar kapalıyken daha hızlı şarj edilir.

Pil yeniyse, iki hafta veya daha uzun bir süre kullanılmamışsa ya da normal oda sıcaklığından çok daha sıcak veya soğuk durumda ise şarj işlemi gecikebilir.

Pilin ömrünü uzatmak ve pil şarj göstergelerinin doğruluk oranını artırmak için aşağıdaki önerileri uygulayın:

- Yeni bir pil şarj ediyorsanız, pil tümüyle şarj olmadıkça bilgisayarı açmayın.
- Pili, AC adaptörü ışığı sönene kadar şarj edin.
- **F** NOT: Pil şarj edilirken bilgisayar açıksa, bildirim alanındaki pil ölçer, pil tamamen şarj edilmeden yüzde 100 gösterebilir.
- Pili şarj etmeden önce, normal kullanım sonucunda tam şarjın yüzde 5'in altına kadar bitmesini sağlayın.
- Pil 1 ay veya daha uzun süre kullanılmamışsa, pili şarj etmenin yanı sıra, ayarlamayı da unutmayın.

AC adaptörü ışığı, şarj durumunu aşağıdaki gibi görüntüler:

- Yanıyorsa: Pil şarj ediliyordur.
- Yanıp sönüyorsa: Pilin düzeyi düşüktür veya bitmek üzeredir ve şarj olmamaktadır.
- Yanmıyorsa: Pil tamamen şarj edilmiştir, kullanımdadır ya da takılmamıştır.

### **Pil boşalma süresini en üst düzeye çıkarma**

Pil boşalma süresi, pil gücü ile çalışırken kullandığınız özelliklere göre değişir. Pil depolama kapasitesi doğal olarak azaldıkça maksimum boşalma süresi dereceli olarak azalır.

Pil boşalma süresini en üst düzeye çıkarma için ipuçları:

- Ekranın parlaklığını azaltın.
- Güç Seçenekleri'ndeki Güç tasarrufu ayarını denetleyin.
- Kullanılmadığında ya da şarj edilmediğinde pili bilgisayardan çıkarın.
- Pili serin ve kuru bir yerde saklayın.

#### **Düşük pil düzeylerini yönetme**

Bu bölümdeki bilgiler fabrikada ayarlanmış uyarıları ve sistem yanıtlarını açıklamaktadır. Bazı düşük pil düzeyi uyarıları ve sistem yanıtları Windows Denetim Masası'ndaki Güç Seçenekleri penceresi kullanılarak değiştirilebilir. Güç Seçenekleri penceresi kullanılarak ayarlanan tercihler ışıkları etkilemez.

#### **Düşük pil düzeylerini belirleme**

Bilgisayarın kullanabileceği tek güç kaynağı olan pil düşük pil düzeyine geldiğinde, AC adaptörü ışığı yanıp söner.

Düşük pil düzeyine çözüm bulunmazsa, bilgisayar kritik pil düzeyine girer ve AC adaptörü ışığı yanıp sönmeye devam eder.

Bilgisayar kritik bir pil düzeyi için aşağıdaki eylemleri gerçekleştirir:

- Hazırda Bekletme etkinse ve bilgisayar açıksa veya Uyku durumundaysa, bilgisayar Hazırda Bekletme'yi başlatır.
- Hazırda Bekletme durumu devre dışıysa ve bilgisayar açıksa veya Uyku durumundaysa, bilgisayar kısa bir süre Uyku durumunda kalıp kapatılır ve kaydedilmemiş bilgileriniz kaybedilir.

#### **Düşük pil düzeyini çözümleme**

**DİKKAT:** Bilgisayar kritik düzeyde düşük pil düzeyine geldiyse ve Hazırda Bekletme modunu başlattıysa, bilgilerin kaybolması riskini azaltmak için güç ışıkları kapanıncaya kadar gücü geri yüklemeyin.

#### **Harici güç varken düşük pil düzeyini çözümleme**

- ▲ Aşağıdaki aygıtlardan birini bağlayın:
	- AC adaptörü
	- İsteğe bağlı genişletme ürünü veya yerleştirme aygıtı
	- İsteğe bağlı güç adaptörü

#### **Şarj edilmiş pil varken düşük pil düzeyini çözümleme**

- **1.** Bilgisayarı kapatın veya Hazırda Bekletme modunu başlatın.
- **2.** Şarjı biten pili çıkarın ve şarj edilmiş bir pil takın.
- **3.** Bilgisayarı açın.

#### **Herhangi bir güç kaynağı yokken düşük pil düzeyini çözümleme**

Hazırda Bekletme modunu başlatın.

– veya –

Çalışmanızı kaydedip bilgisayarı kapatın.

#### **Bilgisayar Hazırda Bekletme durumundan çıkamadığında düşük pil düzeyini çözümleme**

Bilgisayarda Hazırda Bekletme modundan çıkmak için yeterli güç bulunmadığında aşağıdaki adımları uygulayın:

- **1.** Şarjlı bir pil takın veya bilgisayarı harici güç kaynağına bağlayın.
- **2.** Güç düğmesine basarak Hazırda Bekletme durumundan çıkın.

#### **Pili ayarlama**

Pili aşağıdaki durumlarda ayarlayın:

- Pil şarj göstergesi doğru görünmediğinde
- Pil çalışma süresinde önemli bir değişiklik gözlemlediğinizde

Pil yoğun şekilde kullanılsa bile, ayda bir defadan çok ayarlama gereksiniminin doğmaması gerekir. Yeni pilin de ayarlanması gerekmez.

#### **Adım 1: Pili tamamen şarj etme**

- **UYARI!** Bilgisayarın pilini uçakta şarj etmeyin.
- **MOT:** Pil, bilgisayar kullanımda olsun ya da olmasın şarj edilir; ancak, bilgisayar kapalıyken daha hızlı şarj edilir.

Pili tamamen şarj etmek için:

- **1.** Pili bilgisayara takın.
- **2.** Bilgisayarı bir AC adaptörüne, isteğe bağlı bir güç adaptörüne veya isteğe bağlı bir genişletme ürününe; adaptörü ya da aygıtı ise harici güç kaynağına bağlayın.

Bilgisayarın AC adaptörü ışığı yanar.

**3.** Pil tamamıyla şarj edilene kadar bilgisayarı harici güç kaynağına bağlı durumda bırakın.

Bilgisayarın AC adaptörü ışığı, pil tam şarj olduğunda söner.

#### **Adım 2: Hazırda Bekletme ve Uyku durumlarını devre dışı bırakma**

**1.** Bildirim alanındaki pil ölçer simgesini sağ tıklatın ve **Diğer güç seçenekleri**'ni tıklatın.

– veya –

**Başlat > Denetim Masası > Sistem ve Güvenlik > Güç Seçenekleri**'ni seçin.

- **2.** Geçerli güç planında, **Plan ayarlarını değiştir**'i tıklatın.
- **3.** Ayarlama sonrasında bu ayarları sıfırlayabilmek için, Pilde sütununda listelenen **Ekranı kapat** ayarlarını kaydedin.
- **4. Ekranı kapat** ayarlarını **Hiçbir Zaman** olarak değiştirin.
- **5. Gelişmiş güç ayarlarını değiştir**'i tıklatın.
- **6. Uyku** seçeneğinin yanındaki artı işaretini tıklatın ve **Hazırda beklemeden önce geçecek süre**'nin yanındaki artı işaretini tıklatın.
- **7.** Ayarlamadan sonra sıfırlayabilmeniz için **Hazırda beklemeden önce geçecek süre** altındaki **Pil devrede** ayarını kaydedin.
- **8. Pil devrede** ayarını **Hiçbir Zaman** olarak değiştirin.
- **9. Tamam**'ı tıklatın.
- **10. Değişiklikleri kaydet**'i tıklatın.

#### **Adım 3: Pilin şarjını bitirme**

Pilin şarjı bitirilirken bilgisayarın açık kalması gerekir. Pilin şarjı, bilgisayar kullanılsa da kullanılmasa da bitebilir; ancak, siz bilgisayarı kullanırken daha hızlı bitecektir.

- Şarj bitirme işlemi sırasında bilgisayarın başında durmamayı düşünüyorsanız, şarj bitirme yordamına başlamadan önce çalışmalarınızı kaydedin.
- Şarj bitirme yordamı sırasında bilgisayarınızı zaman zaman kullanıyorsanız ve güç tasarrufu zaman aşımlarını ayarladıysanız, şarj bitirme işlemi sırasında sisteminizin aşağıdaki performansı göstermesini bekleyebilirsiniz:
	- Ekran otomatik olarak kapatılmaz.
	- Bilgisayar boşta kaldığında, sabit sürücü hızı azalmaz.
	- Sistem tarafından başlatılan Hazırda Bekletme durumu gerçekleşmez.

Pil şarjını bitirmek için:

- **1.** Bilgisayarı harici güç kaynağından çıkarın, ancak bilgisayarı *kapatmayın*.
- **2.** Pil şarjı bitene kadar bilgisayarı pil gücüyle çalıştırın. Pilin şarjı, düşük pil düzeyine gelecek şekilde bitmişse, AC adaptörü ışığı yanıp sönmeye başlar. Pilin şarjı bitirildiğinde, AC adaptörü ışığı söner ve bilgisayar kapatılır.

#### **Adım 4: Pili tamamen yeniden şarj etme**

Pili yeniden şarj etmek için:

**1.** Pil tamamıyla yeniden şarj edilene kadar bilgisayarı harici güç kaynağına bağlı durumda bırakın. Pil yeniden şarj edildiğinde, bilgisayardaki AC adaptörü ışığı söner.

Pil yeniden şarj edilirken bilgisayarı kullanabilirsiniz, ancak bilgisayar kapalı olduğunda pil daha hızlı şekilde şarj edilecektir.

**2.** Bilgisayar kapalıysa, pil tamamıyla şarj edildiğinde ve AC adaptörü ışığı söndüğünde bilgisayarı açın.

#### **Adım 5: Hazırda Bekletme ve Uyku durumlarını yeniden etkinleştirme**

- **DİKKAT:** Ayarlamadan sonra Hazırda Bekletme durumunun yeniden etkinleştirilmemesi, pil şarjının tamamen bitmesine ve bilgisayar kritik pil düzeyine ulaşırsa bilgi kaybına neden olur.
	- **1.** Bildirim alanındaki pil ölçer simgesini sağ tıklatın ve **Diğer güç seçenekleri**'ni tıklatın.

– veya –

**Başlat > Denetim Masası > Sistem ve Güvenlik > Güç Seçenekleri**'ni seçin.

- **2.** Geçerli güç planında, **Plan ayarlarını değiştir**'i tıklatın.
- **3.** Pilde sütunundaki öğeler için kaydettiğiniz ayarları yeniden girin.
- **4. Gelişmiş güç ayarlarını değiştir**'i tıklatın.
- **5.** Önce **Uyku** seçeneğinin yanındaki artı işaretini, sonra da **Hazırda beklemeden önce geçecek süre** seçeneğinin yanındaki artı işaretini tıklatın.
- **6.** Pilde için kaydettiğiniz ayarı yeniden girin.
- **7. Tamam**'ı tıklatın.
- **8. Değişiklikleri kaydet**'i tıklatın.

#### **Güç tasarrufu yapma**

- Windows Denetim Masası'nda **Sistem ve Güvenlik** altında bulunan Güç Seçenekleri arasından güç tasarrufu güç planını seçin.
- Kullanmadığınız zamanlarda modem uygulamalarınızdan çıkın ve kablosuz ve yerel ağ (LAN) bağlantılarını kapatın.
- Kullanmadığınız durumlarda harici güç kaynağına takılı olmayan harici aygıtları çıkarın.
- Kullanmadığınız harici ortam kartlarını durdurun, devre dışı bırakın veya çıkarın.
- Ekran parlaklığını ihtiyacınıza göre ayarlamak için f2 ve f3 işlem tuşlarını kullanın.
- Çalışmanızın başından ayrılacaksanız, Uyku veya Hazırda Bekletme durumunu başlatın ya da bilgisayarı kapatın.

#### **Pili saklama**

**DİKKAT:** Pillerin hasar görmemesi için uzun süre yüksek sıcaklıklara maruz bırakmayın.

Bilgisayar iki haftadan daha uzun süre kullanılmayacak ve harici güçten çıkarılacaksa, pili çıkarın ve ayrı bir yerde saklayın.

Pili, şarj ömrünü uzatmak için serin ve kuru bir yerde saklayın.

**E NOT:** Saklanan pil altı ayda bir kontrol edilmelidir. Kapasitesi yüzde 50'nin altındaysa saklamaya devam etmeden önce pili şarj edin.

Bir ay veya daha uzun süre saklanmış pili kullanmadan önce ayarlayın.

### **Kullanılmış pili imha etme**

**UYARI!** Yangın veya yanık riskini azaltmak için pili sökmeyin, ezmeyin, delmeyin, temas noktalarına kısa devre yaptırmayın, suya veya ateşe atmayın.

Ek bilgiler için, bu bilgisayarla birlikte verilen *Yasal Düzenleme, Güvenlik ve Çevre Bildirimleri*'ne bakın.

### **Pili değiştirme**

Bilgisayarın pil ömrü güç yönetimi ayarları, bilgisayarda çalıştırılan programlar, ekran parlaklığı, bilgisayara takılı harici aygıtlar ve diğer etkenlere bağlı olarak değişir.

Dahili bir hücre düzgün şarj edilmiyorsa veya pil depolama kapasitesi düşük bir duruma geldiyse Pil Denetimi size bildirir. Değiştirilecek pili sipariş etmeniz için bir mesaj sizi HP Web sitesine yönlendirir. Pilin HP garantisi kapsamında olması durumunda yönergelere garanti kimliği de dahil edilir.

**ET NOT:** Gerektiğinde pil ile çalıştırabileceğinizden emin olmak için HP, depolama kapasitesi yeşilden sarıya döndüğünde yeni bir pil satın almanızı önerir.
## **Grafik modları arasında geçiş yapma (yalnızca belirli modellerde)**

Belirli bilgisayarlar geçiş yapılabilen grafiklere ve iki grafik işleme moduna sahiptir. AC gücünden pil gücüne geçtiğinizde, bilgisayar pil ömrünü korumak için yüksek performans modu kullanımından güç tasarrufu modu kullanımına geçebilir. Benzer şekilde, pil gücünden AC gücüne geçtiğinizde, bilgisayar yüksek performans moduna geri dönebilir.

**NOT:** Bazı durumlarda, bilgisayarın performansını optimize etmek için, sistem mod değiştirmenize izin vermez veya geçiş yapmanızı isteyebilir. Geçişten önce tüm programların kapatılması da gerekebilir.

**NOT:** HDMI (yalnızca belirli modellerde) yalnızca yüksek performans modunda çalışır. Güç tasarrufu modunu kullanıyorsanız, HDMI'yi kullanamazsınız.

AC ile pil gücü arasında geçiş yaptığınızda, bilgisayarın grafik modları arasında geçiş yapmak üzere olduğu uyarısı alırsınız. Tercih etmeniz halinde, aynı grafik modunu kullanmaya devam etmeyi seçebilirsiniz. Bilgisayar modlar arası geçiş yaparken, ekran birkaç saniye boş kalır. Geçiş tamamlandığında, bildirim alanında bir bildirim belirir ve ekran görüntüsü yeniden belirir.

**E** NOT: Belirli bilgisayar modelleri tablet modundayken, grafik modları arasında geçiş yaptığınızda ekran yönü sıfırlanır.

Hangi grafik modunu kullandığınızı belirlemek için:

▲ Masaüstünde boş bir alanı sağ tıklatın, sonra da **Geçişli Grafikleri Yapılandır**'ı veya **ATI PowerXpressTM'i Yapılandır**'ı tıklatın.

## **Bilgisayarı kapatma**

**DİKKAT:** Bilgisayar kapatıldığında kaydedilmeyen bilgiler kaybedilir.

Kapat komutu, işletim sistemi dahil tüm açık programları, sonra da ekranı ve bilgisayarı kapatır.

Bilgisayarı aşağıdaki koşullardan birinde kapatın:

- Pili değiştirmeniz veya bilgisayarın bileşenlerine erişmeniz gerektiğinde
- USB bağlantı noktasına bağlanmayan bir harici donanım aygıtına bağlarken
- Bilgisayar uzun bir süre için kullanılmayacak olduğunda ve harici güç bağlantısı kesildiğinde

Bilgisayarı güç düğmesiyle kapatabilirsiniz, ancak tavsiye edilen yordam, Windows'un Kapat komutunu kullanmanızdır.

Bilgisayarı kapatmak için:

- **E** NOT: Bilgisayar Uyku veya Hazırda Bekletme durumundaysa, kapatabilmek için önce Uyku veya Hazırda Bekletme durumundan çıkmanız gerekir.
	- **1.** Çalışmalarınızı kaydedin ve tüm açık programları kapatın.
	- **2. Başlat**'ı tıklatın.
	- **3. Kapat**'ı tıklatın.

Bilgisayar yanıt vermiyorsa ve yukarıdaki kapatma yordamlarını kullanamıyorsanız, aşağıdaki acil durum yordamlarını verilen sırada uygulamayı deneyin:

- ctrl+alt+delete tuş birleşimine basın ve **Güç** düğmesini tıklatın.
- Güç düğmesini en az 5 saniye basılı tutun.
- Bilgisayarın harici güç bağlantısını kesin, sonra da pili çıkarın.

# **6 Sürücüler**

## **Sürücülerle işlem yapma**

Sürücüler, dikkatle kullanılması gereken hassas bilgisayar bileşenleridir. Sürücülerle çalışmadan önce aşağıdaki noktaları dikkate alın. Diğer önlemler ilgili yordamlara eklenmiştir.

**DİKKAT:** Bilgisayarın veya sürücülerin zarar görmesi ya da veri kaybı riskini azaltmak için aşağıdaki önlemleri alın:

Harici sabit sürücüye bağlı bir bilgisayarı taşımadan önce Uyku durumunu başlatıp ekranın temizlenmesini bekleyin veya harici sürücüyü doğru biçimde çıkarın.

Sürücüyle çalışmadan önce, sürücünün boyasız metal yüzeyine dokunarak statik elektriği boşaltın.

Çıkarılabilir sürücünün veya bilgisayarın üzerindeki konektör pimlerine dokunmayın.

Sürücüyü dikkatli taşıyın; düşürmeyin veya üzerine eşya koymayın.

Sürücüyü çıkarıp takmadan önce, bilgisayarı kapatın. Bilgisayarınızın kapalı mı yoksa Uyku veya Hazırda Bekletme durumunda mı olduğundan emin değilseniz, bilgisayarı açın ve işletim sisteminden kapatın.

Sürücüyü sürücü yuvasına yerleştirirken fazla zorlamayın.

Harici bir sabit sürücünün, hub gibi bir harici aygıt üzerindeki USB bağlantı noktasına değil, bilgisayar üzerindeki bir USB bağlantı noktasına bağlanması gerekir.

Optik sürücü diske yazarken, bilgisayar klavyesini kullanarak bilgi girmeyin veya bilgisayarı yerinden oynatmayın. Yazma işlemi titreşime duyarlıdır.

Pil tek güç kaynağıysa, bir ortama yazdırmadan önce pil şarjının yeterli olduğundan emin olun.

Sürücüyü aşırı sıcağa veya neme maruz bırakmayın.

Sürücüye sıvı dökülmesini engelleyin. Sürücüye temizleme ürünleri püskürtmeyin.

Ortamı, sürücü yuvasından çıkarmadan, yolculukta yanınıza almadan, başka bir yere taşımadan veya depolama amaçlı olarak bir yere yerleştirmeden önce, sürücüde bulunan ortamı çıkarın.

Sürücü postayla gönderilecekse, sürücüyü köpüklü bir pakete veya başka bir uygun koruyucu pakete koyun ve üzerine "KIRILACAK EŞYA" yazın.

Sürücüyü manyetik alanlara maruz bırakmayın. Manyetik alana sahip güvenlik aygıtlarına örnek olarak, havaalanlarında içinden geçilmesi gereken aygıtlar ve üst aramasında kullanılan el aygıtları verilebilir. Valiz ve çantaları kontrol eden taşıyıcı bant türünden havaalanı güvenlik aygıtları, genellikle manyetik alan yerine sabit sürücüye hasar vermeyen X ışınları kullanır.

## **Optik sürücü**

Bilgisayarınız, işlevselliğini artıran bir optik sürücü içerir. Özelliklerini görmek için, bilgisayarınızda ne tür bir aygıtın bulunduğunu belirleyin. Optik sürücü, veri disklerini okumanıza, müzik çalmanıza ve film izlemenize olanak sağlar. Bilgisayarınızda Blu-ray Disc ROM Sürücü varsa, diskten yüksek tanımlı video da izleyebilirsiniz.

### **Yüklü optik sürücüyü belirleme**

▲ **Başlat > Bilgisayar**'ı seçin.

Optik sürücünüz dahil olmak üzere bilgisayarınızdaki tüm aygıtların listesini görürsünüz. Bilgisayarınızda aşağıdaki sürücü türlerinden biri olabilir:

- Çift Katman (DL) destekli DVD±RW/R ve CD-RW Combo Sürücü
- Çift Katman (DL) destekli LightScribe DVD±RW/R ve CD-RW Combo Sürücü
- Süper Çoklu DVD±R/RW Çift Katman (DL) destekli Blu-ray Disc ROM Sürücü
- Süper Çoklu DVD±R/RW Çift Katman (DL) destekli LightScribe Blu-ray Disc ROM Sürücü

**F** NOT: Yukarıda listelenen bazı sürücüler bilgisayarınız tarafından desteklenmeyebilir.

### **Optik diskleri kullanma**

DVD-ROM sürücü gibi bir optik sürücü, optik diskleri (CD'ler ve DVD'ler) destekler. Bu disklerde, müzik, fotoğraf ve film gibi bilgiler depolanır. CD'lere kıyasla DVD'lerin depolama kapasitesi daha yüksektir.

Optik sürücünüz standart CD ve DVD diskleri okuyabilir. Optik sürücünüz Blu-ray Disc ROM Sürücü ise Blu-ray disklerini de okuyabilir.

**FY NOT:** Listelenen bazı optik sürücüler bilgisayarınız tarafından desteklenmeyebilir. Listelenen sürücülerin tümü bilgisayarınız tarafından desteklenmeyebilir.

Bazı optik sürücüler aşağıdaki tabloda belirtilen optik disklere de yazabilir.

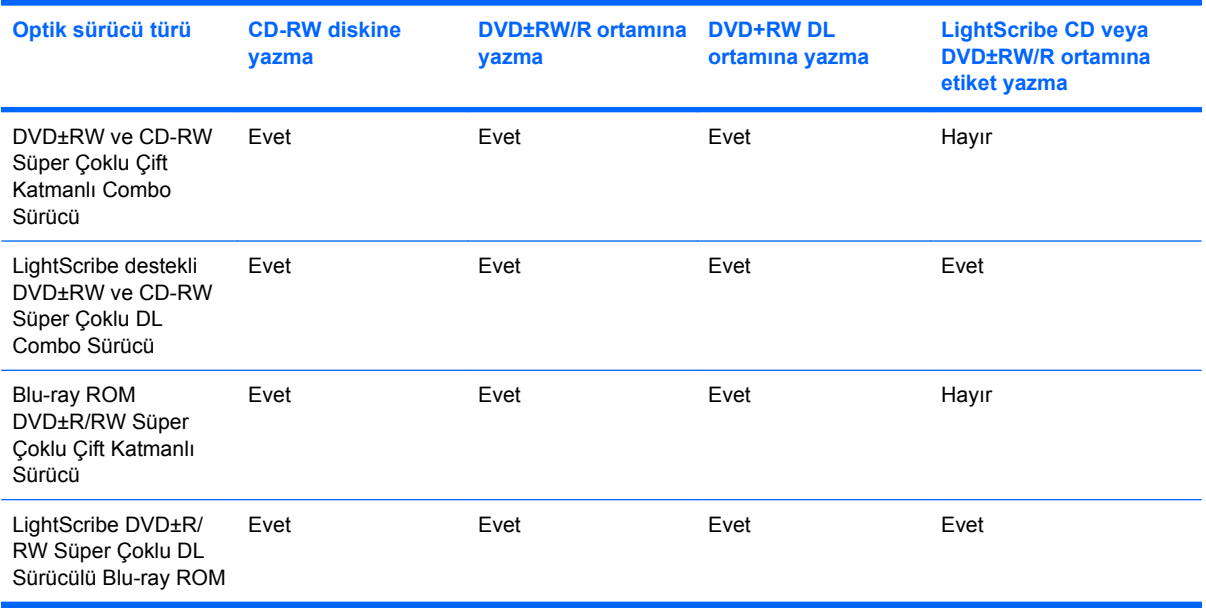

**DİKKAT:** Olası ses ve görüntü bozulmalarını, bilgi kaybını, ses çalma veya görüntü gösterme işlevlerindeki kayıpları engellemek için CD'ye veya DVD'ye yazarken veya bunlardan okurken Uyku ve Hazırda Bekletme durumunu başlatmayın.

### <span id="page-77-0"></span>**Doğru diski seçme (CD'ler, DVD'ler ve BD'ler)**

Optik sürücü optik diskleri (CD'ler, DVD'ler ve BD'ler) destekler. Dijital verilerin depolanması için kullanılan CD'ler ticari ses kayıtları için de kullanılırlar ve kişisel depolama ihtiyaçlarınız için uygundurlar. DVD ve BD'ler öncelikle film, yazılım ve veri yedeklemek amacıyla kullanılır. DVD ve BD'ler, CD'lerle aynı biçim faktörüne sahiptir, ancak çok daha büyük bir depolama kapasitesi sağlar.

**F** NOT: Bilgisayarınızdaki optik sürücü, bu bölümde sözü edilen optik disk türlerinin tümünü desteklemeyebilir.

#### **CD-R diskler**

CD-R (bir kez yazılabilen) diskler, verilerin, gerektiğinde paylaşılabilecek kalıcı bir kopyasını oluşturmak için yaygın şekilde kullanılırlar. Bunlar genellikle şu amaçlar için kullanılır:

- Büyük sunuları dağıtma
- Taranmış ya da dijital fotoğrafları, video klipleri ve yazılı verileri paylaşma
- Kendi müzik CD'lerinizi oluşturma
- Bilgisayar dosyalarının ve taranmış ev kayıtlarının kalıcı arşivlerini oluşturma
- Disk alanı açmak için sabit sürücünüzdeki dosyaları aktarma

Veriler kaydedildikten sonra silinemez veya üzerine yazılamaz.

#### **CD-RW diskler**

CD-RW diskleri (CD'nin yeniden yazılabilir biçimi) sıklıkla güncelleştirilmesi gereken büyük projeleri depolamak için kullanın. Bunlar genellikle şu amaçlar için kullanılır:

- Büyük belgeleri ve proje dosyalarını oluşturma ve muhafaza etme
- İşle ilgili dosyaları taşıma
- Sabit sürücüdeki dosyaları haftalık olarak yedekleme
- Fotoğrafları, videoları, ses dosyalarını ve verileri sürekli güncelleştirme

#### **DVD±R diskler**

Büyük miktarlardaki bilgileri kalıcı olarak depolamak için DVD±R diskler kullanın. Veriler kaydedildikten sonra silinemez veya üzerine yazılamaz.

#### **DVD±RW diskler**

Önceden kaydettiğiniz verileri silebilmek veya bunların üzerine yazabilmek istiyorsanız DVD±RW diskler kullanın. Bu tür diskler, ses ya da video kayıtlarını değiştirilemeyen CD veya DVD'lere yakmadan önce sınamak için idealdir.

#### **LightScribe DVD+R diskler**

Verileri, ev videolarını ve fotoğrafları paylaşmak ve depolamak için LightScribe DVD+R diskler kullanın. Bu diskler, çoğu DVD-ROM sürücü ve DVD video oynatıcı tarafından okunabilir. LightScribe özellikli bir sürücü ve LightScribe yazılımı ile, verileri disklere yazabilir ve diskin üstüne bir tasarımcı etiketi ekleyebilirsiniz.

#### **Blu-ray Disc (BD)**

BD, yüksek tanımlı video dahil dijital bilgilerin depolanması için yüksek yoğunluklu bir optik disk biçimidir. Tek katmanlı BD, 4,7 GB boyutundaki tek katmanlı DVD'nin beş katından fazla, 25 GB depolayabilir. Çift katmanlı BD, 8,5 GB boyutundaki çift katmanlı DVD'nin neredeyse 6 katı kadar, yani 50 GB depolayabilir.

Bunlar genellikle şu amaçlar için kullanılır:

- Büyük miktarlardaki verilerin depolanması
- Yüksek tanımlı video oynatma ve depolama
- Video oyunları

#### **CD, DVD veya BD oynatma**

- **1.** Bilgisayarı açın.
- **2.** Disk tepsisini serbest bırakmak için sürücü çerçevesindeki serbest bırakma düğmesine **(1)** basın.
- **3.** Tepsiyi dışarı çekin **(2)**.
- **4.** Diski, düz yüzeylerine dokunmadan kenarlarından tutun ve etiketli tarafı yukarı gelecek şekilde tepsi göbeğinin üzerine getirin.
	- **E NOT:** Tepsiye tam olarak erişilemiyorsa diski eğik tutarak göbeğin üzerine getirin.

**EY NOT:** Blu-ray yeni teknolojiler içeren yeni bir biçim olduğundan, belirli disk, dijital bağlantı, uyumluluk ve/veya performans sorunları açığa çıkabilir ve bunlar ürün kusuru oluşturmazlar. Tüm sistemlerde kusursuz oynatma garanti edilmez.

**5.** Disk **(3)** yerine oturana dek hafifçe tepsi göbeğine bastırın.

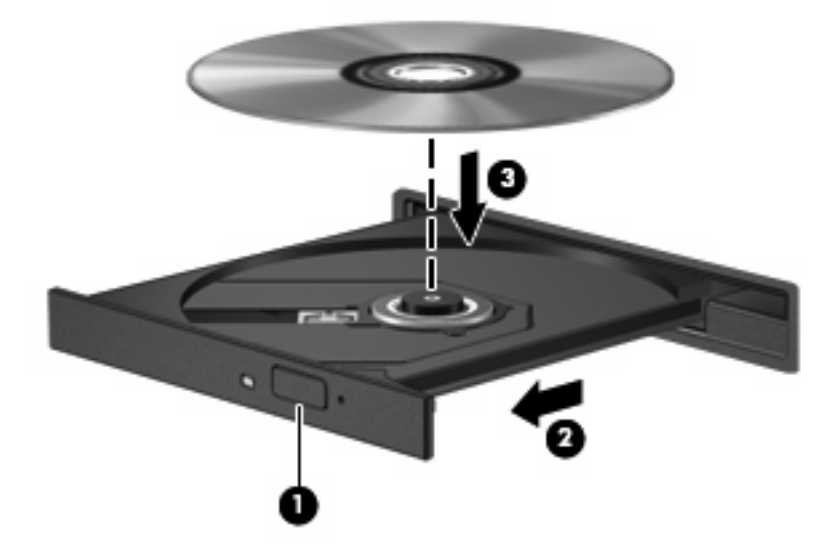

**6.** Disk tepsisini kapatın.

Otomatik Kullan aşağıdaki bölümde anlatıldığı gibi henüz yapılandırmadıysanız Otomatik Kullan iletişim kutusu açılır. Ortam içeriğini nasıl kullanmak istediğiniz sorulur.

**NOT:** En iyi sonucu elde etmek için BD oynatırken AC adaptörünün harici güç kaynağına bağlı olmasına dikkat edin.

### **Otomatik Kullan özelliğini yapılandırma**

- **1. Başlat > Varsayılan Programlar > Otomatik Kullan ayarlarını değiştir**'i seçin.
- **2. Tüm ortam ve aygıtlar için Otomatik Kullan'ı kullan** onay kutusunun seçili olduğunu doğrulayın.
- **3. Varsayılan seç**'i tıklatın ve listelenen her ortam türü için mevcut seçenekleri belirtin.
	- **E** NOT: DVD'leri yürütmek için CyberLink PowerDVD'yi seçin.
- **4. Kaydet**'i tıklatın.

**E** NOT: Otomatik Kullan hakkında daha fazla bilgi için bkz. Yardım ve Destek.

### **DVD bölge ayarlarını değiştirme**

Telif hakkına sahip dosyalar içeren birçok DVD aynı zamanda bölge kodlarını da içerir. Bölge kodları, telif haklarının dünya çapında korunmasına yardımcı olur.

Bölge kodu olan DVD'yi oynatabilmek için, DVD'deki bölge kodunun DVD sürücünüzün bölge ayarıyla eşleşmesi gerekir.

**DİKKAT:** DVD sürücünüzün bölge ayarı yalnızca 5 kez değiştirilebilir.

Beşinci kez seçtiğiniz ülke/bölge ayarı, DVD sürücüsünde kalıcı bölge ayarı haline gelir.

Kalan bölge değişikliği sayısı DVD Region (DVD Bölgesi) sekmesinde görüntülenir.

Ayarları işletim sisteminden değiştirmek için:

- **1. Başlat > Denetim Masası > Sistem ve Güvenlik**'i seçin. Ardından, Sistem alanında, **Aygıt Yöneticisi**'ni tıklatın.
- **NOT:** Windows, bilgisayarınızın güvenliğini artırmak için Kullanıcı Hesabı Denetimi özelliği içermektedir. Yazılım kurmak, yardımcı program çalıştırmak ya da Windows ayarlarını değiştirmek gibi işlemler için izniniz veya parolanız istenebilir. Daha fazla bilgi için Yardım ve Destek'e başvurun.
- **2.** Listeyi, tüm yüklü sürücüleri gösterecek şekilde genişletmek için, **DVD/CD-ROM sürücüleri**'nin yanındaki oku tıklatın.
- **3.** Bölge ayarlarını değiştirmek istediğiniz DVD sürücüsünü sağ tıklatın ve ardından **Özellikler**'i tıklatın.
- **4.** DVD Bölgesi sekmesini tıklatıp ayarları değiştirin.
- **5. Tamam**'ı tıklatın.

### **Telif hakkı uyarısına uygun hareket etme**

Bilgisayar programı, film, yayın ve ses kaydı da dahil olmak üzere telif hakkıyla korunan malzemelerin izinsiz kopyalarını çıkarmak, geçerli telif hakkı yasaları çerçevesinde suç olarak kabul edilir. Bu bilgisayar bu tür amaçlar doğrultusunda kullanılmamalıdır.

**DİKKAT:** Bilgi kaybını veya diskin hasar görmesini önlemek için, aşağıdaki yönergeleri izleyin:

Bir diske yazmadan önce, bilgisayarı güvenilir bir harici güç kaynağına bağlayın. Bilgisayar pil gücüyle çalışıyorsa diske kayıt yapmayın.

Bir diske yazmadan önce, kullandığınız disk yazılımı haricinde tüm açık programları kapatın.

Kaynak diskten hedef diske veya ağ sürücüsünden hedef sürücüye doğrudan kopyalama yapmayın. Bilgileri sabit sürücünüze kaydedin, ardından sabit sürücünüzden hedef diske yakın.

Bilgisayar diske yazarken bilgisayar klavyesini kullanmayın ya da bilgisayarı taşımayın. Kayıt işlemi titreşime duyarlıdır.

**E NOT:** Bilgisayarla birlikte verilen yazılımı kullanma hakkındaki ayrıntılar için, yazılım üreticisinin, diskte, yazılım yardımında veya üreticinin Web sitesinde sağlanmış olabilecek yönergelerine başvurun.

### **CD, DVD veya BD'yi kopyalama**

- **1. Başlat > Tüm Programlar > CyberLink DVD Suites > Power2Go** öğelerini seçin.
- **2.** Kopyalamak istediğiniz diski optik sürücüye yerleştirin.
- **3.** Ekranın sağ alt tarafındaki **Kopyala** düğmesini tıklatın.

Power2Go kaynak diski okur ve verileri sabit sürücünüzde geçici bir klasöre kopyalar.

**4.** Komut isteminde kaynak diski optik sürücüden çıkarın ve sürücüye boş bir disk yerleştirin.

Bilgiler kopyalandıktan sonra, oluşturduğunuz disk otomatik olarak çıkarılır.

### **CD ya da DVD oluşturma veya "yakma"**

**EX NOT:** Telif hakkı uyarısına uyun. Bilgisayar programları, filmler, yayınlar ve ses kayıtları da dahil olmak üzere telif hakkıyla korunan malzemelerin izinsiz kopyalarını çıkarmak, geçerli telif hakkı yasaları çerçevesinde suç olarak kabul edilir. Bu bilgisayar bu tür amaçlar doğrultusunda kullanılmamalıdır.

Bilgisayarınızda bir CD-RW, DVD-RW ya da DVD±RW optik sürücü varsa, MP3 ve WAV müzik dosyaları dahil olmak üzere veri, video ve ses dosyalarını bu ortamlara yakmak için Windows Media Player ya da CyberLink Power2Go gibi bir yazılımı kullanabilirsiniz.

CD veya DVD yakarken aşağıdaki yönergeleri izleyin:

- Disk yakmadan önce açık dosyaları ve tüm programları kapatın.
- Ses dosyalarını yazmak için en iyi ortamlar, bilgiler kopyalandıktan sonra değiştirilemediğinden CD-R veya DVD-R ortamlarıdır.
- **NOT:** CyberLink Power2Go ile ses DVD'si oluşturamazsınız.
- Bazı ev ve araba stereo aygıtları CD-RW'leri çalmadığından müzik CD'leri yazmak için CD-R'leri kullanın.
- CD-RW veya DVD-RW, genellikle veri dosyalarını veya ses ya da video kayıtlarını değiştirilemeyen CD veya DVD'lere yazmadan önce test etmek amacıyla yazmak için kullanılır.
- Ev sistemlerinde kullanılan DVD oynatıcılar genellikle tüm DVD biçimlerini desteklemez. Desteklenen DVD biçimlerinin listesi için DVD oynatıcınızla birlikte verilen kullanıcı kılavuzuna başvurun.
- MP3 dosyaları diğer müzik dosyası biçimlerine göre daha az yer kaplar ve MP3 diski oluşturma işlemi, veri dosyası oluşturma işlemiyle aynıdır. MP3 dosyaları yalnızca MP3 çalarlarda ya da MP3 yazılımı kurulu olan bilgisayarlarda çalınabilir.

CD veya DVD yazmak için aşağıdaki adımları izleyin:

- **1.** Kaynak dosyaları sabit sürücünüzdeki bir klasöre kopyalayın veya indirin.
- **2.** Optik sürücüye boş bir CD ya da DVD yerleştirin.
- **3. Başlat > Tüm Programlar**'ı, sonra da kullanmak istediğiniz yazılımın adını seçin.

**NOT:** Bazı programlar alt klasörlerde bulunabilir.

- **4.** Oluşturmak istediğiniz disk türünü seçin—veri, ses veya video.
- **5. Başlat**'ı sağ tıklatın, **Windows Gezgini'ni Aç**'ı tıklatın, sonra da kaynak dosyalarınızın saklandığı klasöre gidin.
- **6.** Klasörü açın ve dosyaları boş optik diskin olduğu optik sürücüye sürükleyin.
- **7.** Seçtiğiniz program tarafından belirtildiği biçimde yazma işlemini başlatın.

Özel yönergeler için yazılımla birlikte diskte, ya da üreticinin Web sitesinde çevrimiçi olarak sağlanmış olabilecek, yazılım üreticisinin yönergelerine başvurun.

### **CD, DVD veya BD çıkarma**

- **1.** Disk tepsisini serbest bırakmak için sürücü çerçevesi üzerindeki sürücü serbest bırakma düğmesine **(1)** basın ve durana kadar tepsiyi **(2)** hafifçe dışarı çekin.
- **2.** Diski **(3)**, dış kenarlarını kaldırırken tepsi göbeğine hafifçe bastırarak tepsiden çıkarın. Diski kenarlarından tutun ve düz yüzeylere dokunmaktan kaçının.
- **EY NOT:** Tepsiye tamamen erişilemiyorsa diski eğik tutarak çıkarın.

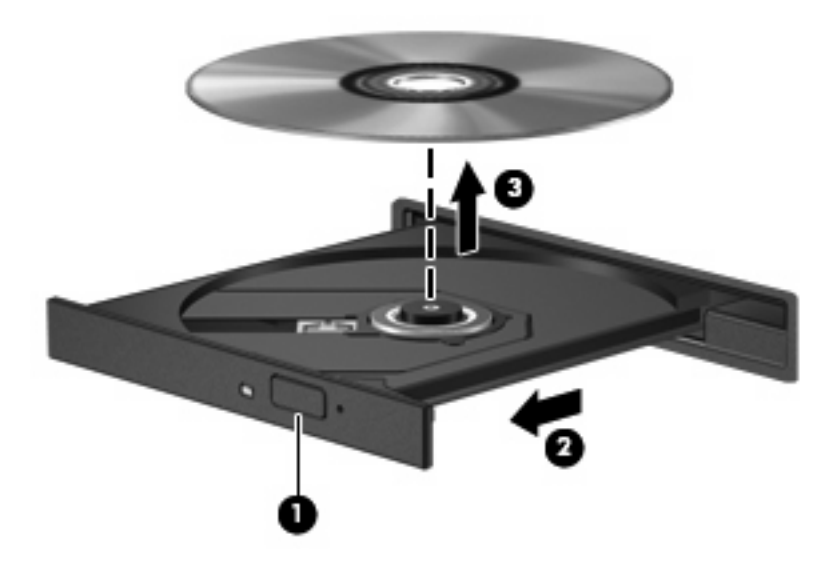

**3.** Disk tepsisini kapatın, sonra da diski koruyucu bir kutuya yerleştirin.

## **Sürücü ve aygıt sürücüsü sorunlarını giderme**

Aşağıdaki bölümlerde bazı genel sorunlar ile bunların çözümleri anlatılmaktadır.

### **CD, DVD veya BD'yi çıkarmak için optik disk tepsisi açılmıyor**

- **1.** Sürücünün ön çerçevesindeki çıkarma deliğine düzleştirdiğiniz bir ataşı **(1)** sokun.
- **2.** Disk tepsisi serbest kalana kadar atacı hafifçe bastırın ve sonra tepsiyi **(2)** durana kadar dışarı çekin.
- **3.** Diski **(3)**, dış kenarlarını kaldırırken tepsi göbeğine hafifçe bastırarak tepsiden çıkarın. Diski kenarlarından tutun ve düz yüzeylere dokunmaktan kaçının.
	- **NOT:** Tepsiye tamamen erişilemiyorsa diski eğik tutarak çıkarın.

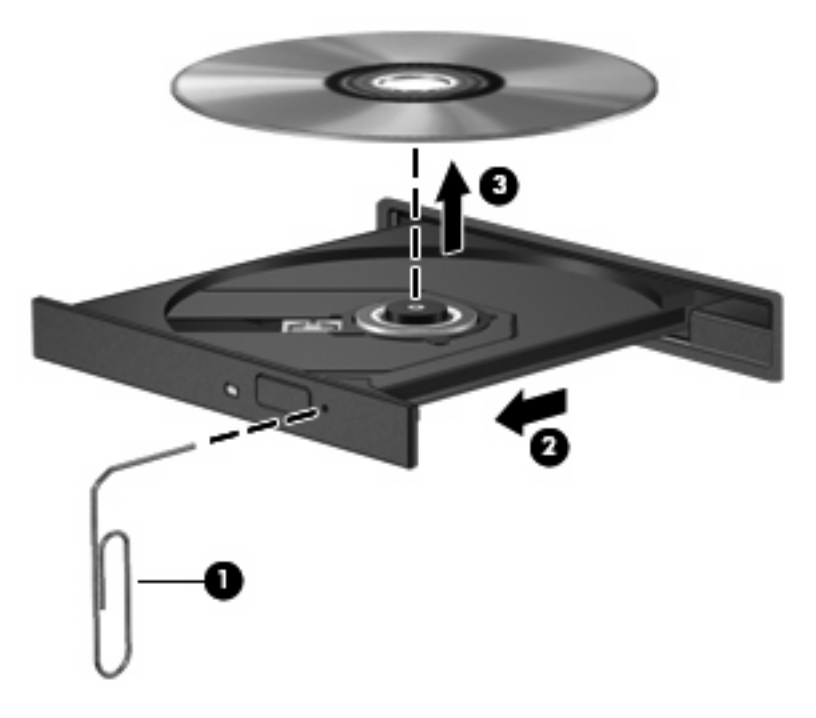

**4.** Disk tepsisini kapatın, sonra da diski koruyucu bir kutuya yerleştirin.

#### **Disk otomatik olarak yürütülmüyor**

- **1. Başlat > Varsayılan Programlar > Otomatik Kullan Ayarları'nı Değiştir**'i tıklatın.
- **2. Tüm ortam ve aygıtlar için Otomatik Kullan'ı kullan** onay kutusunun seçili olduğunu doğrulayın.
- **3. Kaydet**'i tıklatın.

Şimdi artık CD, DVD veya BD optik sürücüye yerleştirildiğinde otomatik olarak başlayacaktır.

#### **DVD filmi duruyor, atlıyor veya düzensiz yürütülüyor**

- Diski temizleyin.
- Aşağıdaki önerileri deneyerek sistem kaynaklarından tasarruf edin:
	- Internet'ten çıkın.
	- Masaüstü rengi özelliklerini değiştirin:
		- 1. Masaüstünde boş bir alanı sağ tıklatın, sonra da **Ekran çözünürlüğü**'nü seçin.
		- 2. **Gelişmiş Seçenekler > Monitör** sekmesini seçin.
		- 3. Bu ayar zaten seçili değilse, **Yüksek Renk (16 bit)**'i seçin.
- 4. **Tamam**'ı tıklatın.
- Yazıcı, tarayıcı, kamera veya el aygıtları gibi harici aygıtların bağlantısını kesin.

### **DVD filmi harici ekranda görüntülenmiyor**

- **1.** Hem bilgisayar ekranı, hem de harici bir ekran kullanılıyorsa ekranlar arasında geçiş yapmak için bir veya iki kez f4 tuşuna basın.
- **2.** Harici ekranı birincil yapmak için monitör ayarlarını yapılandırın:
	- **a.** Masaüstünde boş bir alanı sağ tıklatın, sonra da **Ekran çözünürlüğü**'nü seçin.
	- **b.** Birincil ve ikincil ekranları belirleyin.
- **NOT:** İki ekran kullanıldığında DVD görüntüsü ikincil ekran olarak belirtilmiş ekranda görüntülenmez.

Bu kılavuzda söz edilmeyen çoklu ortam sorusu hakkında bilgi almak için **Başlat > Yardım ve Destek**'i gidin.

### **Disk yakma işlemi başlamıyor veya tamamlanmadan önce duruyor**

- Diğer tüm programların kapalı olduğundan emin olun.
- Uyku ve Hazırda Bekletme durumunu kapatın.
- Sürücünüze için uygun olan doğru türde disk kullandığınızdan emin olun (bkz. Doğ[ru diski seçme](#page-77-0) [\(CD'ler, DVD'ler ve BD'ler\) sayfa 68](#page-77-0)).
- Diskin doğru yerleştirildiğinden emin olun.
- Daha yavaş bir yazma hızı seçip yeniden deneyin.
- Disk kopyalıyorsanız içeriği yeni diske yakmayı denemeden önce kaynak diskteki bilgileri sabit sürücünüze kaydedin ve sonra yakma işlemini sabit sürücünüzden yapın.
- Aygıt Yöneticisi'nde DVD/CD-ROM sürücüleri kategorisinde bulunan disk yakma aygıtı sürücüsünü yeniden yükleyin.

### **DVD, Windows Media Player uygulamasında oynatıldığında ses ve görüntü yok**

DVD yürütmek için CyberLink PowerDVD kullanın. CyberLink PowerDVD bilgisayara yüklüdür ve ayrıca <http://www.hp.com> adresindeki HP Web sitesinden de edinilebilir.

### **Aygıt sürücüsü yeniden yüklenmeli**

- **1.** Optik sürücüde disk varsa çıkarın.
- **2. Başlat > Denetim Masası > Sistem ve Güvenlik**'i seçin. Ardından, Sistem alanında, **Aygıt Yöneticisi**'ni tıklatın.
- **3.** Aygıt Yöneticisi penceresinde kaldırmak ve yeniden yüklemek istediğiniz sürücü türünün (örneğin, DVD/CD-ROM'lar, Modemler vb.) yanındaki oku tıklatın.
- **4.** Listelenen aygıtı sağ tıklatın, sonra da **Kaldır**'ı tıklatın. Komut isteminde aygıtı silmek istediğinizi onaylayın ancak bilgisayarı yeniden başlatmayın. Silmek istediğiniz başka sürücüler varsa işlemi yineleyin.
- **5.** Aygıt Yöneticisi penceresinde **İşlem**'i tıklatın, sonra da **Donanım değişikliklerini tara**'yı tıklatın. Windows takılı donanımları sistemde tarar ve sürücüye ihtiyacı olan aygıtlara varsayılan sürücüleri yükler.
- **X NOT:** Bilgisayarı yeniden başlatmanız istenirse, açık olan tüm dosyaları kaydedin ve bilgisayarı yeniden başlatın.
- **6.** Gerekirse Aygıt Yöneticisi'ni yeniden açın ve sürücülerin bir kez daha listelendiğini doğrulayın.
- **7.** Aygıtınızı kullanmayı deneyin.

Aygıt sürücülerini kaldırıp yeniden yüklemek sorunu çözmezse, aşağıdaki bölümlerdeki yordamları kullanarak sürücüleri güncelleştirmeniz gerekebilir.

#### **En son HP aygıt sürücülerini alma**

- 1. Internet tarayıcınızı açıp <http://www.hp.com/support> adresine gidin, sonra da ülkenizi veya bölgenizi seçin.
- **2.** Yazılım ve sürücü indirme seçeneğini tıklatın, arama kutusuna bilgisayar modelinizin numarasını girin, sonra da enter tuşuna bakın.

– veya –

Belirli bir SoftPaq paketi arıyorsanız, Arama kutusuna SoftPaq numarasını girin ve enter tuşuna basıp verilen yönergeleri izleyin. 6. adıma geçin.

- **3.** Listelenen modeller arasından kendi modelinizi seçin.
- **4.** Windows 7 işletim sistemini tıklatın.
- **5.** Sürücülerin listesi görüntülendiğinde ek bilgilerin olduğu pencereyi açmak için güncelleştirilmiş bir sürücüyü tıklatın.
- **6.** Güncelleştirilmiş sürücüyü yüklemek için **Şimdi yükle**'yi tıklatın.
- **NOT:** Bazı konumlarda sürücüyü indirip daha sonra yüklemeniz mümkündür. Bunu yapmak için, **Yalnızca indir**'i tıklatıp dosyayı bilgisayarınıza kaydedin. Komut isteminde **Kaydet**'i tıklatın, sonra da sabit sürücünüzde bir depolama alanı belirleyin. Dosya indirildikten sonra dosyanın bulunduğu klasöre gidip yüklemek için dosyayı çift tıklatın.
- **7.** İstenirse, yükleme tamamlandıktan sonra bilgisayarı yeniden başlatın, sonra da aygıtın çalıştığını doğrulayın.

#### **En son Windows aygıt sürücülerini alma**

Windows Update'i kullanarak en son Windows aygıt sürücülerini alabilirsiniz. Bu özellik, Windows işletim sistemi ve diğer Microsoft ürünleri güncelleştirmelerini otomatik olarak denetlemek ve yüklemek üzere ayarlanabilir.

Windows Update'i kullanmak için:

- **1. Başlat > Tüm Programlar > Windows Update**'i tıklatın.
- **NOT:** Windows Update'i daha önce ayarlamadıysanız, güncelleştirmeleri denetleyebilmeniz için ayarları girmeniz istenecektir.
- **2. Güncelleştirmeleri denetle**'yi tıklatın.
- **3.** Ekranda görüntülenen yönergeleri izleyin.

## **Harici sürücüleri kullanma**

Çıkarılabilir harici sürücüler, bilgi depolama ve bilgiye erişme seçeneklerinizi artırır. Bir USB sürücüsünü bilgisayardaki USB bağlantı noktasına veya isteğe bağlı bir genişletme ürününe bağlayarak ekleyebilirsiniz.

USB sürücü türleri arasında şunlar bulunur:

- 1,44 MB disk sürücü
- Sabit sürücü modülü (adaptör bağlı bir sabit sürücü)
- DVD-ROM Sürücü
- DVD/CD-RW Combo Sürücü
- DVD±RW ve CD-RW Combo Sürücü
- **T** NOT: Gerekli yazılım ve sürücüler hakkında daha fazla bilgi için veya hangi bilgisayar bağlantı noktasının kullanılacağını öğrenmek için, üreticinin yönergelerine bakın.

Bilgisayara harici bir sürücü bağlamak için:

- **DİKKAT:** Elektrikli bir sürücü bağlarken donanımın hasar görmesi riskini azaltmak için, AC güç kablosunun çıkarılmış olduğundan emin olun.
	- **1.** Sürücüyü bilgisayara bağlayın.
	- **2.** Güçle çalışan bir sürücü bağlıyorsanız sürücünün güç kablosunu topraklı bir AC prizine takın.

Elektrikli bir sürücünün bağlantısını kesmek için, sürücüyü bilgisayardan ayırın, sonra da AC güç kablosunu çıkarın.

## **Sabit sürücü performansını artırma**

### **Disk Birleştiricisi'ni kullanma**

Bilgisayar kullanıldıkça, sabit sürücüdeki dosyalar parçalanır. Disk Birleştiricisi, sabit sürücüdeki parçalanmış dosyaları ve klasörleri birleştirerek sistemin daha verimli çalışmasını sağlar.

Disk Birleştiricisi, başlatıldıktan sonra denetiminize gerek olmadan çalışır. Disk Birleştiricisi'nin tamamlanması sabit sürücünüzün boyutuna ve parçalanmış dosya sayısına bağlı olarak bir saatten fazla zaman alabilir. Uygulamayı geceleyin ya da bilgisayarı kullanmaya ihtiyacınızın olmadığı bir zaman çalıştırmak isteyebilirsiniz.

HP, sabit sürücünüzü en geç ayda bir birleştirmenizi önerir. Disk Birleştiricisi'ni aylık programlayabilirsiniz ama bilgisayarınızı istediğiniz zaman elle de birleştirebilirsiniz.

Disk Birleştiricisi'ni çalıştırmak için:

- **1. Başlat > Tüm Programlar > Donatılar > Sistem Araçları > Disk Birleştiricisi**'ni seçin.
- **2. Diski birleştir**'i tıklatın.
- **E NOT:** Windows®, bilgisayarınızın güvenliğini artırmak üzere Kullanıcı Hesabı Denetimi özelliği içermektedir. Yazılım kurmak, yardımcı program çalıştırmak ya da Windows ayarlarını değiştirmek gibi işlemler için izniniz veya parolanız istenebilir. Daha fazla bilgi için Yardım ve Destek'e başvurun.

Daha fazla bilgi için Disk Birleştiricisi yazılım Yardımı'na baş vurun.

### **Disk Temizleme'yi kullanma**

Disk Temizleme, disk alanı boşaltmak için güvenli şekilde silebileceğiniz gereksiz dosyaları sabit sürücüde arar ve bilgisayarın daha verimli çalışmasına yardımcı olur.

Disk Temizleme'yi çalıştırmak için:

- **1. Başlat > Tüm Programlar > Donatılar > Sistem Araçları > Disk Temizleme**'yi seçin.
- **2.** Ekrandaki yönergeleri izleyin.

## **Sabit sürücüyü değiştirme**

**DİKKAT:** Bilgi kaybını veya sistemin yanıt vermiyor duruma gelmesini önlemek için:

Sabit sürücüyü yuvasından çıkarmadan önce bilgisayarı kapatın. Sabit sürücüyü bilgisayar açıkken, Uyku veya Hazırda Bekletme durumundayken çıkarmayın.

Bilgisayarın kapalı mı, yoksa Hazırda Bekletme durumunda mı olduğundan emin değilseniz güç düğmesine basarak bilgisayarı açın. Ardından bilgisayarı işletim sisteminden kapatın.

Sabit sürücüyü çıkarmak için:

- **1.** Çalışmanızı kaydedin.
- **2.** Bilgisayarı ve ekranı kapatın.
- **3.** Bilgisayara bağlı olan tüm harici aygıtların bağlantısını kesin.
- **4.** Güç kablosunu AC prizinden çıkarın.
- **5.** Bilgisayarı düz bir yüzeyde ters çevirin.
- **6.** Pili bilgisayardan çıkarın.
- **7.** Sabit sürücü yuvası size bakacak şekilde, sabit sürücü kapağının vidalarını **(1)** gevşetin.
- **8.** Sabit sürücü kapağını **(2)** bilgisayardan kaldırıp çıkarın **(3)**.

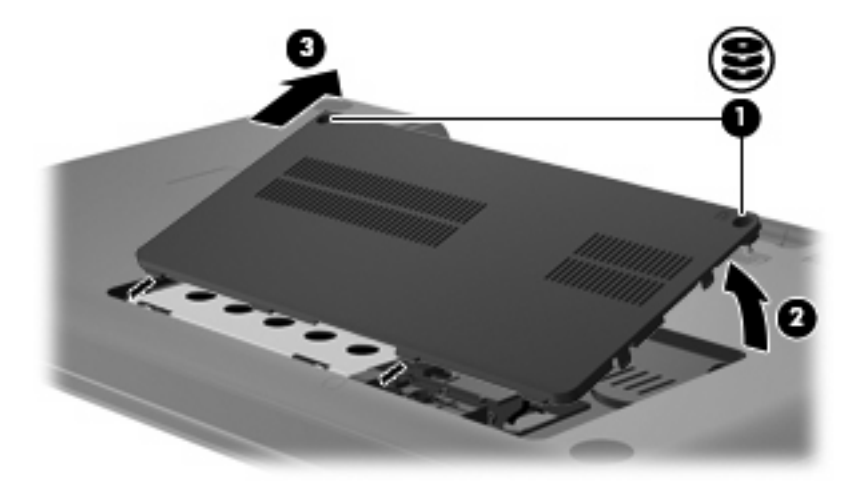

**9.** Sabit sürücü mandalını **(3)** yukarı çekip sabit sürücü kablosunu anakarttan ayırın **(1)**, ardından sabit sürücüyü bilgisayardan dışarı doğru **(2)** çıkarın.

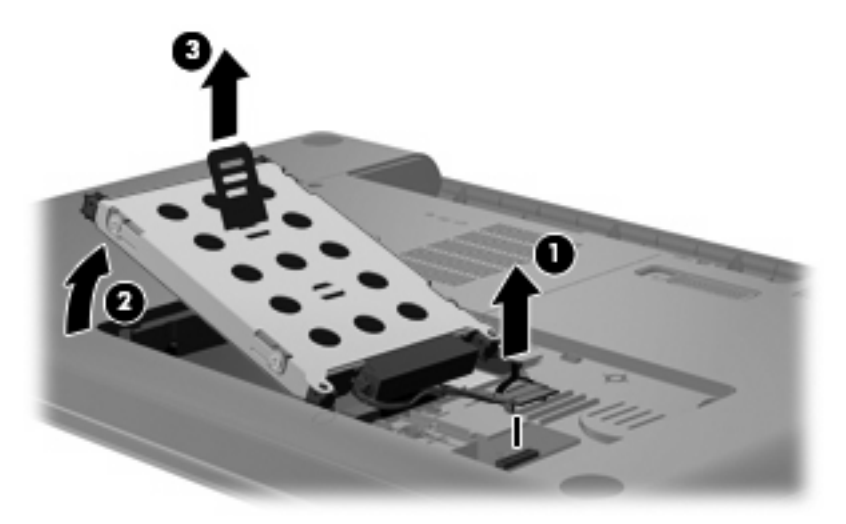

Sabit sürücü takmak için:

**1.** Sabit sürücü kablosunu anakarta **(3)** bağlayın, sabit sürücüyü sabit sürücü yuvasına takın **(2)**, sonra da sabit sürücü mandalını aşağı bastırarak **(1)** sürücünün sıkıca yerine oturduğundan emin olun.

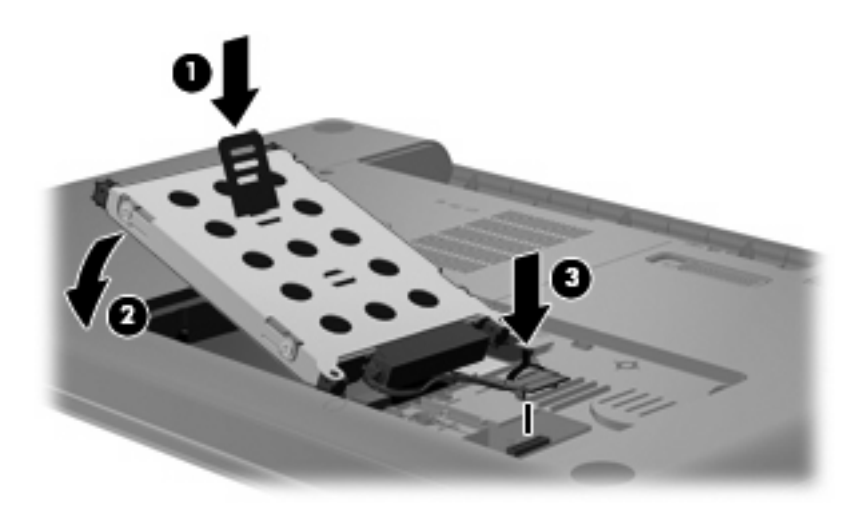

- **2.** Sabit sürücü kapağındaki çıkıntıları **(1)** bilgisayardaki yuvalarla aynı hizaya getirin.
- **3.** Kapağı kapatın **(2)**.

**4.** Sabit sürücü kapağının vidalarını sıkın **(3)**.

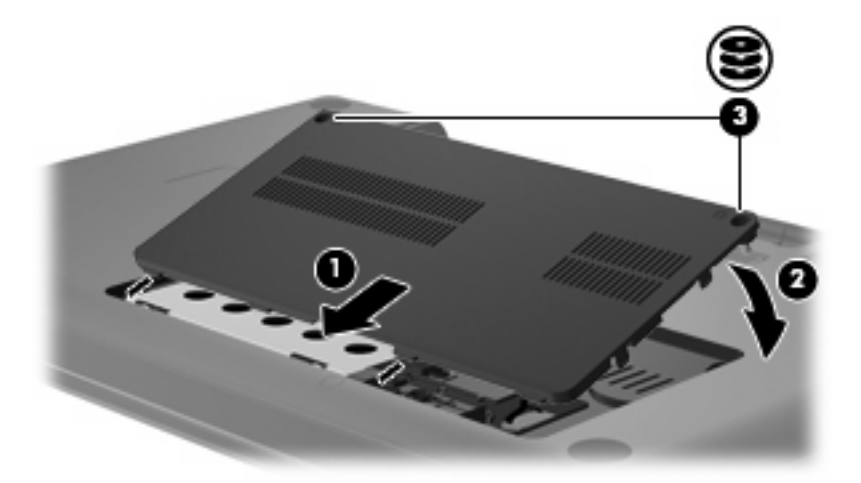

- **5.** Pili yerleştirin.
- **6.** Bilgisayarı yukarı çevirin.
- **7.** Bilgisayar gücünü yeniden bağlayın.
- **8.** Varsa harici aygıtları yeniden bağlayın.

# **7 Harici aygıtlar ve harici ortam kartları**

## **USB aygıtı kullanma**

USB bağlantı noktası, USB klavye, fare, sürücü, yazıcı, tarayıcı veya hub gibi isteğe bağlı bir harici aygıtı, bilgisayara veya isteğe bağlı bir genişletme ürününe bağlar.

Bazı USB aygıtları için, genelde aygıtla birlikte gelen ek destek yazılımları gerekebilir. Aygıta özgü yazılımlar hakkında daha fazla bilgi için, aygıtın üreticinin yönergelerine bakın.

Bilgisayarda USB 1.0, USB 1.1 ve USB 2.0 aygıtlarını destekleyen bir USB bağlantı noktası vardır. Daha fazla USB bağlantı noktası eklemek için, isteğe bağlı bir hub veya genişletme ürünü ekleyin.

### **USB aygıtını bağlama**

- **DİKKAT:** USB konektörünün hasar görmesini önlemek için, USB aygıtını bağlarken çok az güç uygulayın.
	- Bir USB aygıtını bilgisayara bağlamak için, aygıtın USB kablosunu USB bağlantı noktasına takın.

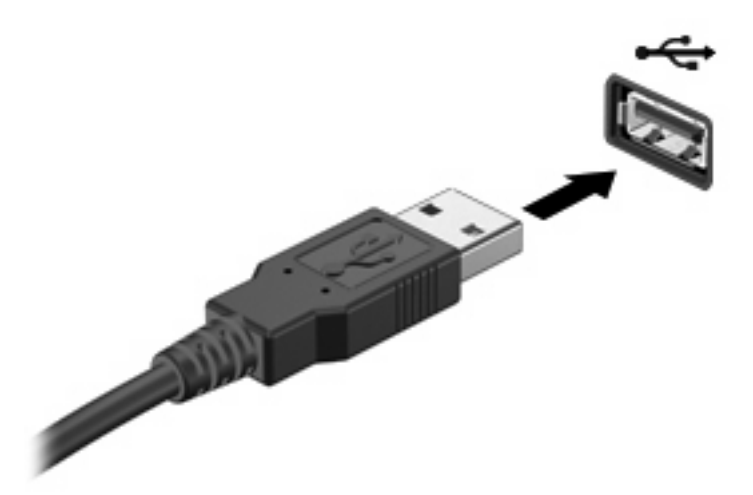

Aygıt algılandığında bir ses duyacaksınız.

**NOT:** USB aygıtını ilk kez bağladığınızda görev çubuğunun en sağındaki bildirim alanında "Aygıt sürücüsü yazılımı yükleniyor" mesajı görüntülenir.

### **USB aygıtını çıkarma**

**DİKKAT:** Bilgi kaybını veya sistemin yanıt vermiyor duruma gelmesini önlemek amacıyla USB aygıtını güvenli şekilde kaldırmak için aşağıdaki yordamı kullanın.

**DİKKAT:** USB konektörünün hasar görmesini önlemek için, USB aygıtını çıkarırken kablodan çekmeyin.

USB aygıtını çıkarmak için:

- **1.** Görev çubuğunun en sağındaki bildirim alanında bulunan **Donanımı Güvenle Kaldır ve Medyayı Çıkar** simgesini tıklatın.
	- **NOT:** Donanımı Güvenle Kaldır ve Medyayı Çıkar simgesini görüntülemek için Gizli simgeleri **göster** simgesini (bildirim alanının solundaki ok) tıklatın.
- **2.** Listeden aygıt adını tıklatın.
- **NOT:** Aygıtı çıkarmanın güvenli olduğuna dair bir bildirim görüntülenir.
- **3.** Aygıtı çıkarın.

## **Dijital Ortam Yuvası kartlarını kullanma**

İsteğe bağlı dijital kartlar, güvenli veri depolama ve kolay veri paylaşımı sağlar. Bu kartlar, diğer bilgisayarlarla olduğu gibi çoğunlukla dijital ortam donanımlı kameralarda ve PDA'larda kullanılmaktadır.

Dijital Ortam Yuvası aşağıdaki dijital kart biçimlerini destekler:

- Memory Stick (MS)
- Memory Stick Pro (MSP)
- MultiMediaCard (MMC)
- Secure Digital (SD) Bellek Kartı
- xD-Picture Kartı (XD)

#### **Dijital kartı takma**

**DİKKAT:** Dijital kartın veya bilgisayarın hasar görmesini önlemek için Dijital Ortam Yuvası'na hiçbir türde adaptör takmayın.

**DİKKAT:** Dijital kart konektörlerinin zarar görmesini önlemek için dijital kartı takarken çok hafif güç uygulayın.

- **1.** Dijital kartı, etiketi üste gelecek ve konektörler bilgisayara dönük olacak şekilde tutun.
- **2.** Kartı, Dijital Ortam Yuvası'na yerleştirip sıkıca yerine oturana kadar içeri doğru itin.

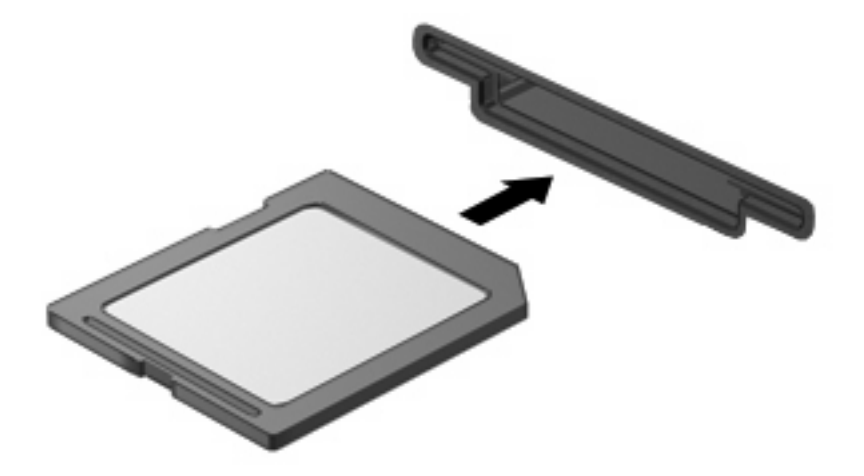

Aygıt algılandığında bir ses duyarsınız ve bir seçenek menüsü görüntülenebilir.

### **Dijital kartı çıkarma**

**DİKKAT:** Veri kaybını veya sistemin yanıt vermiyor duruma gelmesini önlemek amacıyla dijital kartı güvenli şekilde çıkarmak için aşağıdaki yordamı kullanın.

Bilgilerinizi kaydedin ve dijital kartla ilişkili tüm programları kapatın.

**E** NOT: Bir veri aktarımını durdurmak için, işletim sisteminin Kopyalanıyor penceresinde **İptal**'i tıklatın.

Dijital kartı çıkarmak için:

- **1.** Görev çubuğunun en sağındaki bildirim alanında bulunan **Donanımı Güvenle Kaldır ve Medyayı Çıkar** simgesini tıklatın.
- **NOT:** Donanımı Güvenle Kaldır ve Medyayı Çıkar simgesini görüntülemek için Gizli simgeleri **göster** simgesini (bildirim alanının sol tarafındaki ok) tıklatın.
- **2.** Listeden dijital kartın adını tıklatın.
- **W** NOT: Donanım aygıtını çıkarmanın güvenli olduğuna dair bir bildirim görüntülenir.
- **3.** Dijital karta **(1)** bastırın ve kartı yuvadan **(2)** çıkarın.

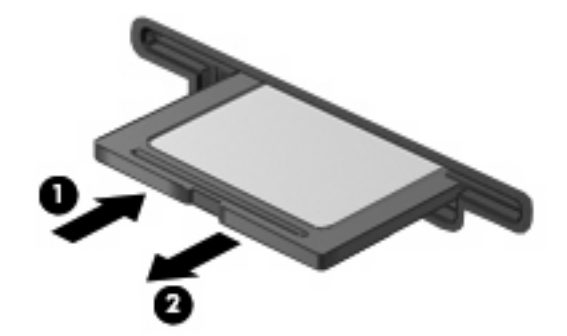

# **8 Bellek modülü ekleme veya değiştirme**

Bilgisayarın alt kısmında bir bellek modülü bölmesi yer alır. Bilgisayarın bellek kapasitesi, boş genişletme bellek modülü yuvasına bir bellek modülü ekleyerek ya da birincil bellek modülü yuvasındaki mevcut bellek modülünü yükselterek artırılabilir.

- **UYARI!** Elektrik çarpması veya donanıma zarar gelmesi riskini azaltmak için bellek modülünü takmadan önce güç kablosunu fişten çıkarın ve tüm pilleri çıkarın.
- **DİKKAT:** Elektrostatik deşarj (ESD) elektronik bileşenlerde hasara yol açabilir. Yordamlara başlamadan önce, topraklı bir metal nesneye dokunarak statik enerjinizi boşalttığınızdan emin olun.
- **E** NOT: İkinci bir bellek modülü eklerken çift kanallı bir yapılandırma kullanmak için, her iki bellek modülünün de aynı boyutta olduğundan emin olun.

Bellek modülünü eklemek veya değiştirmek için:

- **1.** Çalışmanızı kaydedin.
- **2.** Bilgisayarı ve ekranı kapatın.

Bilgisayarın kapalı mı, yoksa Hazırda Bekletme modunda mı olduğundan emin değilseniz, güç düğmesine basıp bilgisayarı açın. Ardından bilgisayarı işletim sisteminden kapatın.

- **3.** Bilgisayara bağlı olan tüm harici aygıtların bağlantısını kesin.
- **4.** Güç kablosunu AC prizinden çıkarın.
- **5.** Bilgisayarı düz bir yüzeyde ters çevirin.
- **6.** Pili bilgisayardan çıkarın.
- **7.** Bellek modülü bölmesi vidalarını gevşetin **(1)**.

**8.** Bellek modülü bölmesinin kapağını **(2)** kaldırıp bilgisayardan çıkarın.

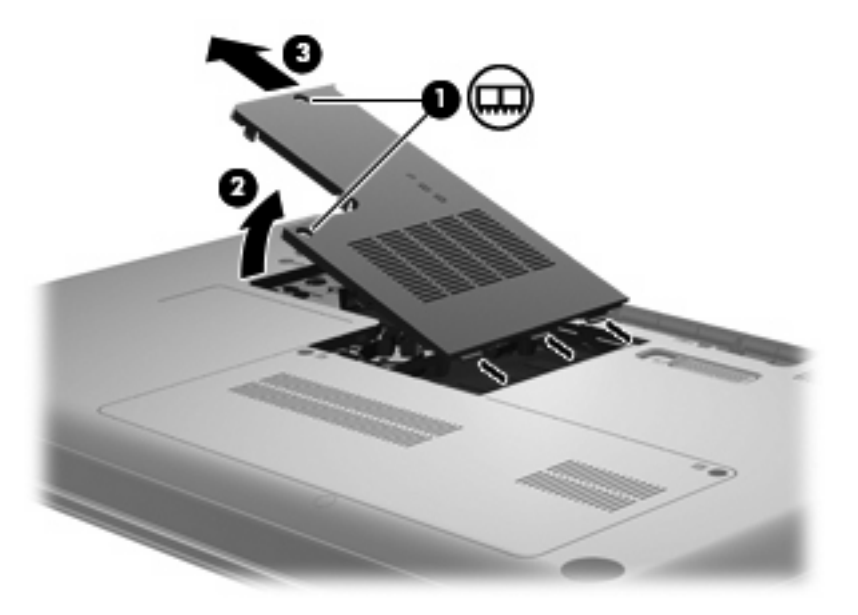

- **9.** Bellek modülünü değiştiriyorsanız, varolan bellek modülünü çıkarın:
	- **a.** Bellek modülünün her iki tarafındaki tutma klipslerini **(1)** dışarı doğru çekin.

Bellek modülü yukarı kalkar.

- **DİKKAT:** Bellek modülünün hasar görmemesi için yalnızca kenarlarından tutun. Bellek modülündeki bileşenlere dokunmayın.
- **b.** Bellek modülünü kenarından **(2)** tutup modülü bellek modülü yuvasından yavaşça çekerek çıkarın.

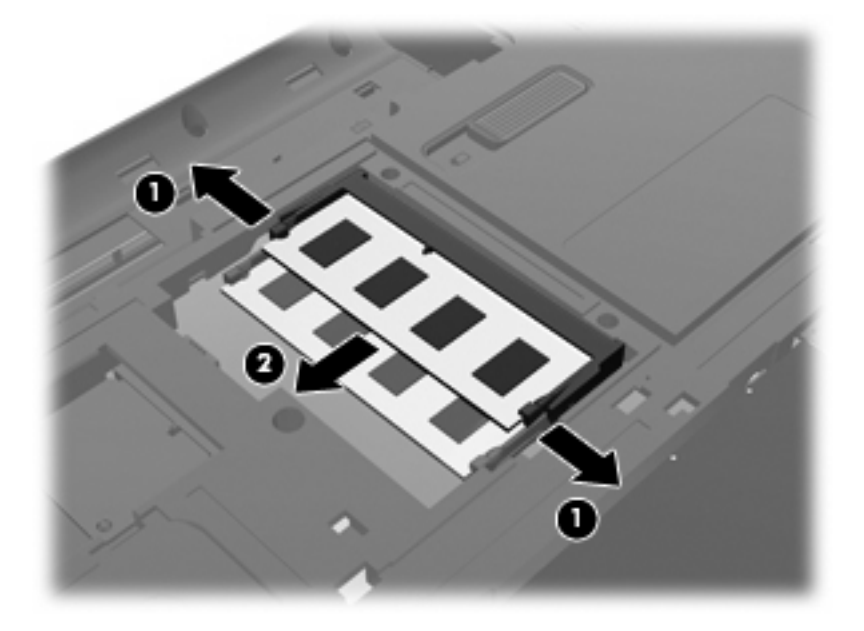

- **c.** Çıkarılan bellek modülünü korumak için elektrostatik korumalı bir kapta saklayın.
- **10.** Yeni bellek modülü takma:
- **DİKKAT:** Bellek modülünün hasar görmemesi için yalnızca kenarlarından tutun. Bellek modülündeki bileşenlere dokunmayın ve bellek modülünü bükmeyin.
	- **a.** Bellek modülünün çentikli kenarını **(1)** bellek modülü yuvasındaki şeritle aynı hizaya getirin.
	- **b.** Bellek modülü, bölmenin yüzeyiyle 45 derece açı yapacak şekilde, modül **(2)** yerine oturana kadar bellek modülü yuvasına itin.
	- **c.** Bellek modülünün sol ve sağ kenarlarına basınç uygulayarak bellek modülünü **(3)** klipsler yerine oturana kadar hafifçe bastırın.

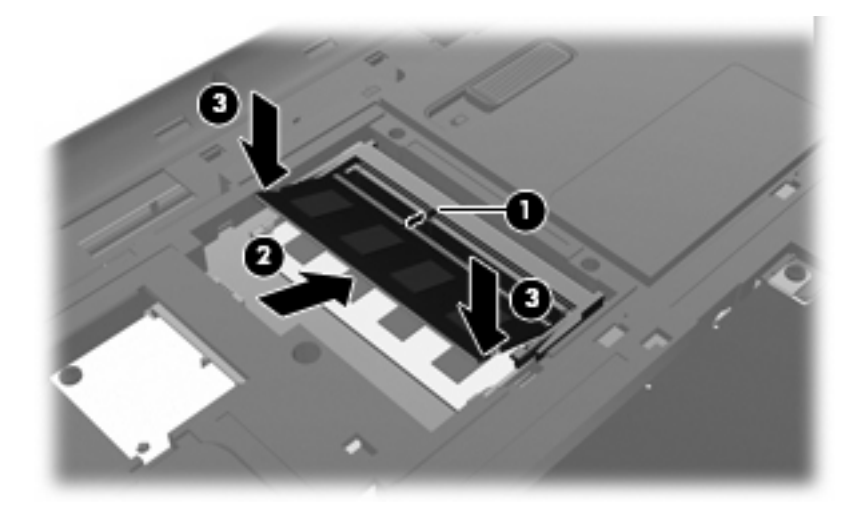

- **11.** Bellek modülü bölmesinin kapağının üstündeki sekmeyi **(1)**, bilgisayardaki çentikle hizalayın.
- **12.** Kapağı kapatın **(2)**.
- **13.** Bellek modülü bölmesi vidalarını sıkıştırın **(3)**.

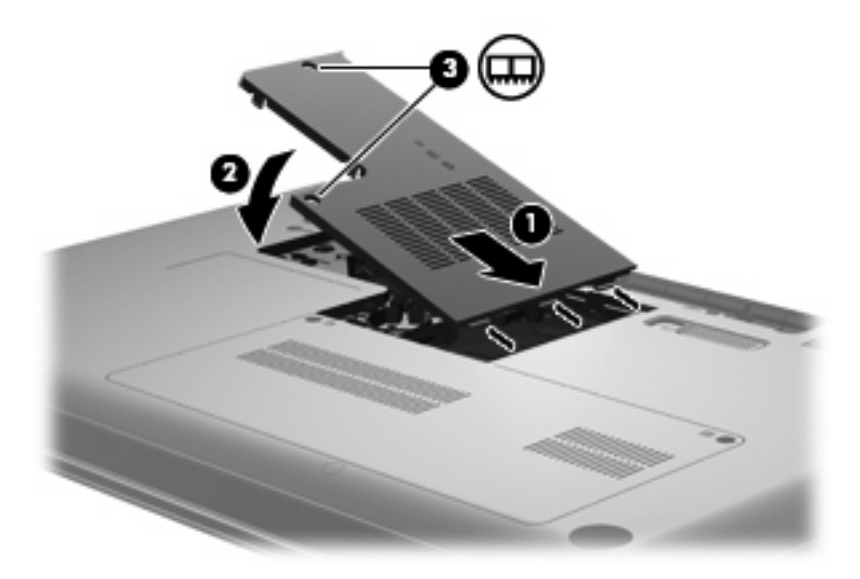

- **14.** Pili yerleştirin.
- **15.** Bilgisayarı yan yatırın ve harici güç ile harici aygıtların bağlantısını tekrar takın.
- **16.** Bilgisayarı açın.

# **9 Güvenlik**

## **Bilgisayarı koruma**

Windows işletim sistemi ve Windows olmayan Setup Utility tarafından sağlanan standart güvenlik özellikleri kişisel ayarlarınızı ve verilerinizi birçok tehlikeye karşı korur.

Aşağıdaki özellikleri kullanmak için bu bölümdeki yordamları izleyin:

- Parolalar
- Virüsten koruma yazılımı
- Güvenlik duvarı yazılımı
- Kritik güvenlik güncelleştirmeleri
- İsteğe bağlı güvenlik kablosu

**Y** NOT: Güvenlik çözümleri caydırıcı olacak şekilde tasarlanmıştır; ancak, bilgisayarın kötü kullanılmasını veya çalınmasını engelleyemeyebilir ya da yazılım saldırılarını caydırmada başarısız olabilir.

**NOT:** Bilgisayarınızı servise göndermeden önce tüm parolaları ve parmak izi ayarlarını kaldırın.

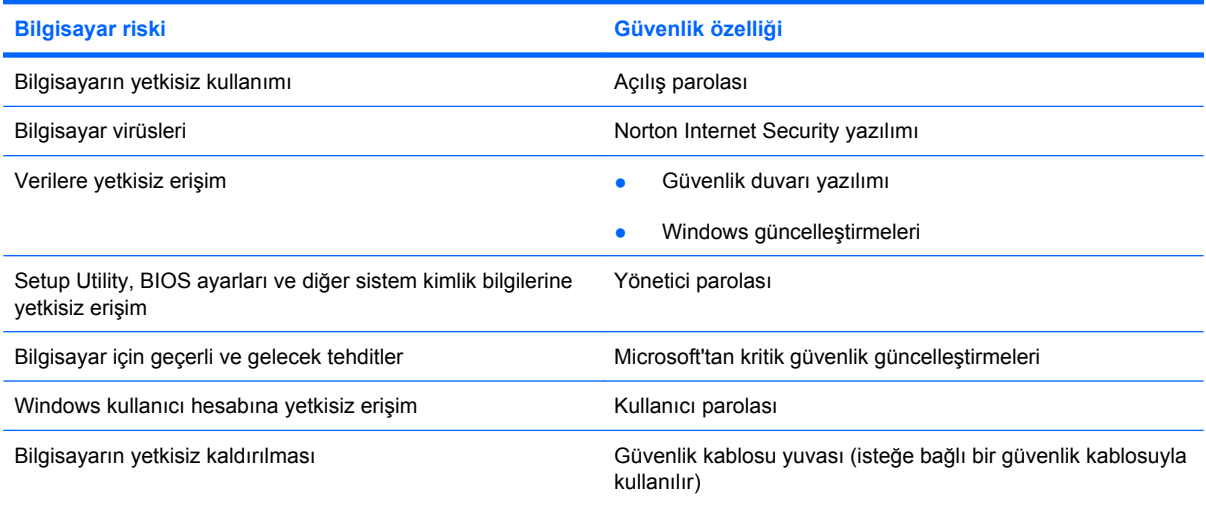

## **Parolaları kullanma**

Parola, bilgisayar bilgilerinizi güvenli hale getirmek için seçtiğiniz bir grup karakterdir. Bilgi erişiminizi nasıl denetlemek istediğinize bağlı olarak çeşitli parola türleri oluşturulabilir. Parolalar Windows'da veya bilgisayarda önceden yüklenmiş Windows olmayan Setup Utility'de oluşturulabilir.

**DİKKAT:** Bilgisayara erişiminizin kilitlenmesini önlemek için ayarladığınız bütün parolaları kaydedin. Çoğu parola ayarlanma, değiştirilme veya silinme nedeniyle görüntülenmediğinden, her parolayı anında kaydetmek ve güvenli bir yerde saklamak gerekir.

Aynı parolayı bir Setup Utility özelliği ve bir Windows güvenlik özelliği için kullanabilirsiniz. Aynı parolayı birden fazla Setup Utility özelliği için de kullanabilirsiniz.

Setup Utility'de bir parola oluştururken aşağıdaki yönergeleri kullanabilirsiniz:

- Parola sekiz adet harf ve sayıya kadar herhangi bir bileşim olabilir ve büyük küçük harf duyarlıdır.
- Parola Setup Utility'de ayarlanmışsa, Setup Utility komut isteminde girilmesi gerekir. Parola Windows'da oluşturulduysa, parolayı bir Windows komut istemine girmeniz gerekir.

Parola oluşturmak ve kaydetmek için aşağıdaki ipuçlarını kullanın:

- Parola oluştururken, program tarafından belirlenen gereksinimleri takip edin.
- Parolalarınızı yazın ve bilgisayardan uzakta güvenli bir yerde saklayın.
- Parolaları bilgisayarda bir dosyada saklamayın.
- Adınızı veya yabancı biri tarafından kolaylıkla keşfedilebilecek diğer kişisel bilgilerinizi kullanmayın.

Aşağıdaki bölümde Windows ve Setup Utility'deki parolalar ve işlevleri listelenmektedir. Ekran koruyucu parolaları gibi Windows parolaları hakkında ek bilgi için **Başlat > Yardım ve Destek**'i seçin.

### **Windows'da parola oluşturma**

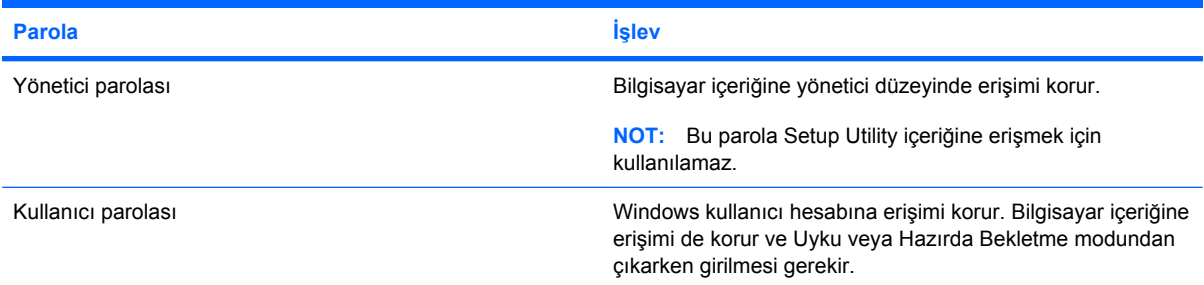

### **Setup Utility'de parola oluşturma**

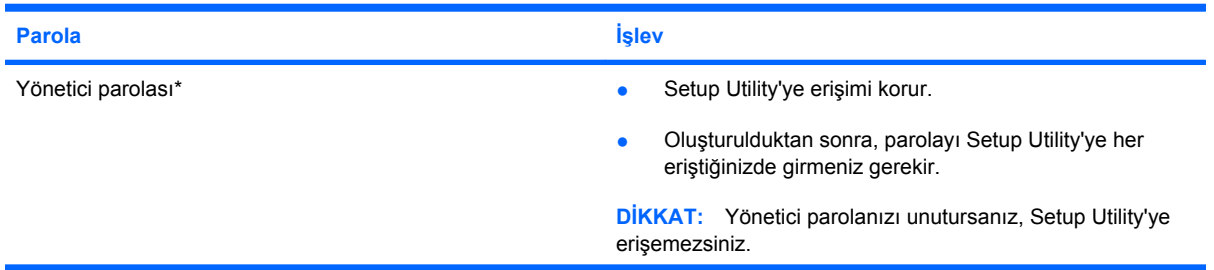

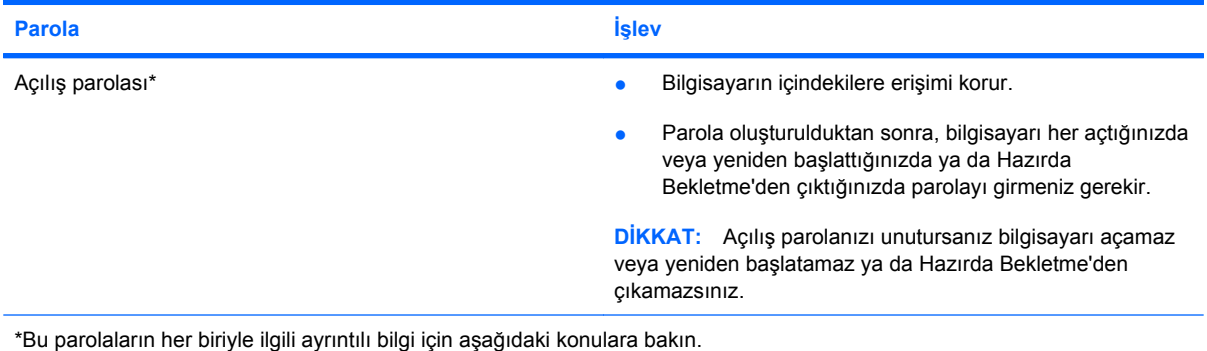

#### **Yönetici parolası**

Yönetici parolanız yapılandırma ayarlarınızı ve Setup Utility'deki sistem kimlik bilgilerini korur. Bu parola ayarlandıktan sonra, Setup Utility'ye her erişiminizde girmelisiniz.

Yönetici parolanız Windows'da ayarladığınız yönetici parolası yerine kullanılamaz ve ayarlandığında, değiştirildiğinde veya silindiğinde gösterilmez. Parolanızı kaydettiğinizden ve güvenli bir yerde sakladığınızdan emin olun.

#### **Yönetici parolasını yönetme**

Bu parolayı oluşturmak, değiştirmek veya silmek için şu adımları izleyin:

**1.** Bilgisayarı açarak veya yeniden başlatarak Setup Utility'yi açın. Ekranın sol alt köşesinde "Press the ESC key for Startup Menu" (Başlangıç Menüsü için ESC tuşuna basın) mesajı görüntülenirken f10 tuşuna basın.

–veya–

Bilgisayarı açarak veya yeniden başlatarak Setup Utility'yi açın. Ekranın sol alt köşesinde "Press the ESC key for Startup Menu" (Başlangıç Menüsü için ESC tuşuna basın) mesajı görüntülenirken esc tuşuna basın. Startup Menu (Başlangıç Menüsü) mesajı görüntülendiğinde f10 tuşuna basın.

- **2. Security > Set Administrator Password**'ü (Güvenlik > Yönetici Parolası Oluştur) seçmek için ok tuşlarını kullanın ve sonra enter tuşuna basın.
	- Bir yönetici parolası ayarlamak için, **Enter New Password** (Yeni Parola Gir) ve **Confirm New Password** (Yeni Parolayı Doğrula) alanlarına parolanızı girin, sonra da enter tuşuna basın.
	- Yönetici parolasını değiştirmek için, geçerli parolanızı **Enter Current Password** (Geçerli Parolayı Gir) alanına girin, **Enter New Password** (Yeni Parola Gir) ve **Confirm New Password** (Yeni Parolayı Doğrula) alanlarına yeni bir parola girin, sonra da enter tuşuna basın.
	- Yönetici parolasını silmek için, geçerli parolanızı **Enter Password** (Parola Gir) alanına girin, sonra da dört kez enter tusuna basın.
- **3.** Değişikliklerinizi kaydedip Setup Utility'den çıkmak için, okları kullanarak **Exit > Exit Saving Changes**'i (Çık > Değişiklikleri Kaydederek Çık) seçin.

Değişiklikleriniz bilgisayar yeniden başlatılınca etkinleşir.

#### **Yönetici parolası girme**

**Enter Password** (Parola Gir) isteminde, yönetici parolanızı girin, sonra da enter tuşuna basın. Yönetici parolasını ardarda üç kez hatalı girerseniz, bilgisayarınızı yeniden başlatmanız ve tekrar denemeniz gerekir.

#### **Açılış parolası**

Açılış parolanız bilgisayarın izinsiz kullanılmasını önler. Parola oluşturulduktan sonra, bilgisayarı her açtığınızda veya yeniden başlattığınızda ya da Hazırda Bekletme'den çıktığınızda parolayı girmeniz gerekir. Açılış parolası oluşturulurken, girilirken, değiştirilirken veya silinirken görüntülenmez.

#### **Açılış parolasını yönetme**

Bu parolayı oluşturmak, değiştirmek veya silmek için şu adımları izleyin:

**1.** Bilgisayarı açarak veya yeniden başlatarak Setup Utility'yi açın. Ekranın sol alt köşesinde "Press the ESC key for Startup Menu" (Başlangıç Menüsü için ESC tuşuna basın) mesajı görüntülenirken f10 tuşuna basın.

–veya–

Bilgisayarı açarak veya yeniden başlatarak Setup Utility'yi açın. Ekranın sol alt köşesinde "Press the ESC key for Startup Menu" (Başlangıç Menüsü için ESC tuşuna basın) mesajı görüntülenirken esc tuşuna basın. Startup Menu (Başlangıç Menüsü) mesajı görüntülendiğinde f10 tuşuna basın.

- **2. Security > Set Power-On Password**'ü (Güvenlik > Açılış Parolasını Oluştur) seçmek için ok tuşlarını kullanın ve sonra enter tuşuna basın.
	- Bir açılış parolası ayarlamak için, **Enter New Password** (Yeni Parola Gir) ve **Confirm New Password** (Yeni Parolayı Doğrula) alanlarına parolanızı girin, sonra da enter tuşuna basın.
	- Açılış parolasını değiştirmek için, geçerli parolanızı **Enter Current Password** (Geçerli Parolayı Gir) alanına girin, **Enter New Password** (Yeni Parola Gir) ve **Confirm New Password** (Yeni Parolayı Doğrula) alanlarına yeni bir parola girin, sonra da enter tuşuna basın.
	- Açılış parolasını silmek için, geçerli parolanızı **Enter Current Password** (Geçerli Parolayı Gir) alanına yazın, sonra da dört kez enter tuşuna basın.
- **3.** Değişikliklerinizi kaydedip Setup Utility'den çıkmak için, okları kullanarak **Exit > Exit Saving Changes**'i (Çık > Değişiklikleri Kaydederek Çık) seçin.

Değişiklikleriniz bilgisayar yeniden başlatılınca etkinleşir.

#### **Açılış parolasını girme**

**Enter Password** (Parola Gir) isteminde, parolanızı girin, sonra da enter tuşuna basın. Parolayı ardarda üç kez hatalı girerseniz, bilgisayarınızı yeniden başlatmanız ve tekrar denemeniz gerekir.

## **Virüsten koruma yazılımını kullanma**

Bilgisayarı, e-posta alma ve gönderme, ağa veya Internet'e erişme amaçlarıyla kullandığınızda, bilgisayar virüslerinden etkilenmeye açık hale getirirsiniz. Bilgisayar virüsleri işletim sistemini, programları veya yardımcı programları devre dışı bırakabilir ya da bunların olağandışı şekilde çalışmasına yol açabilir.

Virüsten koruma yazılımı çoğu virüsü bulabilir, onları yok eder ve çoğu durumda neden oldukları hasarları onarabilirler. Yeni keşfedilen virüslere karşı sürekli koruma sağlamak için virüsten koruma yazılımının güncel tutulması gerekir.

Virüsten koruma programı olan Norton Internet Security önceden bilgisayara yüklenmiştir. Yazılıma 60 günlük ücretsiz güncelleştirmeler dahildir. 60 gün sonunda uzatılmış güncelleştirme hizmetini satın alarak bilgisayarınızı yeni virüslere karşı korumanız önemle önerilir. Norton Internet Security yazılımını kullanma ve güncelleştirme ile uzatılmış güncelleştirme hizmeti hakkındaki yönergeler programın içinde bulunur. Norton Internet Security programını görüntülemek ve erişmek için **Başlat > Tüm Programlar > Norton Internet Security**'yi seçin.

Virüsler hakkında daha fazla bilgi için Yardım ve Destek'te Ara kutusuna virüsler yazın.

## **Güvenlik duvarı yazılımını kullanma**

Bilgisayarı e-posta alma ve gönderme, ağa veya Internet'e erişme amaçlarıyla kullanırken, yetkisiz kişilerin bilgisayara, kişisel dosyalarınıza ve hakkınızdaki bilgilere erişim sağlama olasılığı vardır. Gizliliğinizi korumak için, bilgisayara önceden yüklenen güvenlik duvarı yazılımını kullanın.

Ağda oturum açma ve ağdaki işlemleri bildirme ve gelen ve giden tüm trafiğin otomatik olarak izlenmesi güvenlik duvarı özelliklerine dahildir. Daha fazla bilgi için güvenlik duvarı kullanıcı kılavuzuna bakın veya güvenlik duvarı üreticisine başvurun.

**ET NOT:** Bazı durumlarda güvenlik duvarı Internet oyunlarına erişimi, ağda yazıcıyı ve dosya paylaşımını veya normal e-posta eklerini engelleyebilir. Bu sorunu geçici olarak çözmek için güvenlik duvarını devre dışı bırakın, istediğiniz işlemi gerçekleştirin ve sonra güvenlik duvarını yeniden etkinleştirin. Sorunu kalıcı olarak çözmek için güvenlik duvarını yeniden yapılandırın.

## **Kritik güvenlik güncelleştirmelerini yükleme**

**DİKKAT:** Microsoft önemli güncellemelere ilişkin uyarılar gönderir. Bilgisayarınızı güvenlik ihlallerinden ve bilgisayar virüslerinden korumak için Microsoft'tan uyarı gelir gelmez tüm önemli güncelleştirmelerini yükleyin.

İşletim sistemi ve diğer yazılım güncelleştirmeleri bilgisayarınız size verildikten sonra hazırlanmış olabilir. Hazır olan güncelleştirmelerin tümünün bilgisayara yüklenmesi için aşağıdaki kılavuzu izleyin:

- Bilgisayarınızı kurar kurmaz Windows Update'i çalıştırın. **Başlat > Tüm Programlar > Windows Update**'deki güncelleştirme bağlantısını kullanın.
- Bundan sonra Windows Update uygulamasını her ay çalıştırın.
- Windows ve diğer Microsoft programları için güncelleştirmeleri, yayımlanır yayımlanmaz Microsoft Web sitesinden ve Yardım ve Destek güncelleştirme bağlantısı üzerinden alabilirsiniz.

## **İsteğe bağlı güvenlik kablosunu takma**

- **E NOT:** Güvenlik kablosu caydırıcı olacak şekilde tasarlanmıştır; ancak bilgisayarın kötü kullanılmasını veya çalınmasını engelleyemeyebilir.
	- **1.** Güvenlik kablosunu sağlam bir cisimin çevresinden dolaştırın.
	- **2.** Anahtarı **(1)** kablo kilidine **(2)** takın.
	- **3.** Kablo kilidini bilgisayardaki güvenlik kablosu yuvasına takın **(3)** ve kablo kilidini anahtarla kilitleyin.

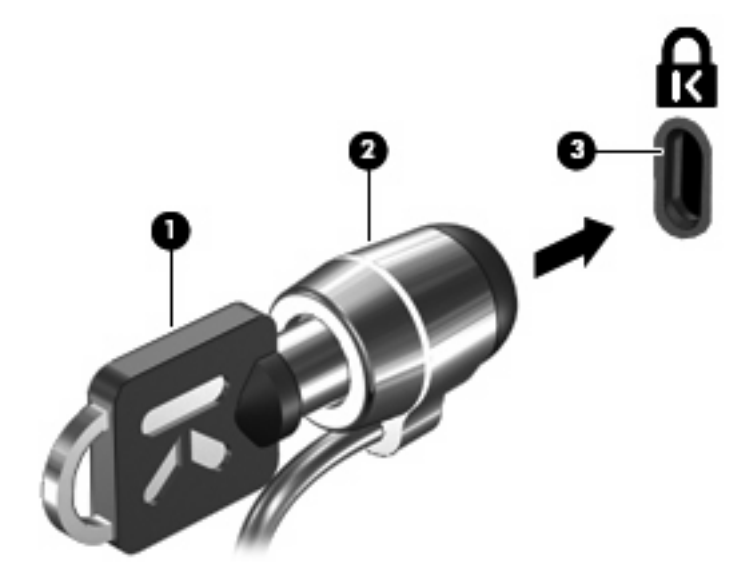

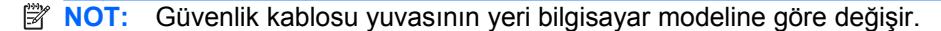

# **A Setup Utility (BIOS)**

## **Setup Utility'yi başlatma**

Setup Utility, Windows işletim sisteminiz çalışmadığında bile kullanılabilen ROM tabanlı bir bilgi ve özelleştirme yardımcı programdır.

Yardımcı program bilgisayar hakkındaki bilgileri rapor edip başlatma, güvenlik ve diğer tercihler için ayar sağlar.

Setup Utility'yi başlatmak için:

▲ Bilgisayarı açarak veya yeniden başlatarak Setup Utility'yi açın. Ekranın sol alt köşesinde "Press the ESC key for Startup Menu" (Başlangıç Menüsü için ESC tuşuna basın) mesajı görüntülenirken f10 tuşuna basın.

–veya–

- **1.** Bilgisayarı açarak veya yeniden başlatarak Setup Utility'yi açın. Ekranın sol alt köşesinde "Press the ESC key for Startup Menu" (Başlangıç Menüsü için ESC tuşuna basın) mesajı görüntülenirken esc tuşuna basın.
- **2.** Startup Menu (Başlangıç Menüsü) görüntülendiğinde f10 tuşuna basın.

## **Setup Utility'yi kullanma**

### **Setup Utility dilini değiştirme**

Aşağıdaki yordamda, Setup Utility dilinin nasıl değiştirileceği anlatılmaktadır. Setup Utility açık değilse adım 1 ile başlayın. Setup Utility halihazırda çalışıyorsa adım 2 ile başlayın.

**1.** Bilgisayarı açarak veya yeniden başlatarak Setup Utility'yi açın. Ekranın sol alt köşesinde "Press the ESC key for Startup Menu" (Başlangıç Menüsü için ESC tuşuna basın) mesajı görüntülenirken f10 tuşuna basın.

–veya–

Bilgisayarı açarak veya yeniden başlatarak Setup Utility'yi açın. Ekranın sol alt köşesinde "Press the ESC key for Startup Menu" (Başlangıç Menüsü için ESC tuşuna basın) mesajı görüntülenirken esc tuşuna basın. Startup Menu (Başlangıç Menüsü) mesajı görüntülendiğinde f10 tuşuna basın.

- **2. System Configuration > Language**'i (Sistem Yapılandırması > Dil) seçmek için ok tuşlarını kullanın, sonra da enter tuşuna basın.
- **3.** Dili seçmek için ok tuşlarını kullanın ve sonra enter tuşuna basın.
- **4.** Dilinizin seçili olduğu bir onay mesajı görüntülendiğinde enter tuşuna basın.
- **5.** Yaptığınız değişikliği kaydedip Setup Utility'den çıkmak için, ok tuşlarını kullanarak **Exit > Exit Saving Changes**'i (Çık > Değişiklikleri Kaydederek Çık) seçin, sonra da enter tuşuna basın.

Değişikliğiniz hemen geçerli olur.

### **Setup Utility'de gezinme ve seçme**

Setup Utility Windows tabanlı olmadığından Dokunmatik Yüzey'i desteklemez. Gezinme ve seçme işlemleri, tuşlara basılarak yapılır.

- Menü veya menü öğesi seçmek için ok tuşlarını kullanın.
- Bir listede bulunan bir öğeyi seçmek veya Enable/Disable (Etkinleştir/Devre Dışı Bırak) alanı gibi alanlarda geçiş yapmak için, ok tuşlarını veya f<sub>5</sub> ve f6'yı kullanın.
- Öğe seçmek için enter tuşuna basın.
- Metin kutusunu kapatmak veya menü ekranına dönmek için esc tuşuna basın.
- Setup Utility açıkken ek gezinme ve seçme bilgilerini görüntülemek için f1 tuşuna basın.
## <span id="page-108-0"></span>**Sistem bilgilerini görüntüleme**

Aşağıdaki yordamda Setup Utility'de sistem bilgilerinin nasıl görüntüleneceği anlatılmaktadır. Setup Utility açık değilse adım 1 ile başlayın. Setup Utility açıksa adım 2 ile başlayın.

**1.** Bilgisayarı açarak veya yeniden başlatarak Setup Utility'yi açın. Ekranın sol alt köşesinde "Press the ESC key for Startup Menu" (Başlangıç Menüsü için ESC tuşuna basın) mesajı görüntülenirken f10 tuşuna basın.

–veya–

Bilgisayarı açarak veya yeniden başlatarak Setup Utility'yi açın. Ekranın sol alt köşesinde "Press the ESC key for Startup Menu" (Başlangıç Menüsü için ESC tuşuna basın) mesajı görüntülenirken esc tuşuna basın. Startup Menu (Başlangıç Menüsü) mesajı görüntülendiğinde f10 tuşuna basın.

- **2. Main** (Ana) menüsünü seçin. Sistem saati ve tarihi gibi sistem bilgileri ve bilgisayarın kimlik bilgileri görüntülenir.
- **3.** Ayarları değiştirmeden Setup Utility'den çıkmak için, ok tuşlarını kullanarak **Exit > Exit Discarding Changes**'i (Çık > Değişiklikleri Kaydetmeden Çık) seçin, sonra da enter tuşuna basın.

### **Setup Utility'de varsayılan ayarları geri yükleme**

Aşağıdaki yordamda Setup Utility varsayılan ayarlarının nasıl geri yükleneceği anlatılmaktadır. Setup Utility açık değilse adım 1 ile başlayın. Setup Utility halihazırda çalışıyorsa adım 2 ile başlayın.

**1.** Bilgisayarı açarak veya yeniden başlatarak Setup Utility'yi açın. Ekranın sol alt köşesinde "Press the ESC key for Startup Menu" (Başlangıç Menüsü için ESC tuşuna basın) mesajı görüntülenirken f10 tuşuna basın.

–veya–

Bilgisayarı açarak veya yeniden başlatarak Setup Utility'yi açın. Ekranın sol alt köşesinde "Press the ESC key for Startup Menu" (Başlangıç Menüsü için ESC tuşuna basın) mesajı görüntülenirken esc tuşuna basın. Startup Menu (Başlangıç Menüsü) mesajı görüntülendiğinde f10 tuşuna basın.

- **2. Exit > Load Setup Defaults**'u (Çıkış > Kurulum Varsayılanlarını Yükle) seçmek için ok tuşlarını kullanın ve sonra enter tuşuna basın.
- **3.** Setup Confirmation (Kurulum Onayı) görüntülendiğinde enter tuşuna basın.
- **4.** Yaptığınız değişikliği kaydedip Setup Utility'den çıkmak için, ok tuşlarını kullanarak **Exit > Exit Saving Changes**'i (Çık > Değişiklikleri Kaydederek Çık) seçin, sonra da enter tuşuna basın.

Setup Utility varsayılan ayarları bilgisayar yeniden başlatılınca etkinleşir.

**E NOT:** Varsayılan fabrika ayarlarını geri yüklediğinizde parola, güvenlik ve dil ayarlarınız değişmez.

### <span id="page-109-0"></span>**Setup Utility'den çıkma**

Setup Utility'den değişiklikleri kaydederek veya kaydetmeden çıkabilirsiniz.

Setup Utility'den çıkmak ve geçerli oturumdaki değişikliklerinizi kaydetmek için:

Setup Utility menüleri görünmüyorsa menü ekranına dönmek için esc tuşuna basın. **Exit > Exit Saving Changes**'i (Çıkış > Değişiklikleri Kaydederek Çık) seçmek için ok tuşlarını kullanın, sonra da enter tuşuna basın.

● Setup Utility'den geçerli oturumdaki değişikliklerinizi kaydetmeden çıkmak için:

Setup Utility menüleri görünmüyorsa menü ekranına dönmek için esc tuşuna basın. **Exit > Exit Discarding Changes**'i (Çıkış > Değişiklikleri Kaydetmeden Çık) seçmek için ok tuşlarını kullanın, sonra da enter tuşuna basın.

Her iki seçimden sonra bilgisayar yeniden Windows'da başlar.

# **Setup Utility menüleri**

Bu bölümde yer alan menü tabloları Setup Utility seçeneklerine genel bakış sağlamaktadır.

**F** NOT: Bu bölümde listelenen bazı Setup Utility menü öğeleri bilgisayarınız tarafından desteklenmeyebilir.

### **Main (Ana) menüsü**

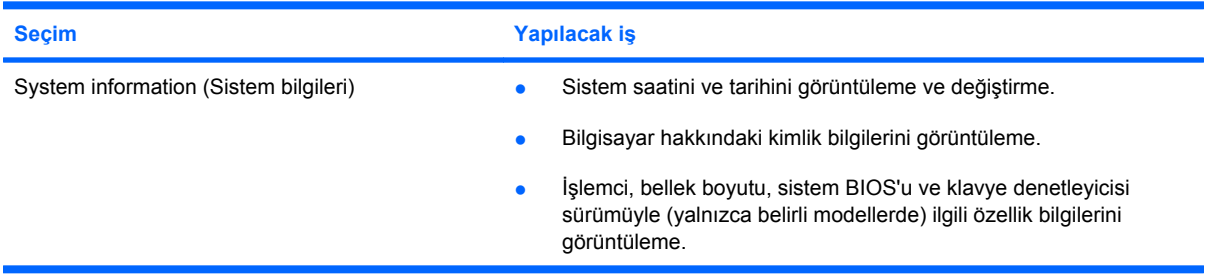

# **Security (Güvenlik) menüsü**

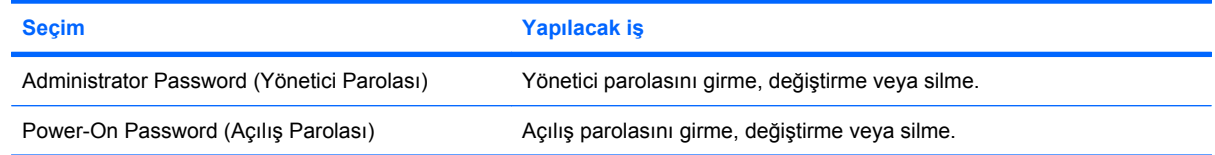

# <span id="page-110-0"></span>**System Configuration (Sistem Yapılandırması) menüsü**

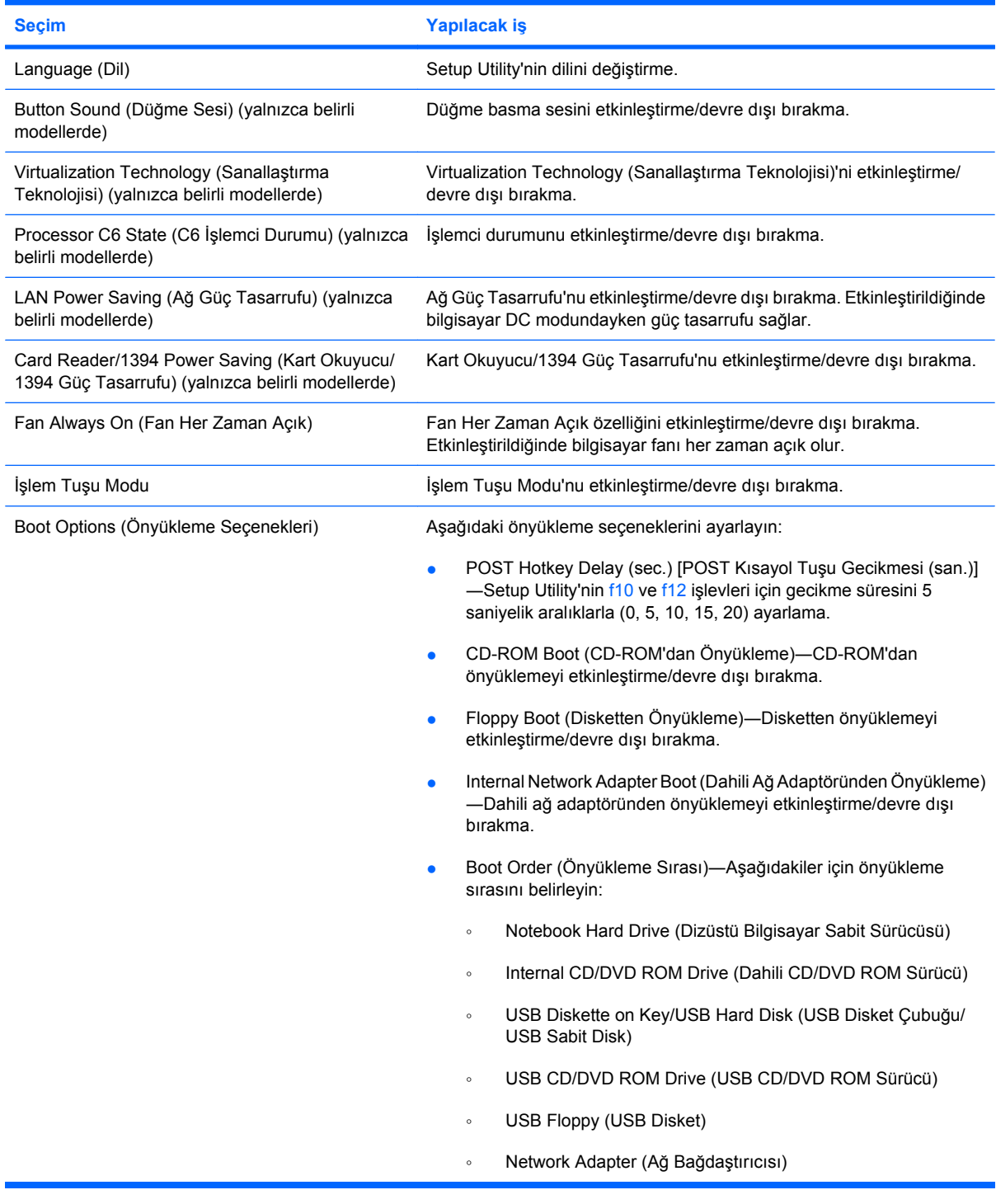

# **Diagnostics (Tanılama) menüsü**

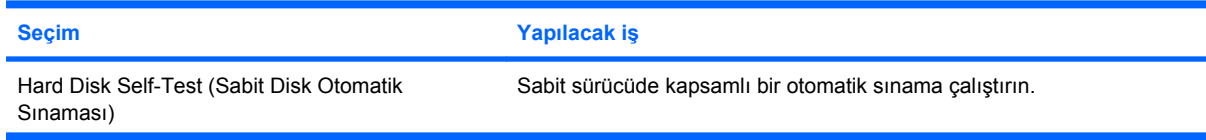

<span id="page-111-0"></span>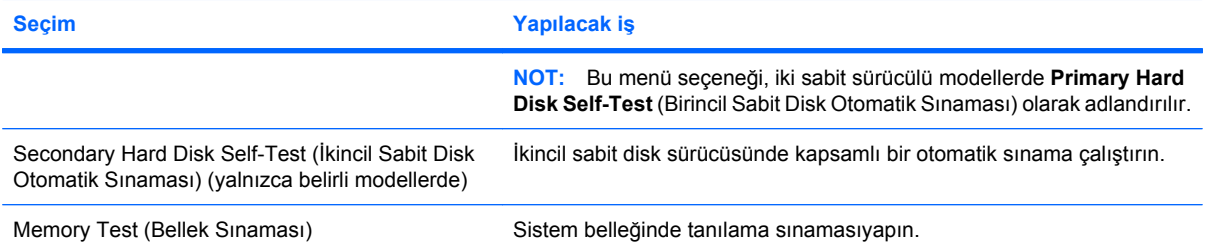

# **B Yazılım güncelleştirmeleri**

Bilgisayarınızla verilen yazılımın güncelleştirilmiş sürümleri HP Web sitesinde bulunabilir.

HP Web sitesindeki yazılımların ve BIOS güncelleştirmelerinin çoğu *SoftPaq* adı verilen sıkıştırılmış dosyalar içinde yer alır.

Yüklenecek paketlerin bazılarında, dosya yükleme ve sorun giderme ile ilgili bilgiler içeren Readme.txt (Benioku.txt) adında bir dosya bulunur.

Yazılımı güncelleştirmek için şu adımları izleyin:

**1.** Bilgisayarınızın modelini, ürün kategorisini ve serisini veya ürün ailesini belirleyin. Bilgisayarda yüklü bulunan BIOS sürümünü belirleyerek sistem BIOS'u güncelleştirmesi için hazır olun.

Bilgisayarınız bir ağa bağlıysa, yazılım güncelleştirmelerini, özellikle sistem BIOS'u güncelleştirmesini yüklemeden önce ağ yöneticinize danışın.

**NOT:** Bilgisayar sistemi BIOS'u sistem ROM'unda saklanır. BIOS, işletim sistemini başlatır, bilgisayarın donanım aygıtlarıyla nasıl etkileşim kuracağını belirler, donanım aygıtları arasında veri aktarımı (saat ve gün bilgileri dahil) yapılmasını sağlar.

**NOT:** Windows, bilgisayarınızın güvenliğini artırmak için Kullanıcı Hesabı Denetimi özelliği içermektedir. Yazılım kurmak, yardımcı program çalıştırmak ya da Windows ayarlarını değiştirmek gibi işlemler için izniniz veya parolanız istenebilir. Daha fazla bilgi için Yardım ve Destek'e başvurun.

- **2.** Güncelleştirmeler için<http://www.hp.com>adresindeki HP Web sitesini ziyaret edin.
- **3.** Güncelleştirmeleri yükleyin.

# <span id="page-113-0"></span>**BIOS'u güncelleştirme**

BIOS'u güncelleştirmek için önce mevcut BIOS sürümünüzü belirleyin, sonra da yeni BIOS'u indirip yükleyin.

### **BIOS sürümünü belirleme**

Varolan BIOS güncelleştirmeleri arasında, bilgisayarda yüklü olandan daha yeni BIOS sürümleri olup olmadığını belirlemek için yüklü olan sistem BIOS'unun sürümünü bilmeniz gerekir.

BIOS sürümü bilgisi (*ROM tarihi* ve *Sistem BIOS'u* olarak da bilinir) fn+esc tuşlarına basılarak (Windows'daysanız) veya Setup Utility açılarak görüntülenebilir.

Setup Utility'yi kullanarak BIOS bilgilerini görüntülemek için:

- **1.** Bilgisayarı açarak veya yeniden başlatarak Setup Utility'yi açın. Ekranın sol alt köşesinde "Press the ESC key for Startup Menu" (Başlangıç Menüsü için ESC tuşuna basın) mesajı görüntülenirken f10 tuşuna basın.
- **2.** Setup Utility sistem bilgilerini görüntüleyerek açılmazsa, **Main** (Ana) menüsünü seçmek için ok tuşlarını kullanın.

Main (Ana) menüsü seçildiğinde BIOS ve diğer sistem bilgileri görüntülenir.

**3.** Setup Utility'den çıkmak üzere ok tuşlarını kullanarak **Exit > Exit Discarding Changes**'i (Çık > Değişiklikleri Kaydetmeden Çık) seçin, sonra da enter tuşuna basın.

# **BIOS güncelleştirmesini indirme**

**DİKKAT:** Bilgisayara zarar vermekten veya başarısız bir yükleme yapmaktan kaçınmak için, BIOS güncelleştirmesini ancak bilgisayar AC adaptörüyle güvenilir bir harici güç kaynağına bağlı olduğunda yükleyin ve kurun. Bilgisayar pille çalışırken veya isteğe bağlı bir güç kaynağına bağlıyken BIOS güncelleştirmesi indirip yüklemeyin. İndirme ve yükleme sırasında şu yönergeleri izleyin:

Güç kablosunu AC prizinden çıkararak bilgisayara giden elektriği kesmeyin.

Bilgisayarı kapatmayın, Uyku ya da Hazırda Bekletme durumunu başlatmayın.

Aygıt veya kablo takmayın, çıkarmayın, bağlamayın, bağlantısını kesmeyin.

BIOS güncelleştirmesini indirmek için:

**1.** HP Web sitesinde bilgisayarınıza uygun yazılımların yer aldığı sayfaya gidin:

**Başlat > Yardım ve Destek > Bakım > Yazılım Güncelleştirmeleri**'ni seçin.

- **2.** Bilgisayarınızı tanımlamak ve indirmek istediğiniz BIOS güncelleştirmesine erişmek için ekranda görüntülenen yönergeleri izleyin.
- **3.** İndirme alanında şu adımları izleyin:
	- **a.** Bilgisayarınızda yüklü bulunan BIOS sürümünden daha yeni olan BIOS güncelleştirmesini belirleyin. Tarih, ad veya diğer tanımlayıcı bilgileri not alın. Güncelleştirme sabit sürücünüze yüklendikten sonra, güncelleştirmenin konumunu belirlemek için bu bilgilere gerek duyabilirsiniz.
	- **b.** Seçiminizi sabit sürücünüze indirmek için ekrandaki yönergeleri izleyin.

BIOS güncelleştirmesinin sabit sürücünüze indirileceği konumun yolunu not edin. Güncelleştirmeyi yüklemeye hazır olduğunuzda bu yola erişmeniz gerekecektir.

**E** NOT: Bilgisayarınızı bir ağa bağlarsanız, herhangi bir yazılım güncelleştirmesi, özellikle sistem BIOS'u güncelleştirmesini yüklemeden önce ağ yöneticinize danışın.

BIOS yükleme yordamları farklı olabilir. İndirme işlemi tamamlandıktan sonra ekranda görüntülenen yönergeleri izleyin. Hiçbir yönerge görüntülenmezse şu adımları izleyin:

- **1. Başlat > Bilgisayar**'ı seçerek Windows Gezgini'ni açın.
- **2.** Sabit sürücü harfini çift tıklatın. Sabit sürücü ataması genellikle Yerel Disk (C:) sürücüsüdür.
- **3.** Daha önce kaydettiğiniz sabit sürücü yolunu kullanarak, sabit sürücünüzde güncelleştirmenin bulunduğu klasörü açın.
- **4.** Uzantısı .exe olan dosyayı (örneğin *dosyaadı*.exe) çift tıklatın.

BIOS yüklemesi başlar.

**5.** Ekranda görünen yönergeleri uygulayarak yüklemeyi tamamlayın.

BIOS başarıyla güncelleştirildikten sonra, sistem otomatik olarak kapanır.

**EX NOT:** Ekranda görüntülenen bir mesajla yükleme işleminin başarıyla tamamlandığı bildirildikten sonra, indirilen dosyayı sabit sürücünüzden silebilirsiniz.

# <span id="page-115-0"></span>**Programları ve sürücüleri güncelleştirme**

BIOS güncelleştirmesi dışında bir yazılım indirmek ve yüklemek için şu adımları izleyin:

HP Web sitesini kullanmak için:

- **1.** Web tarayıcınızı açıp <http://www.hp.com/support> adresine gidin, sonra da ülkenizi veya bölgenizi seçin.
- **2.** Yazılım ve sürücü indirme seçeneğini tıklatın, Arama kutusuna bilgisayar modelinizin numarasını girin, sonra da enter tuşuna bakın.

– veya –

Belirli bir SoftPaq paketi arıyorsanız, Arama kutusuna SoftPaq numarasını girin ve enter tuşuna basıp verilen yönergeleri izleyin. 6. adıma geçin.

- **3.** Listelenen modeller arasından kendi modelinizi seçin.
- **4.** İşletim sisteminizi seçin.
- **5.** Sürücülerin listesi görüntülendiğinde ek bilgilerin olduğu pencereyi açmak için güncelleştirilmiş bir sürücüyü tıklatın.
- **6.** Güncelleştirilen sürücüyü yüklemek için **Şimdi yükle**'yi tıklatın.
- **E** NOT: Bazı konumlarda sürücüyü indirip daha sonra yüklemeniz mümkündür. Bunu yapmak için, **Yalnızca indir**'i tıklatıp dosyayı bilgisayarınıza kaydedin. Komut isteminde **Kaydet**'i tıklatın, sonra da sabit sürücünüzde bir depolama alanı belirleyin. Dosya indirildikten sonra dosyanın bulunduğu klasöre gidip yüklemek için dosyayı çift tıklatın.
- **7.** Yükleme tamamlandıktan sonra bilgisayarı yeniden başlatmanız istenirse başlatın ve aygıtın çalıştığını doğrulayın.

# <span id="page-116-0"></span>**C Yedekleme ve kurtarma**

Sistem arızasından sonraki kurtarma, en güncel yedeklemenizle aynı ölçüde tam olacaktır. HP yazılım kurulumunun hemen ardından kurtarma diskleri oluşturmanızı önerir. Yeni yazılım ve veri dosyaları ekledikçe, mümkün olduğunca en son durumun yedeklemesini bulundurmak için sisteminizi düzenli olarak yedeklemeye devam etmelisiniz.

İşletim sistemi ve HP Recovery Manager yazılımı tarafından sağlanan araçlar, sistem hatası durumunda bilgilerinizi korumak ve geri yüklemek üzere aşağıdaki görevlerde size yardımcı olmak için tasarlanmıştır.

- Bir kurtarma diski takımı oluşturma (Recovery Manager yazılımı özelliği). Kurtarma diskleri, sistem hatası veya kararsızlığı durumunda bilgisayarınızı başlatmak (önyükleme yapmak), işletim sistemi ve yazılım programlarını fabrika ayarlarına döndürmek için kullanılır.
- Önemli sistem dosyalarınızı korumak için bilgilerinizi düzenli aralıklarla yedekleme.
- Sistem geri yükleme noktaları oluşturma (işletim sistemi özelliği). Sistem geri yükleme noktaları, bilgisayarın daha önceki durumunu geri yükleyerek bilgisayarınızdaki istenmeyen değişiklikleri geri çevirmenizi sağlar.
- Bir program veya sürücüyü kurtarma (Recovery Manager yazılımı özelliği). Bu özellikle tüm sistem kurtarmasını gerçekleştirmeden bir programı veya sürücüyü yeniden yükleyebilmenize yardımcı olunur.
- Tam sistem kurtarma (Recovery Manager yazılımı özelliği). Sistem hatası veya kararsızlığı durumunda Recovery Manager ile bilgisayarın fabrika görüntüsünü tam olarak kurtarabilirsiniz. Recovery Manager, sabit sürücüdeki ayrılmış kurtarma bölümünden (yalnızca belirli modellerde) veya oluşturduğunuz kurtarma disklerinden çalışır.
- **NOT:** Bilgisayarınızda katı hal sürücü (solid-state drive SSD) varsa, kurtarma bölümünüz olmayabilir. Kurtarma bölümü olmayan bilgisayarlar için kurtarma diskleri eklenmiştir. İşletim sisteminizi ve yazılımınızı kurtarmak için bu diskleri kullanın. Kurtarma bölmesinin olup olmadığını kontrol etmek için, **Başlat > Bilgisayar**'ı seçin. Bölüm varsa, pencerenin Sabit Sürücüler bölümünde bir HP Kurtarma sürücüsü listelenir.

# <span id="page-117-0"></span>**Kurtarma diskleri oluşturma**

HP, önemli sistem hatası veya kararsızlığı ile karşılaşmanız durumunda sisteminizi orijinal fabrika durumuna geri getirebilmeniz için kurtarma diskleri oluşturmanızı önerir. Bu diskleri bilgisayarı ilk kez kurduktan sonra oluşturun.

Bu diskleri özenli kullanın ve güvenli bir yerde saklayın. Yazılım, yalnızca bir kurtarma diski seti oluşturulmasına izin verir.

**E NOT:** Bilgisayarınızda dahili bir optik sürücü yoksa, isteğe bağlı bir harici optik sürücü (ayrıca satın alınır) kullanarak kurtarma diskleri oluşturabilir veya bilgisayarınız için kurtarma disklerini HP Web sitesinden satın alabilirsiniz.

**NOT:** Harici sabit sürücünün, hub gibi bir harici aygıt üzerindeki USB bağlantı noktasına değil, bilgisayar üzerindeki bir USB bağlantı noktasına bağlanması gerekir.

Kurtarma disklerini oluşturmadan önce aşağıdaki yönergelere dikkat edin:

- Yüksek kalitede DVD-R, DVD+R, BD-R (yazılabilir Blu-ray) veya CD-R diskler kullanmanız gerekir. Tüm bu diskler ayrıca satın alınır. CD'lere kıyasla DVD'lerin ve BD'lerin depolama kapasitesi çok daha yüksektir. CD kullanırsanız, 20 kadarı gerekebilir, oysa sadece birkaç DVD veya BD yeterlidir.
- **E** NOT: CD-RW, DVD±RW, çift katmanlı DVD±RW ve BD-RE (yeniden yazılabilir Blu-ray) diskler gibi okuma-yazma yapılabilen diskler, Recovery Manager yazılımıyla uyumlu değildir.
- Bu işlem sırasında bilgisayarın AC gücüne bağlı olması gerekir.
- Her bilgisayar için yalnızca bir kurtarma diski seti oluşturulabilir.
- Optik sürücüye yerleştirmeden önce her diski numaralandırın.
- Gerekirse, kurtarma disklerini oluşturmayı tamamlamadan önce programdan çıkabilirsiniz. Recovery Manager'ı sonraki açışınızda disk oluşturma işlemine devam etmeniz istenir.

Bir kurtarma diski seti oluşturmak için:

- **1. Başlat > Tüm Programlar > Recovery Manager > Recovery Disk Creation**'yı (Kurtarma Diski Oluşturma) seçin.
- **2.** Ekranda görüntülenen yönergeleri izleyin.

# <span id="page-118-0"></span>**Bilgilerinizi yedekleme**

Yeni yazılım ve veri dosyalarını ekledikçe, mümkün olduğunca en son durumun yedeklemesini bulundurmak için sisteminizi düzenli olarak yedeklemelisiniz. Sisteminizi aşağıdaki zamanlarda yedekleyin:

Planlanmış zamanlarda düzenli olarak

**NOT:** Bilgilerinizi düzenli olarak yedeklemek için anımsatıcılar ayarlayın.

- Bilgisayar onarılmadan veya geri yüklenmeden önce
- Donanım veya yazılım eklemeden veya bunlarda değişiklik yapmadan önce

Yedeklerken aşağıdaki noktalara dikkat edin:

- Windows Sistem Geri Yükleme özelliğini kullanarak sistem geri yükleme noktaları oluşturun ve bunları düzenli olarak diske kopyalayın.
- Kişisel dosyalarınızı Belgeler kitaplığında saklayın ve bu klasörü düzenli olarak yedekleyin.
- İlgili programlarında saklanan şablonları yedekleyin.
- Ayarlarınızın ekran görüntülerini alarak pencerelerdeki, araç veya menü çubuklarındaki özelleştirilmiş ayarları kaydedin. Tercihlerinizi sıfırlamanız gerektiğinde ekran görüntüsü size zaman kazandırabilir.

Ekranı kopyalayıp sözcük işlemci belgesine yapıştırmak için şu adımları izleyin:

- **1.** Ekranı görüntüleyin.
- **2.** Ekranı kopyalayın:

Yalnızca etkin pencereyi kopyalamak için alt+prt sc tuşlarına basın.

Tüm ekranı kopyalamak için prt sc tuşuna basın.

- **3.** Sözcük işlemci belgesi açın ve **Düzen > Yapıştır**'ı seçin.
- **4.** Belgeyi kaydedin.
- Bilgilerinizi isteğe bağlı bir harici sürücüye, ağ sürücüsüne veya disklere yedekleyebilirsiniz.
- Disklere yedeklerken, aşağıdaki disk türlerinden birisini kullanın (ayrıca satın alınır): CD-R, CD-RW, DVD+R, DVD-R veya DVD±RW. Kullandığınız diskler bilgisayarda yüklü olan optik sürücü türüne bağlıdır.
- **ET NOT:** DVD'ler CD'lerden daha fazla bilgi saklanabildiğinden, yedekleme için bunların kullanılması, gerekli disk sayısını azaltır.
- Disklere yedeklerken, bilgisayarın optik sürücüsüne yerleştirmeden önce her diski numaralayın.

## **Windows Yedekleme ve Geri Yükleme'yi kullanma**

Windows Yedekleme ve Geri Yükleme'yi kullanarak bir yedekleme oluşturmak için aşağıdaki adımları izleyin:

**F** NOT: Yedeklemeye başlamadan önce bilgisayarın AC gücüne bağlı olduğundan emin olun.

**NOT:** Yedekleme işlemi, dosya boyutuna ve bilgisayarın hızına bağlı olarak bir saatten uzun sürebilir.

- **1. Başlat > Tüm Programlar > Bakım > Yedekleme ve Geri Yükleme**'yi seçin.
- **2.** Bir yedekleme ayarlamak ve oluşturmak için ekrandaki yönergeleri izleyin.
- **NOT:** Windows, bilgisayarınızın güvenliğini artırmak için Kullanıcı Hesabı Denetimi özelliği içermektedir. Yazılım kurmak, yardımcı program çalıştırmak ya da Windows ayarlarını değiştirmek gibi işlemler için izniniz veya parolanız istenebilir. Daha fazla bilgi için Yardım ve Destek'e başvurun.

## <span id="page-120-0"></span>**Sistem geri yükleme noktalarını kullanma**

Sisteminizi yedeklediğinizde, sistem kurtarma noktası oluşturursunuz. Sistem geri yükleme noktası, sabit sürücünüzün belirli bir zamandaki anlık görüntüsünü kaydedip adlandırmanıza olanak sağlar. Daha sonra, sisteminizde sonradan yaptığınız değişiklikleri geri çevirmek isterseniz o noktaya geri yükleyebilirsiniz.

**E NOT:** Önceki bir geri yükleme noktasına dönmek, son geri yükleme noktasından sonra kaydedilen veri dosyalarını ya da oluşturulan e-postaları etkilemez.

Sistem dosyalarınıza ve ayarlarınıza daha fazla koruma sağlamak için ek geri yükleme noktaları da oluşturabilirsiniz.

#### **Geri yükleme noktalarını ne zaman oluşturmalı**

- Yazılım veya donanım eklemeden, kapsamlı değişiklik yapmadan önce.
- Sistem en iyi şekilde performans gösterirken düzenli aralıklarla.
- **NOT:** Kurtarma noktasına geri döndükten sonra fikir değiştirirseniz kurtarmayı geri çevirebilirsiniz.

#### **Sistem geri yükleme noktası oluşturma**

- **1. Başlat > Denetim Masası > Sistem ve Güvenlik > Sistem**'i seçin.
- **2.** Sol bölmede, **Sistem Koruma**'yı tıklatın.
- **3. Sistem Koruma** sekmesini tıklatın.
- **4. Koruma Ayarları** altında, geri yükleme noktası oluşturmak istediğiniz diski seçin.
- **5. Oluştur**'u tıklatın.
- **6.** Ekranda görüntülenen yönergeleri izleyin.

#### **Önceki bir tarih ve saate geri yükleme**

Bilgisayarın en iyi çalıştığı bir zamana ait geri yükleme noktasına (önceki bir tarih ve saatte oluşturulan) dönmek için şu adımları izleyin:

- **1. Başlat > Denetim Masası > Sistem ve Güvenlik > Sistem**'i seçin.
- **2.** Sol bölmede, **Sistem koruma**'yı tıklatın.
- **3. Sistem Koruma** sekmesini tıklatın.
- **4. Sistem Geri Yükleme**'yi tıklatın.
- **5.** Ekranda görüntülenen yönergeleri izleyin.

# <span id="page-121-0"></span>**Kurtarma işlemi gerçekleştirme**

**FY NOT:** Yalnızca daha önce yedeklediğiniz dosyaları kurtarabilirsiniz. HP, bilgisayarınızı kurar kurmaz, bir kurtarma diski seti oluşturmak (sürücünün tamamını yedeklemek) için, HP Recovery Manager'ı kullanmanızı önerir.

Sistem hatası veya kararsızlığı durumunda Recovery Manager yazılımı sistemi onarmanıza veya geri yüklemenize olanak sağlar. Recovery Manager, sabit sürücüdeki ayrılmış bir kurtarma bölümünden (yalnızca belirli modellerde) veya kurtarma disklerinden çalışır. Ancak, bilgisayarınızda katı hal sürücü (solid-state drive - SSD) varsa, kurtarma bölümünüz olmayabilir. Durum buysa, kurtarma diskleri bilgisayarınızla birlikte verilmiştir. İşletim sisteminizi ve yazılımınızı kurtarmak için bu diskleri kullanın.

**E** NOT: Windows işletim sisteminde, Sistem Geri Yükleme gibi yerleşik onarım özellikleri vardır. Bu özellikleri henüz denemediyseniz, Recovery Manager programını kullanmadan önce bunları deneyin.

**NOT:** Recovery Manager, yalnızca fabrikada önceden yüklenmiş yazılımı kurtarır. Bu bilgisayarla birlikte verilmeyen yazılım, üreticinin Web sitesinden indirilmeli ya da üreticinin sağladığı disklerden yeniden yüklenmelidir.

### **Kurtarma disklerinden kurtarma**

Sistemi kurtarma disklerinden geri yüklemek için:

- **1.** Tüm kişisel dosyaları yedekleyin.
- **2.** Birinci kurtarma diskini bilgisayarın optik sürücüye yerleştirin ve bilgisayarı yeniden başlatın.
- **3.** Ekranda görüntülenen yönergeleri izleyin.

### **Kurtarma işlemini ayrılmış kurtarma bölümünden uygulama (yalnızca belirli modellerde)**

**E NOT:** SSD'li bilgisayarlarda bir kurtarma bölümü olmayabilir. Bilgisayarınızda kurtarma bölümü yoksa, bu yordamı kullanarak kurtarmanız mümkün olmayacaktır. Kurtarma bölümü olmayan bilgisayarlar için kurtarma diskleri eklenmiştir. İşletim sisteminizi ve yazılımınızı kurtarmak için bu diskleri kullanın.

Bazı modellerde, Başlat düğmesi veya f11 tuşuna basılarak erişilen sabit sürücüdeki bölümden bir kurtarma gerçekleştirebilirsiniz. Bu, bilgisayarı varsayılan durumuna geri yükler.

Sistemi bölümden geri yüklemek için şu adımları izleyin:

- **1.** Recovery Manager'a şu yollardan birini kullanarak erişin:
	- **Başlat > Tüm Programlar > Recovery Manager > Recovery Manager**'ı seçin.

– veya –

- Bilgisayarı açın veya yeniden başlatın ve ekranın altında "Press the ESC key for Startup Menu" (Başlangıç Menüsü için ESC tuşuna basın) mesajı görüntülendiğinde esc tuşuna basın. Ardından, ekranda "Press <F11> for recovery" (Kurtarma için f11 tuşuna basın) mesajı görüntülenirken f11 tuşuna basın.
- **2. Recovery Manager** penceresindeki **System Recovery**'yi (Sistem Kurtarma) tıklatın.
- **3.** Ekranda görüntülenen yönergeleri izleyin.

# **Dizin**

#### **Simgeler / Sayısal öğeler**

1394 Power Saving (1394 Güç Tasarrufu) [101](#page-110-0)

#### **A**

AC adaptörü ışığı [56,](#page-65-0) [57](#page-66-0) AC adaptörü ışığı, belirleme [6](#page-15-0) AC adaptörü, bağlama [52](#page-61-0) AC adaptörü, belirleme [11](#page-20-0) AC adaptörü, sınama [53](#page-62-0) açılış parolası girme [94](#page-103-0) oluşturma [94](#page-103-0) yönetme [94](#page-103-0) açılış parolasını girme [94](#page-103-0) açılış parolasını yönetme [94](#page-103-0) ağ anahtarı [21](#page-30-0) ağ güvenliği kodları ağ anahtarı [21](#page-30-0) SSID [21](#page-30-0) ağ kablosu bağlama [27](#page-36-0) parazit giderme devresi [27](#page-36-0) ağ simgeleri [14](#page-23-0), [21](#page-30-0) antenler [9](#page-18-0) aygıt sürücüleri HP sürücüler [77](#page-86-0) Windows sürücüleri [78](#page-87-0)

#### **B**

bağlama, harici güç kaynağı [52](#page-61-0) bağlantı noktaları harici monitör [7](#page-16-0) HDMI [7](#page-16-0), [42](#page-51-0) USB [6](#page-15-0), [7,](#page-16-0) [84](#page-93-0) bakım Disk Birleştiricisi [80](#page-89-0) Disk Temizleme [80](#page-89-0) BD çıkarma [74](#page-83-0)

kopyalama [72](#page-81-0) oynatma [69](#page-78-0) bellek bellek modülleri ekleme [88](#page-97-0) bellek modüllerini değiştirme [88](#page-97-0) bellek modüllerini yükseltme [88](#page-97-0) bellek modülü değiştirme [88](#page-97-0) ekleme [88](#page-97-0) kaldırma [89](#page-98-0) takma [89](#page-98-0) yükseltme [88](#page-97-0) bellek modülü bölmesi, belirleme [8](#page-17-0) bellek modülü bölmesinin kapağı değiştirme [90](#page-99-0) kaldırma [89](#page-98-0) bellek sınaması [102](#page-111-0) bileşenler alttaki [8](#page-17-0) ek donanım [11](#page-20-0) ekran [9](#page-18-0) sağ taraftaki [6](#page-15-0) sol taraftaki [7](#page-16-0) üstteki [2](#page-11-0) bilgisayarı kapatma [64](#page-73-0) bilgisayarla seyahat etme kablosuz sertifikası etiketleri [12](#page-21-0) modem onay etiketi [12](#page-21-0) BIOS, güncelleştirme [104](#page-113-0) Blu-ray ROM DVD±R/RW Süper Çoklu Çift Katmanlı Sürücü [67](#page-76-0) Bluetooth avgiti [13,](#page-22-0) [19](#page-28-0) Bluetooth etiketi [12](#page-21-0) bölge kodları, DVD [71](#page-80-0)

bölmeler bellek modülü [8](#page-17-0)

#### **C**

caps lock ışığı, belirleme [3](#page-12-0) Card Reader Power Saving (Kart Okuyucu Güç Tasarrufu) [101](#page-110-0) CD çıkarma [74](#page-83-0) kopyalama [72](#page-81-0) oynatma [69](#page-78-0) yazma [73](#page-82-0) CD sürücü [79](#page-88-0) CyberLink PowerDVD [39](#page-48-0)

#### **Ç**

çoklu ortam bileşenleri, belirleme [36](#page-45-0) çoklu ortam yazılımı [39](#page-48-0) çoklu ortam yazılımı, yükleme [39](#page-48-0)

#### **D**

dahili dijital çift dizili mikrofon, belirleme [36](#page-45-0) dahili mikrofonlar, belirleme [9](#page-18-0) desteklenen diskler [108](#page-117-0) Diagnostics (Tanılama) menüsü [101](#page-110-0) dijital kart çıkarma [87](#page-96-0) durdurma [87](#page-96-0) takma [86](#page-95-0) tanımlanmış [86](#page-95-0) Dijital Ortam Yuvası, belirleme [7](#page-16-0) dil desteği [101](#page-110-0) Disk Birleştiricisi yazılımı [80](#page-89-0) disk performansı [80](#page-89-0) disk sürücü [79](#page-88-0) Disk Temizleme yazılımı [80](#page-89-0)

Dokunmatik Yüzey belirleme [2](#page-11-0) düğmeler [2](#page-11-0), [28](#page-37-0) kapalı göstergesi [28](#page-37-0) Dokunmatik Yüzey alanı belirleme [28](#page-37-0) Dokunmatik Yüzey düğmesi, belirleme [2](#page-11-0) Dokunmatik Yüzey kapalı göstergesi, belirleme [28](#page-37-0) düğme sesi [101](#page-110-0) düğmeler Dokunmatik Yüzey [2](#page-11-0) Dokunmatik Yüzey kapalı göstergesi [28](#page-37-0) Dokunmatik Yüzey sağ/sol [28](#page-37-0) güç [4](#page-13-0) düşük pil düzeyi [57](#page-66-0) DVD bölge ayarını değiştirme [71](#page-80-0) çıkarma [74](#page-83-0) kopyalama [72](#page-81-0) oynatma [69](#page-78-0) yazma [73](#page-82-0) DVD bölge ayarları [71](#page-80-0) DVD sürücü [79](#page-88-0) DVD±RW ve CD-RW Süper Çoklu Çift Katmanlı Combo Sürücü [67](#page-76-0)

#### **E**

esc tuşu, belirleme [5](#page-14-0) etiketler Bluetooth [12](#page-21-0) kablosuz sertifikası [12](#page-21-0) Microsoft Orijinallik Sertifikası [12](#page-21-0) modem onayı [12](#page-21-0) servis etiketi [12](#page-21-0) WLAN [12](#page-21-0)

#### **F**

f11 [112](#page-121-0) fan her zaman açık [101](#page-110-0) fare, harici tercihleri ayarlama [31](#page-40-0) fn tuşu, belirleme [5](#page-14-0)

#### **G**

geçişli grafik [63](#page-72-0) genel WLAN bağlantısı [18](#page-27-0) geri yükleme noktaları [111](#page-120-0) grafik modları, geçiş yapma [63](#page-72-0) güç bağlama [52](#page-61-0) tasarruf [61](#page-70-0) güç düğmesi, belirleme [4](#page-13-0) güç ışığı, belirleme [3](#page-12-0) güç kablosu, belirleme [11](#page-20-0) güç konektörü, belirleme [6](#page-15-0) güvenlik özellikler [91](#page-100-0) parolalar [92](#page-101-0) güvenlik duvarı [17](#page-26-0) güvenlik duvarı yazılımı [95](#page-104-0) güvenlik kablosu [96](#page-105-0) güvenlik kablosu yuvası, belirleme [6](#page-15-0) güvenlik, kablosuz [17](#page-26-0)

#### **H**

harici monitör bağlantı noktası, belirleme [7](#page-16-0) harici ses aygıtları, bağlama [40](#page-49-0) harici sürücü [79](#page-88-0) havaalanı güvenlik aygıtları [65](#page-74-0) havalandırma delikleri, belirleme [7](#page-16-0), [8](#page-17-0) Hazırda bekletme başlatma [48](#page-57-0) çıkma [48](#page-57-0) kritik pil düzeyinde başlatılmıştır [57](#page-66-0) HDMI bağlama [42](#page-51-0) HDMI bağlantı noktası [42](#page-51-0) HDMI bağlantı noktası, belirleme [7](#page-16-0) hoparlörler [37](#page-46-0) hoparlörler, belirleme [4](#page-13-0) hub'lar [84](#page-93-0)

#### **I**

Internet bağlantısı kurma [16](#page-25-0) ışıklar caps lock [3](#page-12-0) Dokunmatik Yüzey [2](#page-11-0) Dokunmatik Yüzey kapalı göstergesi [28](#page-37-0) güç [3,](#page-12-0) [6](#page-15-0) kablosuz [3](#page-12-0) optik sürücü [6](#page-15-0)

web kamerası [9](#page-18-0) web kamerası ışığı [9](#page-18-0)

### **İ**

ikincil sabit disk otomatik sınaması [102](#page-111-0) işaretleme aygıtları tercihleri ayarlama [31](#page-40-0) işlem tuşları belirleme [5](#page-14-0) hoparlör ses düzeyini kapatma/ geri açma [37](#page-46-0) ortam denetimi [38](#page-47-0) ses düzeyini artırma [36](#page-45-0) ses düzeyini azaltma [36](#page-45-0) sesi kapatma [36](#page-45-0) işlem tuşu modu [101](#page-110-0) işletim sistemi Microsoft Orijinallik Sertifikası etiketi [12](#page-21-0) Ürün Anahtarı [12](#page-21-0)

## **J**

jaklar RJ-11 (modem) [6](#page-15-0) RJ-45 (ağ) [7](#page-16-0) ses çıkış (kulaklık) [36](#page-45-0) ses giriş (mikrofon) [37](#page-46-0)

### **K**

kablo, güç [11](#page-20-0) kablolar güvenlik [96](#page-105-0) LAN [27](#page-36-0) modem [23](#page-32-0) USB [84](#page-93-0) kablosuz ağ (WLAN) açıklaması [13](#page-22-0) bağlanma [18](#page-27-0) çalışılabilen uzaklık [18](#page-27-0) genel WLAN bağlantısı [18](#page-27-0) gerekli donanım [16](#page-25-0) güvenlik [17](#page-26-0) şirket WLAN bağlantısı [18](#page-27-0) kablosuz antenleri [9](#page-18-0) kablosuz aygıtlar, türler [13](#page-22-0) kablosuz denetimleri düğme [14](#page-23-0) işletim sistemi [14](#page-23-0) Wireless Assistant yazılımı [14](#page-23-0) kablosuz ışığı [14](#page-23-0)

kablosuz ışığı, belirleme [3](#page-12-0) kablosuz işlem tuşu kullanma [14](#page-23-0) yerini belirleme [14](#page-23-0) kablosuz sertifikası etiketi [12](#page-21-0) kablosuz simgesi [14](#page-23-0) kapatma [64](#page-73-0) katı hal sürücü (SDD) [107](#page-116-0), [112](#page-121-0) konektör, güç [6](#page-15-0) kritik güncelleştirmeler, yazılım [96](#page-105-0) kritik pil düzeyi [57](#page-66-0) kulakiçi kulaklıklar [36](#page-45-0) kulaklık (ses çıkış) jakı [36](#page-45-0) kulaklıklar [36](#page-45-0) kurtarma bölümü [107](#page-116-0) kurtarma diskleri [107](#page-116-0), [108](#page-117-0) kurtarma disklerinden kurtarma [112](#page-121-0) kurtarma işlemi gerçekleştirme [112](#page-121-0) kurtarma işlemini ayrılmış kurtarma bölümünden uygulama [112](#page-121-0) kurtarma, sistem [112](#page-121-0)

#### **L**

LAN Power Saving (Ağ Güç Tasarrufu) [101](#page-110-0) LightScribe destekli DVD±RW ve CD-RW Süper Çoklu DL Combo Sürücü [67](#page-76-0) LightScribe DVD±R/RW Süper Çoklu DL Sürücülü Blu-ray ROM [67](#page-76-0)

#### **M**

Main (Ana) menüsü [100](#page-109-0) mandal, pil çıkarma [8](#page-17-0) Microsoft Orijinallik Sertifikası etiketi [12](#page-21-0) mikrofon, dahili [36](#page-45-0) modem kablosu bağlama [23](#page-32-0) parazit giderme devresi [23](#page-32-0) ülkeye özgü kablo adaptörü [24](#page-33-0) modem onay etiketi [12](#page-21-0)

modem yazılımı konum belirleme/ekleme [24](#page-33-0) seyahatte bağlantı sorunları [26](#page-35-0) monitör bağlantı noktası, harici [7](#page-16-0)

#### **O**

okunabilir ortam [47](#page-56-0) optik disk çıkarma [74](#page-83-0) oynatma [69](#page-78-0) optik sürücü kullanma [66](#page-75-0) optik sürücü ışığı, belirleme [6](#page-15-0) Orijinallik Sertifikası etiketi [12](#page-21-0) ortam etkinliği işlem tuşları [38](#page-47-0) Otomatik Kullan [71](#page-80-0)

#### **Ö**

önyükleme seçenekleri [101](#page-110-0) önyükleme sırası [101](#page-110-0)

#### **P**

parazit giderme devresi ağ kablosu [27](#page-36-0) modem kablosu [23](#page-32-0) parazit, en aza düşürme [22](#page-31-0) paraziti en aza düşürme [22](#page-31-0) parolalar açılış [94](#page-103-0) Setup Utility'de oluşturulmuş [92](#page-101-0) Windows'da ayarlama [92](#page-101-0) yönetici [93](#page-102-0) pil atma [62](#page-71-0) ayarlama [58](#page-67-0) boşalıyor [57](#page-66-0) değiştirme [62](#page-71-0) düşük pil düzeyleri [57](#page-66-0) güç tasarrufu [61](#page-70-0) kaldırma [55](#page-64-0) saklama [61](#page-70-0) şarj etme [56](#page-65-0), [58](#page-67-0) takma [55](#page-64-0) yeniden şarj etme [60](#page-69-0) pil çıkarma mandalı [55](#page-64-0) pil çıkarma mandalı, belirleme [8](#page-17-0) Pil Denetimi [54](#page-63-0) pil gücü [54](#page-63-0) pil saklama [61](#page-70-0)

pil sıcaklığı [61](#page-70-0) pil şarj etme [58](#page-67-0) pil yuvası, belirleme [8](#page-17-0) pil, belirleme [11](#page-20-0) pili ayarlama [58](#page-67-0) pilleri şarj etme [56](#page-65-0) Processor C6 State (C6 İşlemci Durumu) [101](#page-110-0) programı veya sürücüyü kurtarma [107](#page-116-0) programlar, güncelleştirme [106](#page-115-0)

#### **R**

Recovery Manager [107](#page-116-0), [112](#page-121-0) RJ-11 (modem) jakı, belirleme [6](#page-15-0) RJ-45 (ağ) jakı, belirleme [7](#page-16-0)

#### **S**

sabit disk otomatiksınaması [101](#page-110-0) sabit sürücü çıkarma [81](#page-90-0) değiştirme [81](#page-90-0) takma [82](#page-91-0) sabit sürücü yuvası, belirleme [8](#page-17-0) Security (Güvenlik) menüsü [100](#page-109-0) seri numarası, bilgisayar [12](#page-21-0) servis etiketi [12](#page-21-0) ses aygıtları, harici bağlama [40](#page-49-0) ses çıkış (kulaklık) jakı [36](#page-45-0) ses düzeyi, ayarlama [37](#page-46-0) ses giriş (mikrofon) jakı [37](#page-46-0) ses işlevleri, denetleme [40](#page-49-0) ses islevlerini denetleme [40](#page-49-0) ses özellikleri [40](#page-49-0) sesi düzeyini artırma işlem tuşu [36](#page-45-0) sesi düzeyini azaltma işlem tuşu [36](#page-45-0) sesi düzeyini kapatma işlem tuşu [36](#page-45-0) Setup Utility dilini değiştirme [98](#page-107-0) Setup Utility, oluşturulmuş parolalar [92](#page-101-0) Setup Utility'de gezinme [98](#page-107-0) Setup Utility'de seçme [98](#page-107-0) Setup Utility'den çıkma [100](#page-109-0) Setup Utility'yi başlatma [97](#page-106-0) Setup Utility'yi kullanma [98](#page-107-0) sıcaklık [61](#page-70-0)

simgeler ağ [14](#page-23-0), [21](#page-30-0) kablolu ağ [14](#page-23-0) kablosuz [14](#page-23-0) sistem arızası veya kararsızlığı [107](#page-116-0) sistem bilgileri [100](#page-109-0) sistem bilgilerini görüntüleme [99](#page-108-0) sistem geri yükleme noktaları [107,](#page-116-0) [111](#page-120-0) sistem geri yüklemeyi kullanma [111](#page-120-0) sistem kurtarma [112](#page-121-0) sorun giderme disk oynatma [75](#page-84-0) disk yakma [76](#page-85-0) DVD filmi oynatma [75](#page-84-0) harici ekran [76](#page-85-0) HP aygıt sürücüleri [77](#page-86-0) kablosuz bağlantı sorunları [20](#page-29-0) modem [26](#page-35-0) optik disk tepsisi [74](#page-83-0) sürücü ve aygıt sürücüsü sorunları [74](#page-83-0) Windows aygıt sürücüleri [78](#page-87-0) sorunlar, çözme [20](#page-29-0), [74](#page-83-0) sürücü ortamı [47](#page-56-0) sürücüler bakımı [65](#page-74-0) önyükleme sırası [101](#page-110-0) System Configuration (Sistem Yapılandırması) menüsü [101](#page-110-0)

#### **Ş**

şifreleme [17](#page-26-0) şirket WLAN bağlantısı [18](#page-27-0)

#### **T**

tam sistem kurtarma işlemi [107](#page-116-0) tasarruf, güç [61](#page-70-0) telif hakkı uyarısı [72](#page-81-0) tuşlar esc [5](#page-14-0) fn [5](#page-14-0) işlem [5](#page-14-0) Windows logosu [5](#page-14-0) Windows uygulamaları [5](#page-14-0) tümleşik web kamerası ışığı, belirleme [9](#page-18-0)

tümleşik web kamerası, belirleme [9](#page-18-0)

#### **U**

USB aygıtları açıklama [84](#page-93-0) bağlama [84](#page-93-0) çıkarma [85](#page-94-0) USB bağlantı noktaları, belirleme [84](#page-93-0) USB bağlantı noktası, belirleme [6](#page-15-0), [7](#page-16-0) USB hub'ları [84](#page-93-0) USB kablosu, bağlama [84](#page-93-0) uygulamalar tuşu, Windows [5](#page-14-0) Uyku başlatma [48](#page-57-0) çıkma [48](#page-57-0)

#### **Ü**

ülkeye özgü modem kablosu adaptörü [24](#page-33-0) ürün adı ve numarası, bilgisayar [12](#page-21-0) Ürün Anahtarı [12](#page-21-0)

#### **V**

varsayılan ayarları geri yükleme [99](#page-108-0) video, kullanma [41](#page-50-0) Virtualization Technology (Sanallaştırma Teknolojisi) [101](#page-110-0) virüsten koruma yazılımı [95](#page-104-0)

#### **W**

web kamerası ipuçları [45](#page-54-0) kullanma [45](#page-54-0) özellikleri ayarlama [46](#page-55-0) web kamerası ışığı [36](#page-45-0) web kamerası özelliklerini ayarlama [46](#page-55-0) Windows logosu tuşu, belirleme [5](#page-14-0) Windows uygulamaları tuşu, belirleme [5](#page-14-0) Windows, parola oluşturma [92](#page-101-0) Wireless Assistant yazılımı [14](#page-23-0), [15](#page-24-0) WLAN aygıtı [12](#page-21-0) WLAN etiketi [12](#page-21-0)

WLAN kurulumu [16](#page-25-0) WLAN'a bağlanma [18](#page-27-0)

#### **Y**

yanıt vermeyen sistem [64](#page-73-0) yasal düzenleme bilgileri kablosuz sertifikası etiketleri [12](#page-21-0) modem onay etiketi [12](#page-21-0) yazılabilir ortam [47](#page-56-0) yazılım çoklu ortam [39](#page-48-0) Disk Birlestiricisi [80](#page-89-0) Disk Temizleme [80](#page-89-0) güvenlik duvarı [95](#page-104-0) kritik güncelleştirmeler [96](#page-105-0) takma [39](#page-48-0) virüsten koruma [95](#page-104-0) Windows Media Player [39](#page-48-0) Wireless Assistant [15](#page-24-0) yedekleme kişisel dosyalar [109](#page-118-0) özelleştirilmiş pencere, araç çubuğu ve menü çubuğu ayarları [109](#page-118-0) şablonlar [109](#page-118-0) yerel ağ (LAN) kablo bağlama [27](#page-36-0) kablo gerekli [27](#page-36-0) yönetici parolası girme [94](#page-103-0) oluşturma [93](#page-102-0) yönetme [93](#page-102-0) yönetici parolası girme [94](#page-103-0) yönetici parolasını yönetme [93](#page-102-0) yuvalar bellek modülü [8](#page-17-0) Dijital Ortam [7](#page-16-0) güvenlik kablosu [6](#page-15-0) pil [8](#page-17-0) sabit sürücü [8](#page-17-0) yüksek tanımlı aygıtlar, bağlama [42](#page-51-0)